# Dell Precision 7920 **у конфігурації «вежа»**

Інструкція з експлуатації

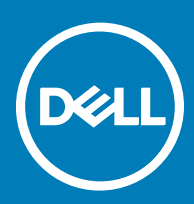

#### Примітки, застереження та попередження

- **ПРИМІТКА: ПРИМІТКА містить важливу інформацію, яка допомагає краще користуватися виробом.**
- **ЗАСТЕРЕЖЕННЯ: ЗАСТЕРЕЖЕННЯ вказує на можливість пошкодження обладнання чи втрати даних і показує, як уникнути проблеми.**
- **ПОПЕРЕДЖЕННЯ: ПОПЕРЕДЖЕННЯ вказує на можливість пошкодження майна, травмування або смерті.**

**© 2017 корпорація** Dell Inc. **або її дочірні підприємства. Усі права захищені.** Dell, EMC та інші товарні знаки є товарними знаками корпорації Dell Inc. або її дочірніх підприємств. Інші товарні знаки можуть бути товарними знаками відповідних власників.

# Зміст

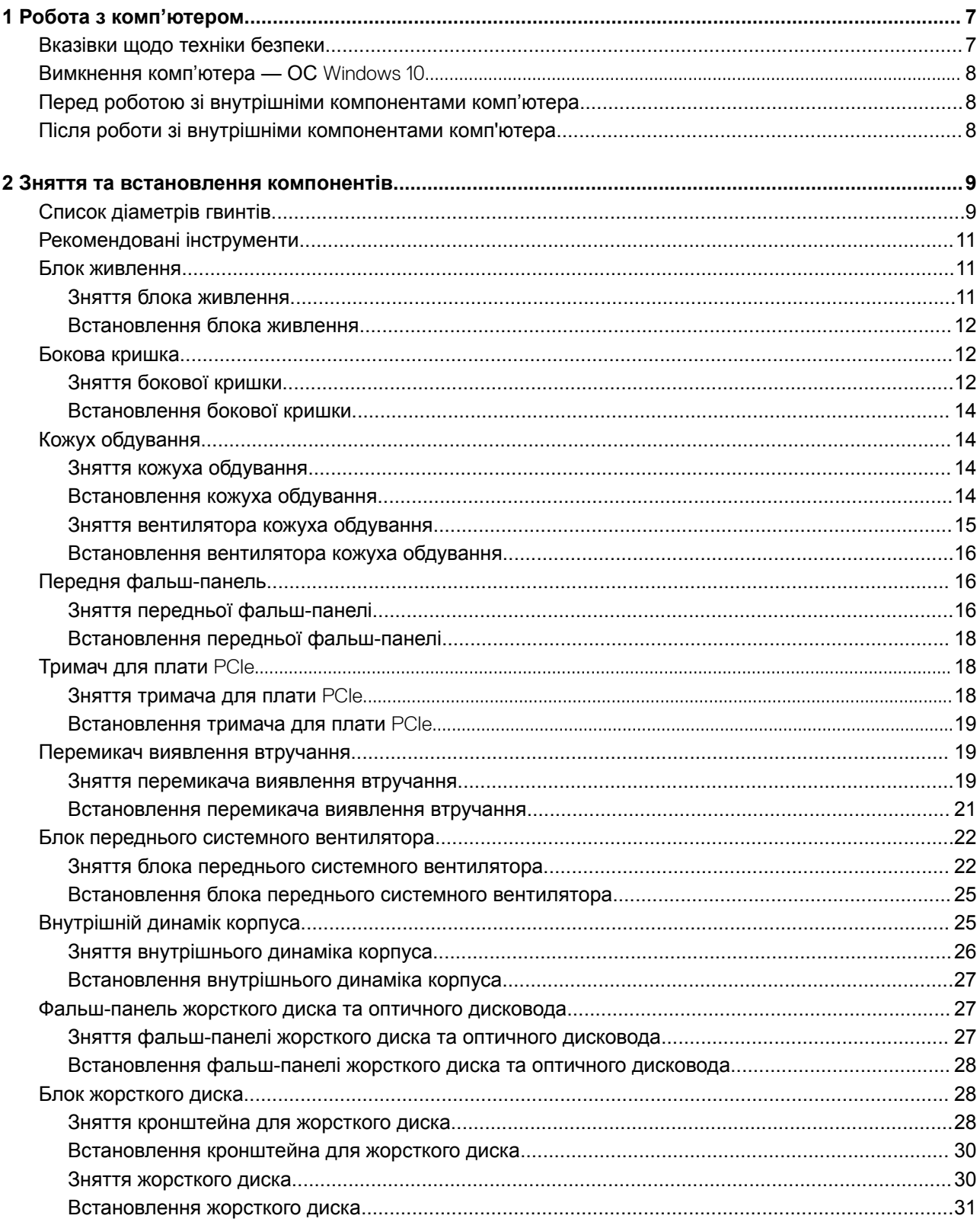

 $(\text{bell})$ 

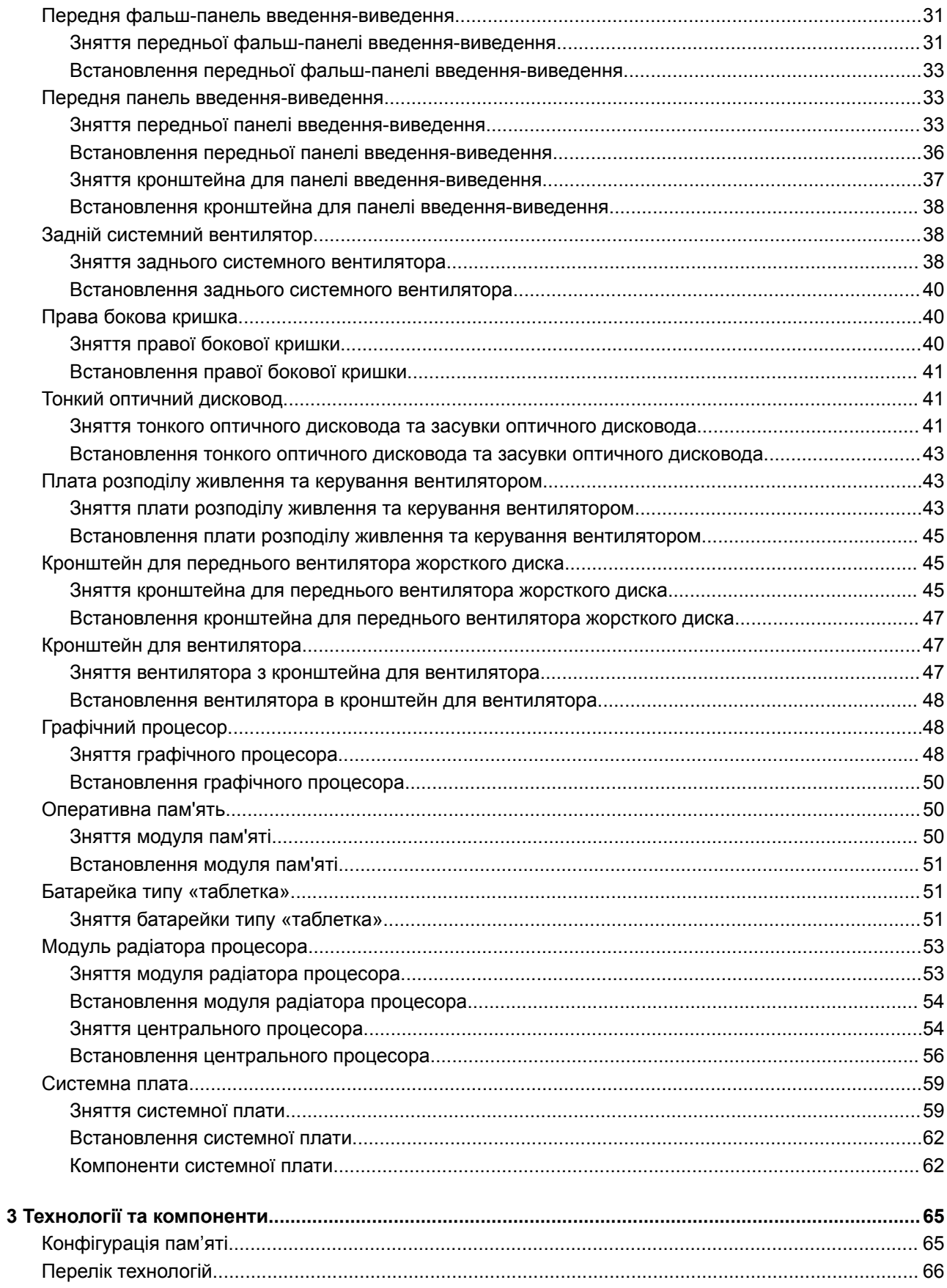

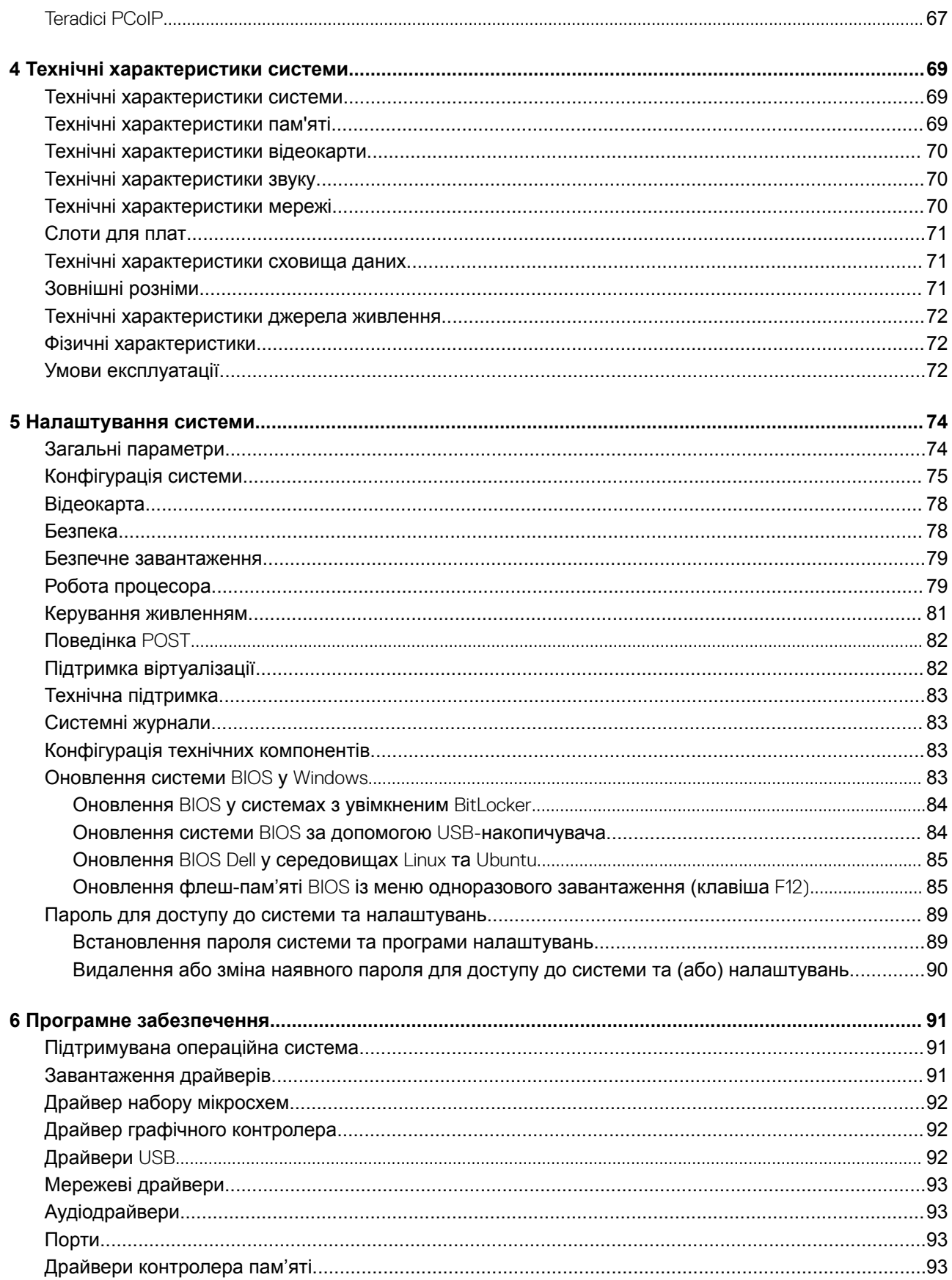

 $($ DELL $)$ 

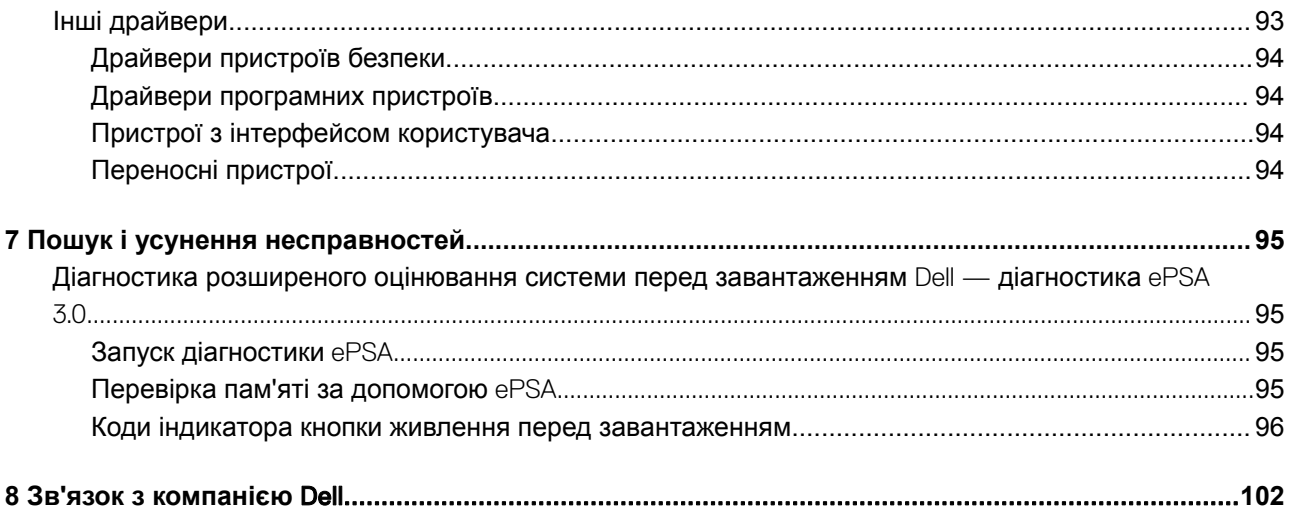

**1**

#### <span id="page-6-0"></span>Теми:

- Вказівки щодо техніки безпеки
- [Вимкнення комп'ютера ОС](#page-7-0) Windows 10
- [Перед роботою зі внутрішніми компонентами комп'ютера](#page-7-0)
- [Після роботи зі внутрішніми компонентами комп'ютера](#page-7-0)

# **Вказівки щодо техніки безпеки**

Щоб захистити комп'ютер від можливих пошкоджень і уникнути фізичних ушкоджень, виконуйте наступні рекомендації з техніки безпеки. Якщо нічого іншого не зазначено, кожна процедура, згадана в цьому документі, передбачає наявність описаних нижче умов.

- Перегляньте докладні відомості в паспорті безпеки, що входить до комплекту постачання комп'ютера.
- Компонент можна від'єднати або, якщо його придбали окремо, установити, виконавши процедуру від'єднання в зворотному порядку.
- **ПОПЕРЕДЖЕННЯ: Від'єднайте всі джерела живлення, перш ніж відкривати кришку або панелі комп'ютера. Після завершення робіт із внутрішніми компонентами комп'ютера замініть усі кришки, панелі та гвинти, перш ніж під'єднувати комп'ютер до джерела живлення.**
- **ПОПЕРЕДЖЕННЯ: Перед початком роботи з внутрішніми компонентами комп'ютера ознайомтеся з інформацією про безпеку, що входить до комплекту постачання комп'ютера. Додаткові відомості про техніку безпеки див. на головній сторінці розділу про відповідність законодавчим нормам за веб-адресою** www.dell.com/ regulatory\_compliance.
- **ЗАСТЕРЕЖЕННЯ: Багато ремонтних робіт може виконати лише кваліфікований фахівець. Ви маєте виконувати лише пошук й вирішення проблем і простий ремонт, як зазначено в документації продукту чи під керівництвом онлайн- або телефонної служби та служби підтримки. Збиток, спричинений обслуговуванням, не дозволеним компанією** Dell, **не покривається гарантією. Прочитайте і виконуйте вказівки з безпеки, що додаються до продукту.**
- **ЗАСТЕРЕЖЕННЯ: Щоб уникнути електростатичного розряду, заземліть себе за допомогою браслета заземлення або періодично торкайтеся нефарбованої металевої поверхні, коли торкаєтеся розніму на задній панелі комп'ютера.**
- **ЗАСТЕРЕЖЕННЯ: Обережно поводьтеся з компонентами та картами. Не торкайтеся до компонентів або контактів на карті. Тримайте карту за краї або за металевий кронштейн. Тримайте компонент, як-от процесор, за краї, а не за контакти.**
- **ЗАСТЕРЕЖЕННЯ: Коли від'єднуєте кабель, тягніть за його роз'єм або за язичок, а не за кабель. Деякі кабелі мають роз'єми з засувками. Якщо ви від'єднуєте цей тип кабелю, натисніть на засувки, перш ніж від'єднати кабель. Коли від'єднуєте роз'єми, тримайте їх рівно, щоб не зігнути контакти роз'єму. Також, перш ніж під'єднати кабель, переконайтеся, що обидва роз'єми направлені та вирівняні належним чином.**
- **ПРИМІТКА: Колір вашого комп'ютера та деяких компонентів може відрізнятися від зображеного.**
- **ЗАСТЕРЕЖЕННЯ: Якщо користувач спробує зняти бокову кришку, коли комп'ютер увімкнено, система завершить роботу. Система не запуститься, якщо бокову кришку відкрито.**

# <span id="page-7-0"></span>**Вимкнення комп'ютера — ОС** Windows 10

**ЗАСТЕРЕЖЕННЯ: Щоб уникнути втрати даних, перш ніж вимкнути комп'ютер чи зняти бокову кришку, збережіть і закрийте всі відкриті файли й вийдіть з усіх відкритих програм.**

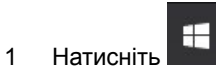

- 2 Натисніть , а потім виберіть **Завершити роботу**.
	- **ПРИМІТКА: Переконайтеся в тому, що комп'ютер та всі під'єднані пристрої вимкнено. Якщо комп'ютер і під'єднані пристрої не було вимкнено автоматично під час завершення роботи операційної системи, натисніть і утримуйте кнопку живлення приблизно впродовж 6 секунд, щоб вимкнути їх.**

# **Перед роботою зі внутрішніми компонентами комп'ютера**

Щоб не пошкодити комп'ютер, виконайте наступні дії, перш ніж почати роботу з його внутрішніми компонентами.

- 1 Дотримуйтеся [Вказівок щодо техніки безпеки.](#page-6-0)
- 2 Переконайтеся, що робоча поверхня плоска та чиста, щоб кришка комп'ютера не подряпалася.
- 3 Дотримуйтеся вказівок у розділі Вимкнення комп'ютера.
- 4 Від'єднайте всі мережеві кабелі від комп'ютера.
	- **ЗАСТЕРЕЖЕННЯ: Щоб від'єднати мережевий кабель, спочатку від'єднайте кабель від комп'ютера, а потім від мережевого пристрою.**
- 5 Від'єднайте комп'ютер та всі під'єднані пристрої від електричної мережі.
- 6 Натисніть і втримуйте кнопку живлення, поки комп'ютер від'єднано від мережі, щоб заземлити системну плату.
	- **ПРИМІТКА: Щоб уникнути електростатичного розряду, заземліть себе за допомогою браслета**  നി **заземлення або періодично торкайтеся нефарбованої металевої поверхні, коли торкаєтеся розніму на задній панелі комп'ютера.**

# **Після роботи зі внутрішніми компонентами комп'ютера**

Завершивши будь-яку процедури заміни, під'єднайте зовнішні пристрої, карти та кабелі, перш ніж під'єднати комп'ютер.

1 Під'єднайте до комп'ютера всі телефонні або мережеві кабелі.

#### **ЗАСТЕРЕЖЕННЯ: Щоб під'єднати мережевий кабель, спершу під'єднайте його до мережевого пристрою, а потім — до комп'ютера.**

- 2 Підключіть комп'ютер та всі під'єднані пристрої до електричної мережі.
- 3 Увімкніть комп'ютер.
- 4 Якщо потрібно, перевірте, чи комп'ютер працює належним чином, провівши **Діагностику** ePSA.

# <span id="page-8-0"></span>**Зняття та встановлення компонентів**

#### Теми:

- Список діаметрів гвинтів
- [Рекомендовані інструменти](#page-10-0)
- [Блок живлення](#page-10-0)
- [Бокова кришка](#page-11-0)
- [Кожух обдування](#page-13-0)
- [Передня фальш-панель](#page-15-0)
- [Тримач для плати](#page-17-0) PCIe
- [Перемикач виявлення втручання](#page-18-0)
- [Блок переднього системного вентилятора](#page-21-0)
- [Внутрішній динамік корпуса](#page-24-0)
- [Фальш-панель жорсткого диска та оптичного дисковода](#page-26-0)
- [Блок жорсткого диска](#page-27-0)
- [Передня фальш-панель введення-виведення](#page-30-0)
- [Передня панель введення-виведення](#page-32-0)
- [Задній системний вентилятор](#page-37-0)
- [Права бокова кришка](#page-39-0)
- [Тонкий оптичний дисковод](#page-40-0)
- [Плата розподілу живлення та керування вентилятором](#page-42-0)
- [Кронштейн для переднього вентилятора жорсткого диска](#page-44-0)
- [Кронштейн для вентилятора](#page-46-0)
- [Графічний процесор](#page-47-0)
- [Оперативна пам'ять](#page-49-0)
- [Батарейка типу «таблетка»](#page-50-0)
- [Модуль радіатора процесора](#page-52-0)
- [Системна плата](#page-58-0)

# **Список діаметрів гвинтів**

#### **Таблиця 1. Список гвинтів**

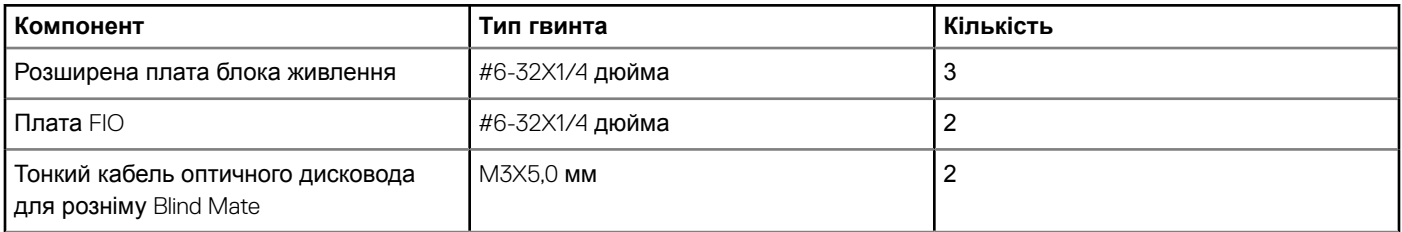

**2**

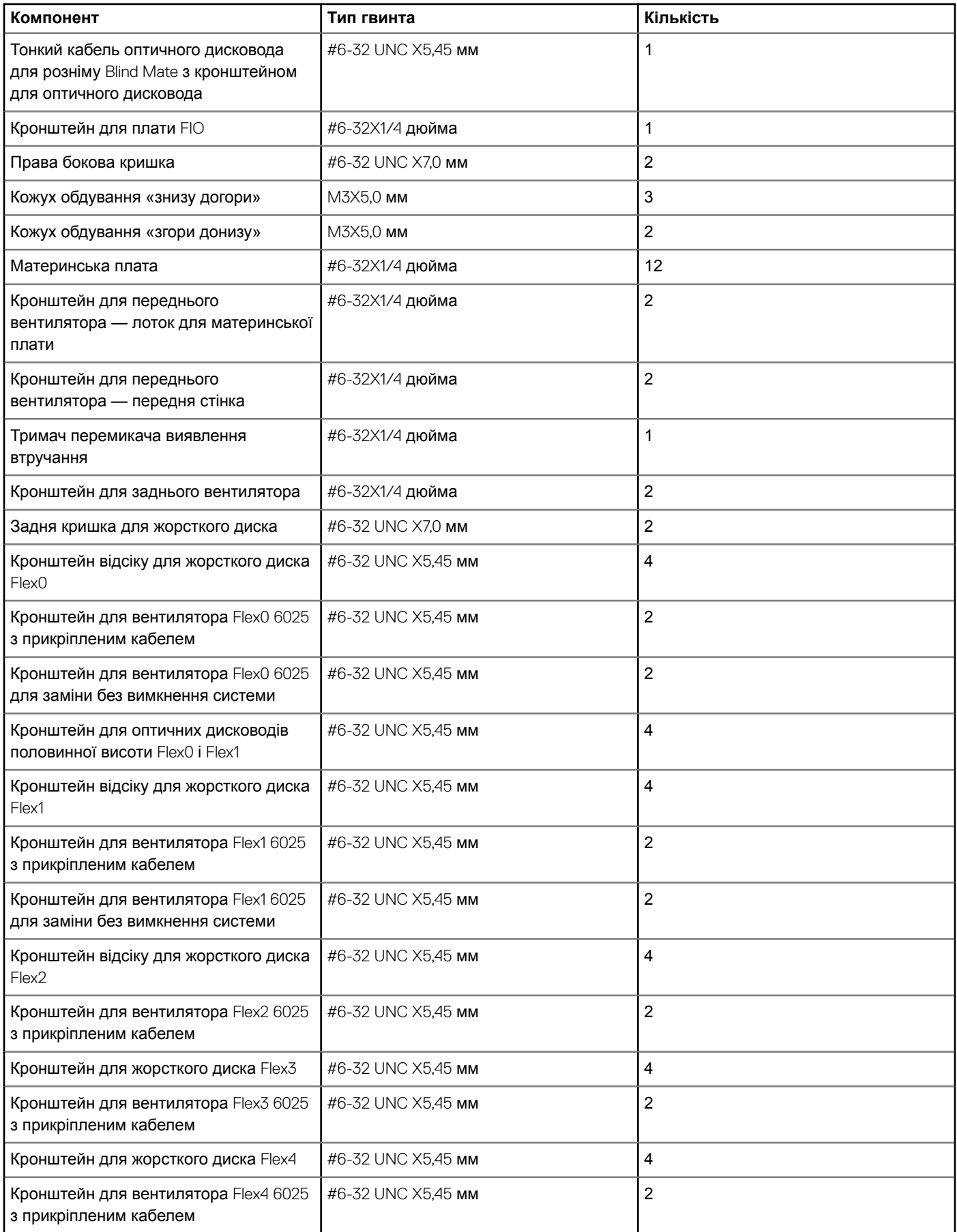

<span id="page-10-0"></span>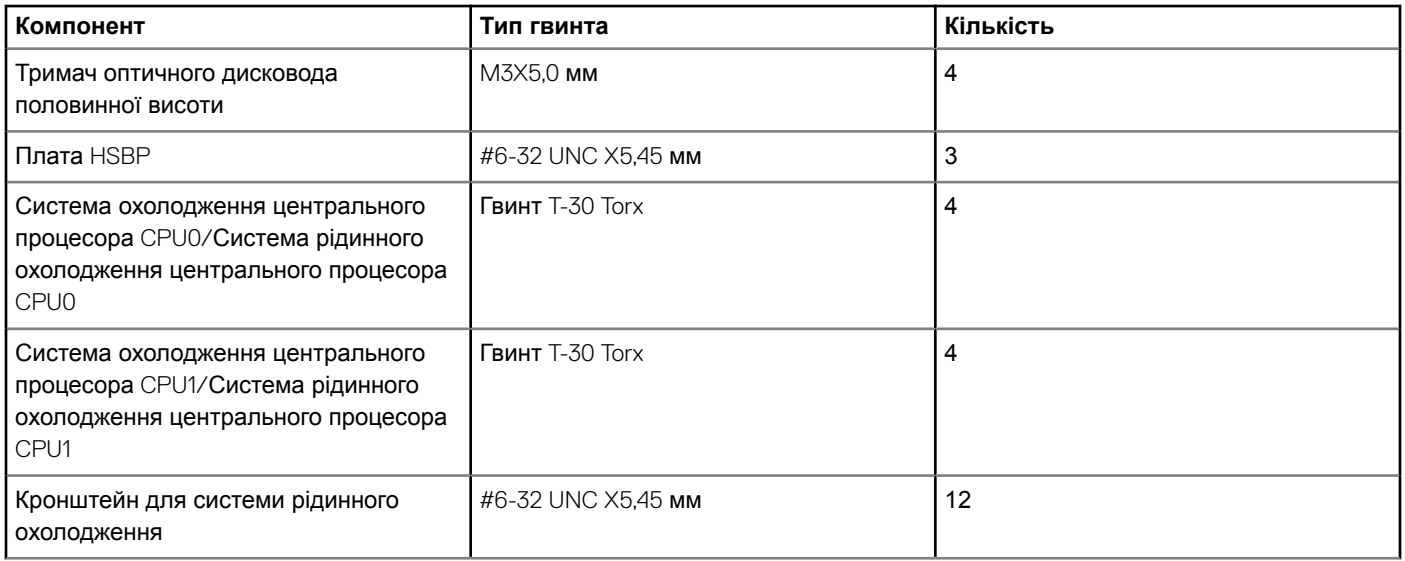

# **Рекомендовані інструменти**

Для виконання дій, описаних у цьому документі, можуть знадобитися такі інструменти:

- Хрестова викрутка №0
- Хрестова викрутка №1
- Хрестова викрутка №2
- Гостра пластикова паличка
- Викрутка T-30 Torx

**ПРИМІТКА: Викрутка № 0 призначена для гвинтів 0–1, а викрутка № 1 — для гвинтів 2–4**

# **Блок живлення**

### **Зняття блока живлення**

- 1 Виконайте вказівки зі статті [Перед роботою з внутрішніми компонентами комп'ютера](#page-7-0).
- 2 Від'єднайте кабель живлення від системної плати.
- 3 Натисніть засувку фіксатора блока живлення [1] й витягніть блок живлення із системного блока [2].

**ПРИМІТКА: Якщо зняти блок живлення не вдається, зніміть праву бокову кришку системного блока й перевірте, чи блок живлення не зафіксовано гвинтом.**

<span id="page-11-0"></span>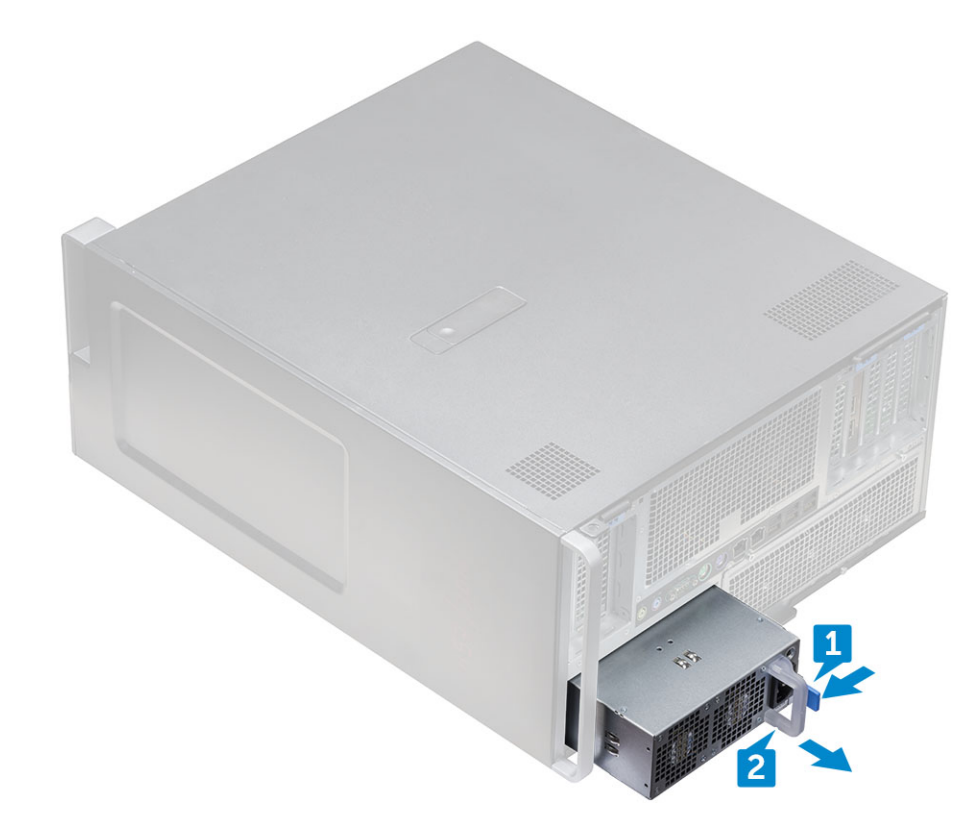

### **Встановлення блока живлення**

- 1 Вставте блок живлення в слот для блока живлення системного блока.
- 2 Під'єднайте кабель живлення до системного блока.
- 3 Виконайте вказівки зі статті [Після роботи з внутрішніми компонентами комп'ютера](#page-7-0).[Після роботи зі внутрішніми](#page-7-0) [компонентами комп'ютера](#page-7-0)

# **Бокова кришка**

# **Зняття бокової кришки**

1 Виконайте вказівки зі статті [Перед роботою з внутрішніми компонентами комп'ютера](#page-7-0).

**ЗАСТЕРЕЖЕННЯ: Система не ввімкнеться, якщо бокову кришку не встановлено. Також система вимкнеться, якщо зняти бокову кришку, коли систему ввімкнено.**

- 2 Щоб зняти бокову кишку:
- 3 Натисніть засувку

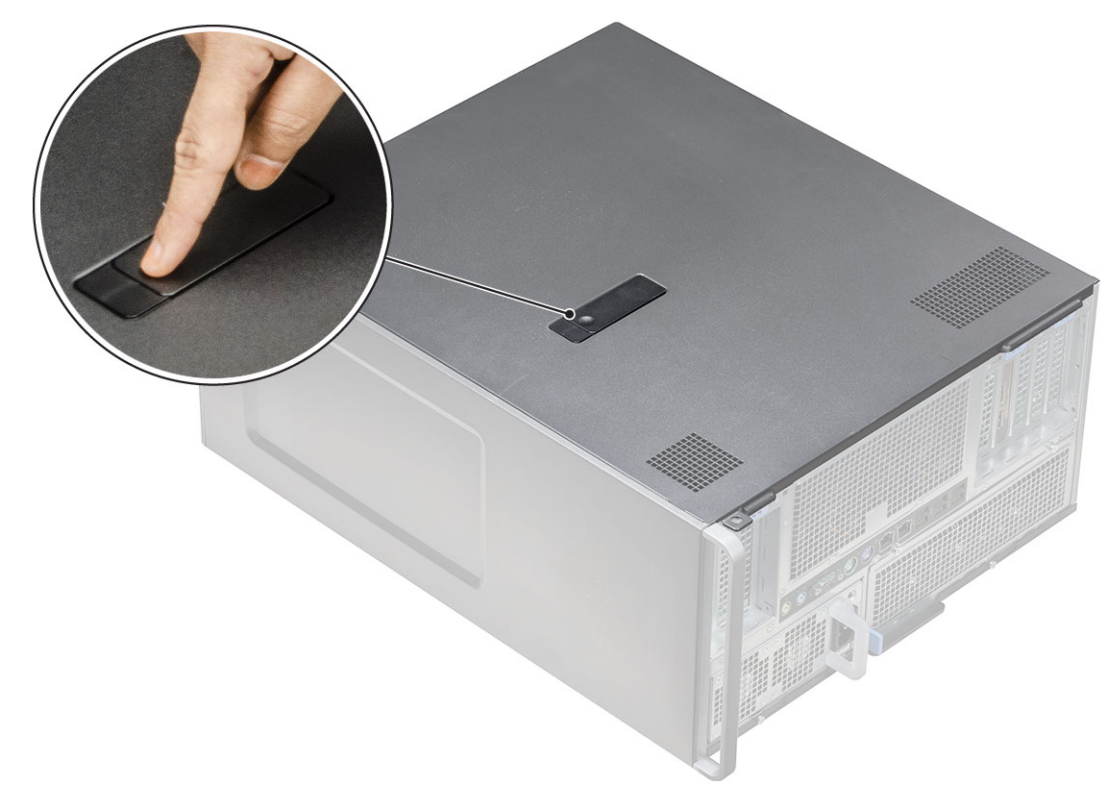

4 Потягніть засувку [1] вгору й поверніть її, щоб вивільнити кришку [2].

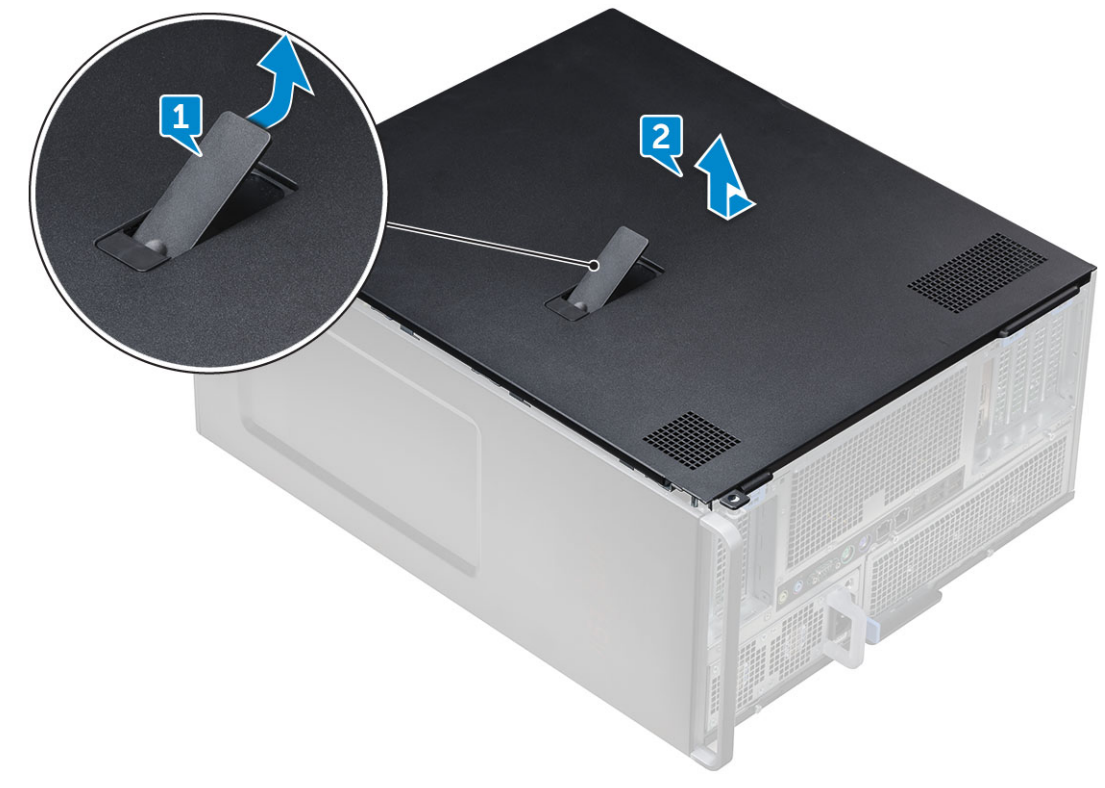

5 Припідніміть кришку й зніміть її із системного блока.

**D**<sup></sup>

# <span id="page-13-0"></span>**Встановлення бокової кришки**

- 1 Спочатку зіставте нижню частину бокової кришки з корпусом.
- 2 Переконайтеся, що гачок внизу бокової кришки ввійшов у паз системного блока.
- 3 Притисніть бокову кришку, щоб вона клацнула.

**ЗАСТЕРЕЖЕННЯ: Система не ввімкнеться, якщо бокову кришку не встановлено. Також система вимкнеться, якщо зняти бокову кришку, коли систему ввімкнено.**

4 Виконайте вказівки зі статті [Після роботи з внутрішніми компонентами комп'ютера](#page-7-0).

# **Кожух обдування**

### **Зняття кожуха обдування**

- 1 Виконайте вказівки зі статті [Перед роботою з внутрішніми компонентами комп'ютера](#page-7-0).
- 2 Зніміть [бокову кришку](#page-11-0).
- 3 Щоб зняти кожух обдування:
	- a Від'єднайте з'єднувальний кабель вентилятора від системної плати [1].
	- b Зніміть кожух обдування із системного блока [2].

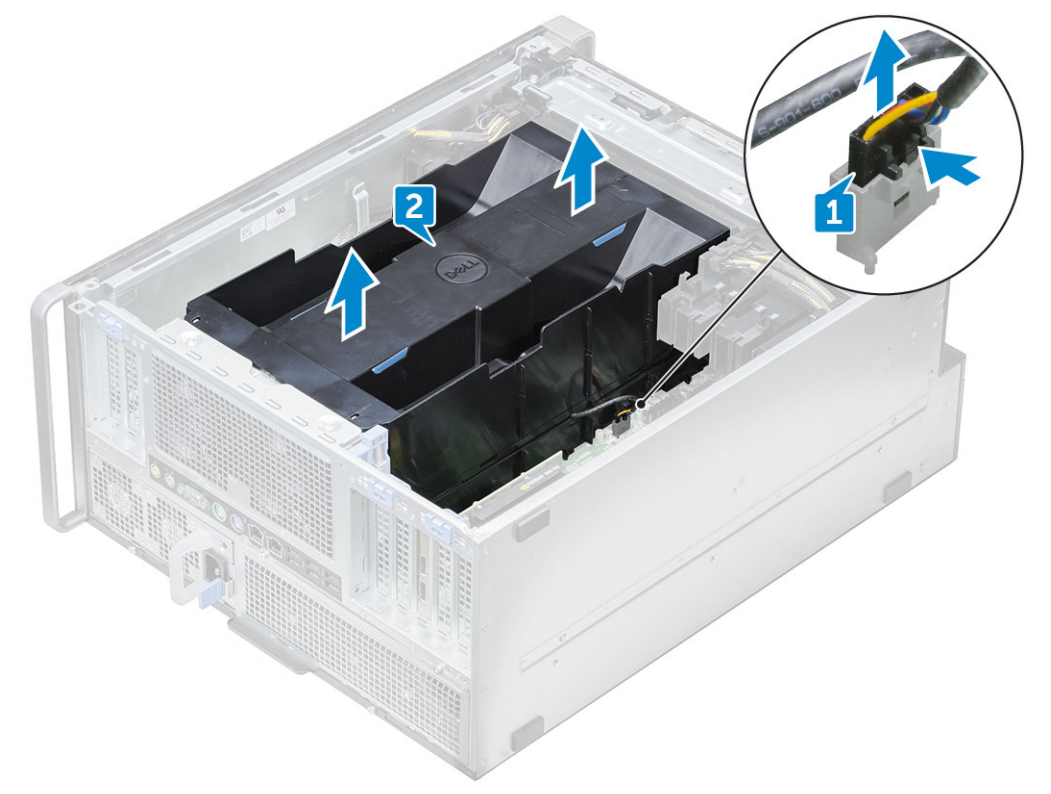

#### **Встановлення кожуха обдування**

- 1 Вставте кожух обдування у відповідне місце в системному блоці.
- 2 Притисніть кожух обдування, щоб він клацнув.
- 3 Знову під'єднайте з'єднувальний кабель вентилятора до системної плати.
- <span id="page-14-0"></span>4 Установіть [бокову кришку](#page-13-0).
- 5 Виконайте вказівки зі статті [Після роботи з внутрішніми компонентами комп'ютера](#page-7-0).

#### **Зняття вентилятора кожуха обдування**

- 1 Виконайте вказівки зі статті [Перед роботою з внутрішніми компонентами комп'ютера](#page-7-0).
- 2 Зніміть такі компоненти:
	- a [бокова кришка](#page-11-0)
	- b [кожух обдування \(верхній\)](#page-13-0)
- 3 Щоб зняти вентилятор, посуньте засувки [1] і [2], що фіксують з'єднувальний кабель вентилятора.

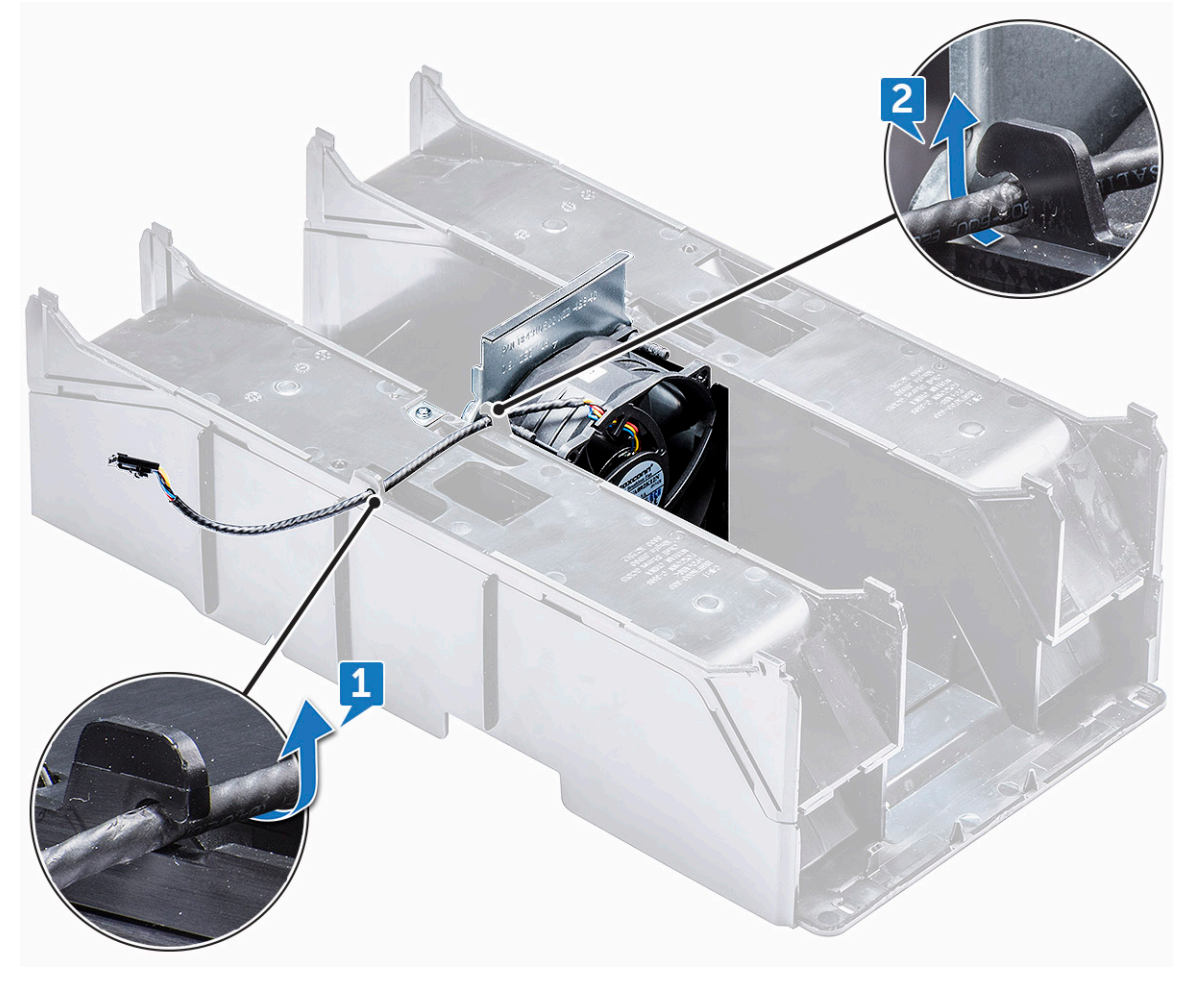

4 Відкрутіть гвинти, що прикріплюють вентилятор до кожуха обдування [1] й зніміть вентилятор з кожуха обдування [2]. **ПРИМІТКА: Щоб зняти кожух обдування, його потрібно трохи вигнути назовні.**

<span id="page-15-0"></span>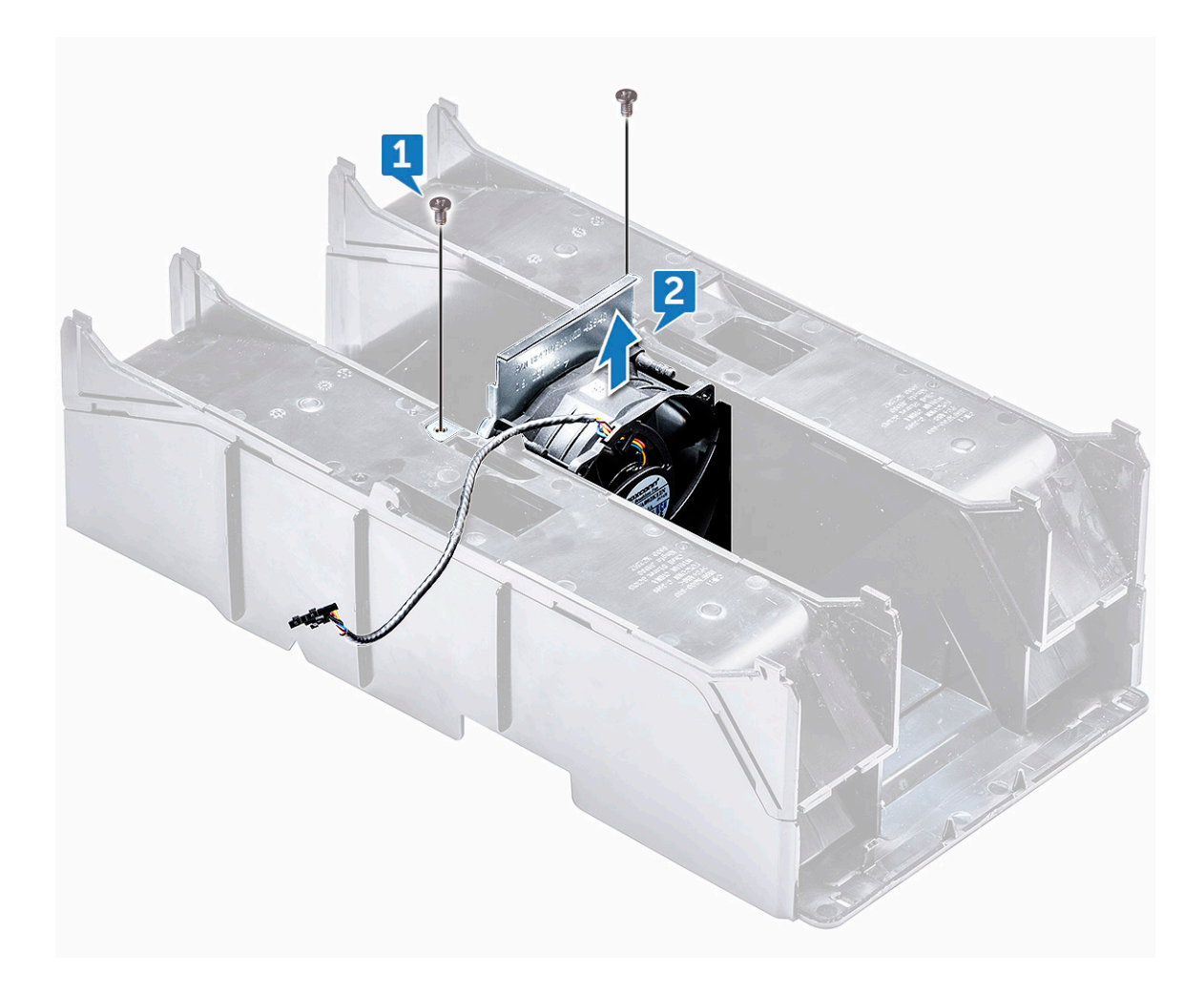

#### **Встановлення вентилятора кожуха обдування**

- 1 Вставте вентилятор у відповідне положення всередині кожуха обдування.
- 2 Прикрутіть гвинти, щоб прикріпити вентилятор до кожуха обдування.
- 3 Знову прокладіть з'єднувальний кабель вентилятора крізь засувки кожуха обдування.
- 4 Установіть такі компоненти:
	- a [кожух обдування \(верхній\)](#page-13-0)
	- b [бокова кришка](#page-13-0)
- 5 Виконайте вказівки зі статті [Після роботи з внутрішніми компонентами комп'ютера](#page-7-0).

# **Передня фальш-панель**

### **Зняття передньої фальш-панелі**

- 1 Виконайте вказівки зі статті [Перед роботою з внутрішніми компонентами комп'ютера](#page-7-0).
- 2 Зніміть [бокову кришку](#page-11-0).
- 3 Щоб зняти передню фальш-панель:
	- a Припідніміть напрямні затискачі, щоб вивільнити передню фальш-панель із системного блока.

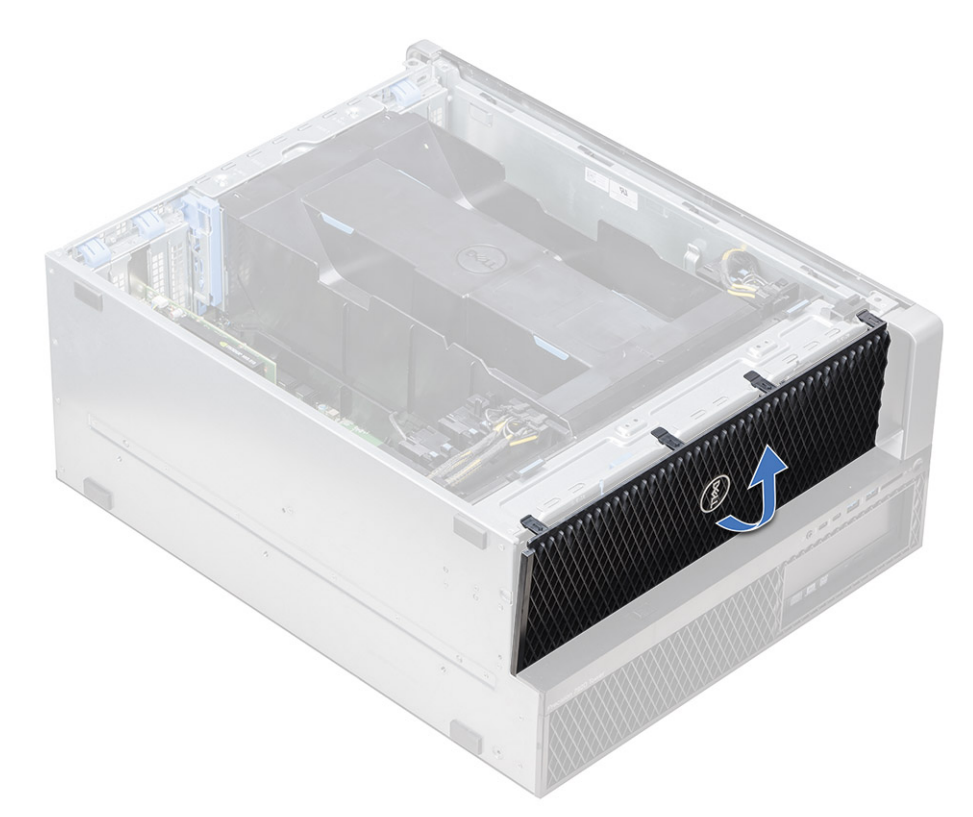

b Поверніть передню фальш-панель уперед і зніміть її із системи.

DELL

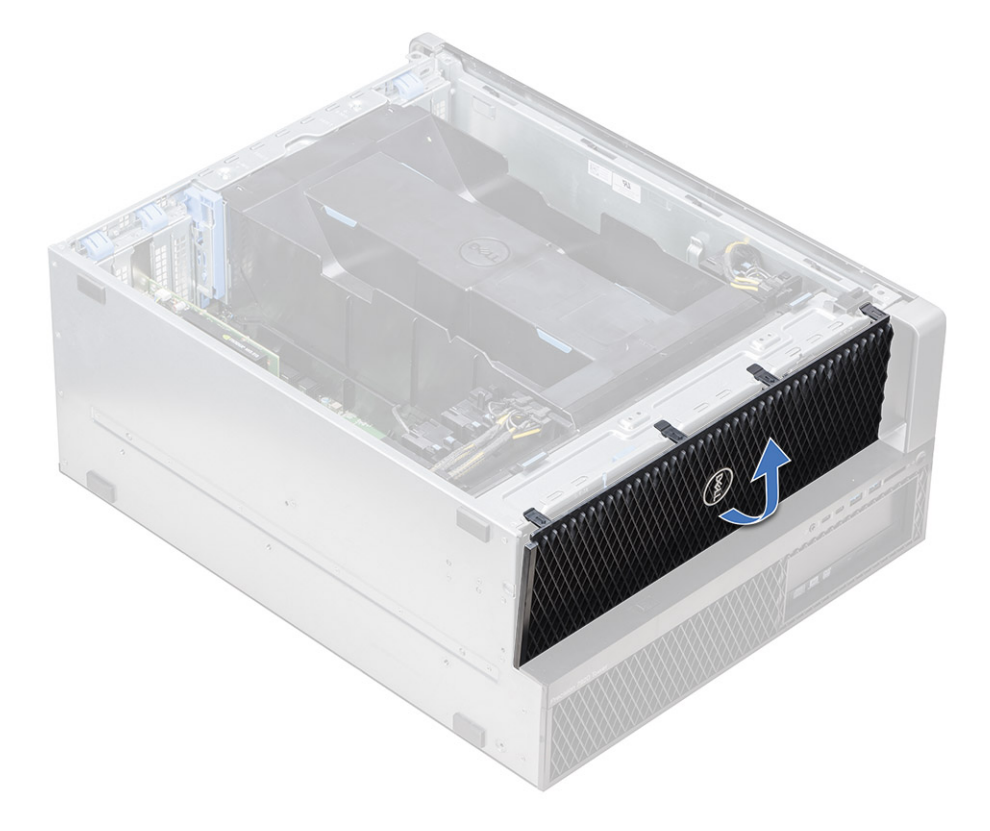

### <span id="page-17-0"></span>**Встановлення передньої фальш-панелі**

- 1 Розмістіть фальш-панель так, щоб гачки фальш-панелі збігалися з пазами системного блока.
- 2 Поверніть фальш-панель уперед і притисніть її, щоб тримачі фальш-панелі клацнули.
- 3 Виконайте вказівки зі статті [Після роботи з внутрішніми компонентами комп'ютера](#page-7-0).

# **Тримач для плати** PCIe

## **Зняття тримача для плати** PCIe

- 1 Виконайте вказівки зі статті [Перед роботою з внутрішніми компонентами комп'ютера](#page-7-0).
- 2 Зніміть такі компоненти:
	- a [бокова кришка](#page-11-0)
	- b [кожух обдування](#page-13-0)
- 3 Щоб зняти тримач для плати PCIe:

**ПРИМІТКА: Якщо встановлено плати повної довжини, перш ніж зняти тримач, потрібно вийняти ці плати.**

**ПРИМІТКА: Якщо встановлено** MegaRAID 9460, **від'єднайте** Super CAP **від плати, перш ніж зняти тримач для плати** PCIe **із системного блока.**

- a Від'єднайте кабелі живлення з обох боків тримача для плати, натиснувши на тримачі й витягнувши кабелі з гнізд для кабелів на тримачі для плати [1] і [2].
- b Вийміть подвійні кабелі із затискача на тримачі для плати [3].

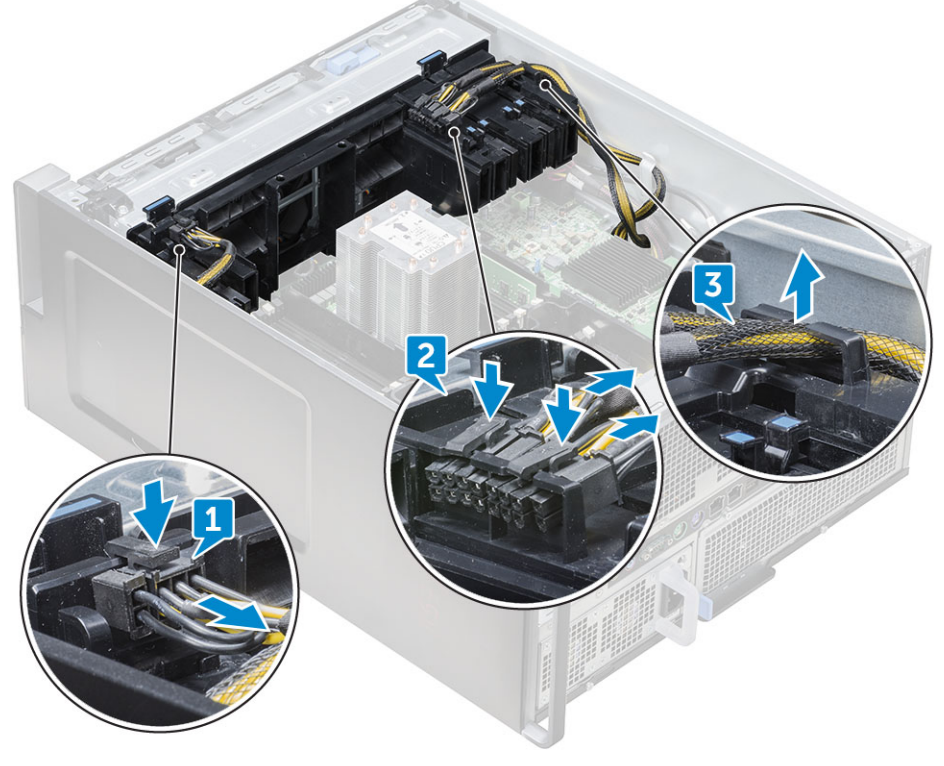

4 Відкрийте засувки, що прикріплюють блок переднього системного вентилятора й зніміть тримач для плати PCIe з корпуса.

<span id="page-18-0"></span>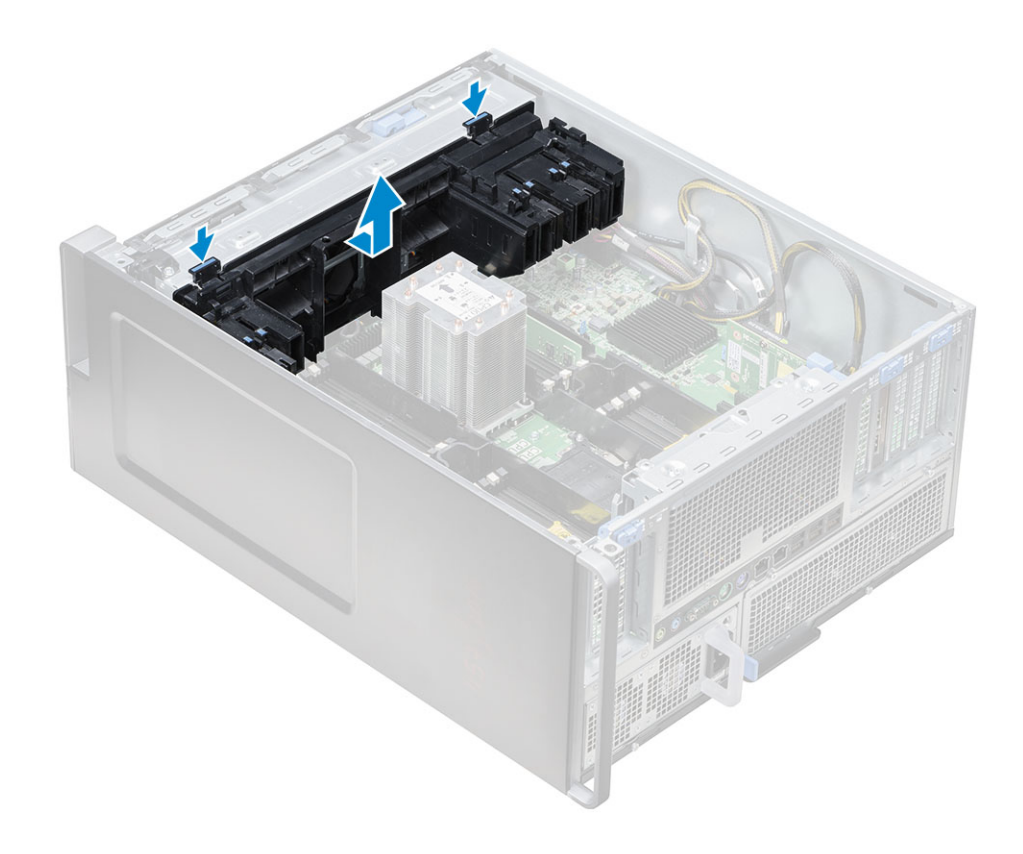

#### **Встановлення тримача для плати** PCIe

- 1 Зіставте тримач для плати PCIe зі слотом спереду блока системного вентилятора й притисніть тримач, щоб він клацнув.
- 2 Вставте подвійні кабелі в затискач на тримачі для плати PCIe.
- 3 Вставте кабелі в слоти з обох боків тримача для плати PCIe.
- 4 Якщо знято плати повної довжини, вставте їх.
- 5 Якщо знято MegaRAID 9460, під'єднайте Super CAP до плати.
- 6 Установіть такі компоненти:
	- a [кожух обдування](#page-13-0)
	- b [бокова кришка](#page-13-0)
- 7 Виконайте вказівки зі статті [Після роботи з внутрішніми компонентами комп'ютера](#page-7-0).

## **Перемикач виявлення втручання**

#### **Зняття перемикача виявлення втручання**

- 1 Виконайте вказівки зі статті [Перед роботою з внутрішніми компонентами комп'ютера](#page-7-0).
- 2 Зніміть [праву бокову кришку.](#page-39-0)
- 3 Щоб зняти перемикач виявлення втручання, розташований у нижній частині системної плати:

#### **ПРИМІТКА: Система не запуститься, якщо перемикач виявлення втручання не встановлено.**

- a Притисніть перемикач виявлення втручання до нижньої часини корпуса [1, 2].
- b Потягніть перемикач виявлення втручання донизу, щоб вийняти його зі слота [3].

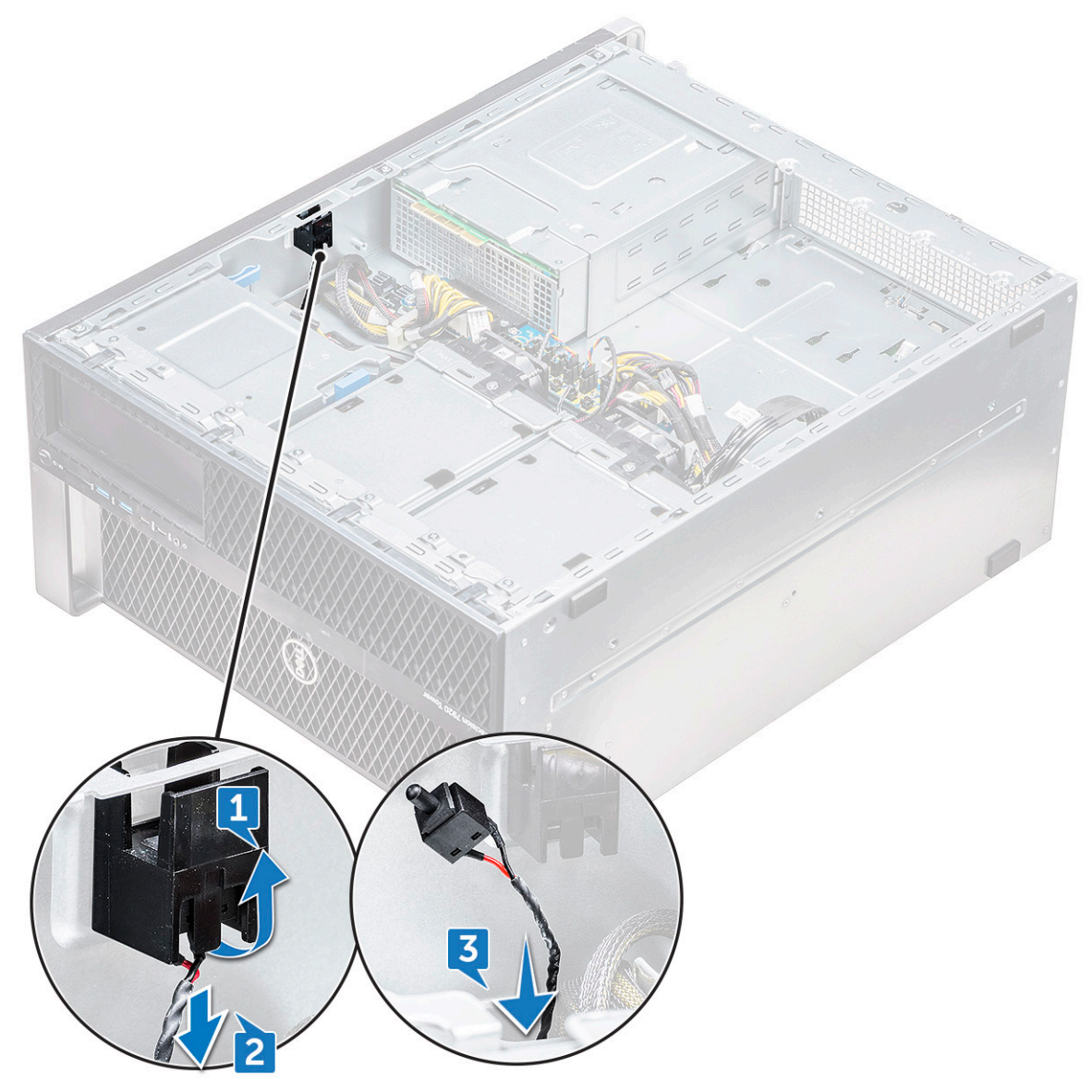

- 4 Установіть [праву бокову кришку](#page-40-0)
- 5 Переверніть системний блок догори кришкою з того боку, де розташовано засувку фіксатора.
- 6 Зніміть такі компоненти:
	- a [бокова кришка](#page-11-0)
	- b [кожух обдування](#page-13-0)
	- c [тримач для плати](#page-17-0) PCIe
- 7 Щоб зняти модуль перемикача виявлення втручання:
	- a Потягніть нижній кабель перемикача виявлення втручання вгору в напрямку корпуса [1].
	- b Натисніть тримач, щоб від'єднати кабель перемикача виявлення втручання від системної плати [2].
	- c Вийміть кабелі перемикача виявлення втручання з тримача корпуса [3].
	- d Відкрутіть гвинт модуля перемикача виявлення втручання [4].
	- e Зніміть модуль перемикача виявлення втручання з блока переднього системного вентилятора [5].

<span id="page-20-0"></span>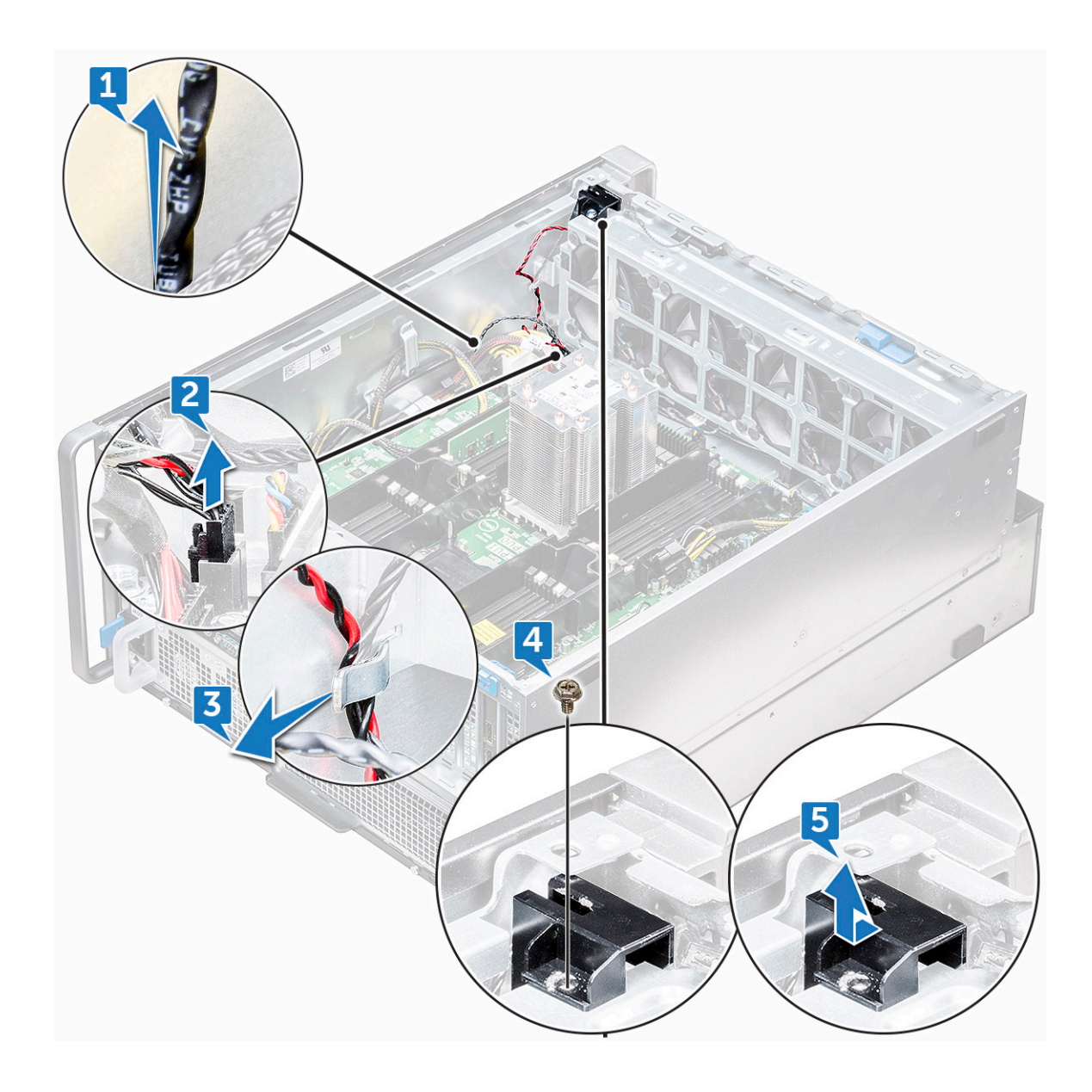

#### **Встановлення перемикача виявлення втручання**

- 1 Вставте модуль перемикача виявлення втручання в слот спереду на блоці системного вентилятора.
- 2 Щоб закріпити модуль перемикача виявлення втручання до корпуса системного вентилятора спереду, прикрутіть один гвинт до модуля.
- 3 Вставте кабелі перемикача виявлення втручання в затискач корпуса.
- 4 Під'єднайте кабель перемикача виявлення втручання до системної плати.
- 5 Потягніть кабель перемикача виявлення втручання вниз до дна корпуса.
- 6 Установіть такі компоненти:
	- a [тримач для відеокарти](#page-18-0) PCIe
	- b [кожух обдування](#page-13-0)
	- c [бокова кришка](#page-13-0)

**NO** 

- 7 Зніміть [праву бокову кришку.](#page-39-0)
- 8 Потягніть кабель перемикача виявлення втручання вгору від дна корпуса.
- 9 Вставте й просуньте перемикач виявлення втручання в слот на корпусі, щоб зафіксувати його.
- 10 Виконайте вказівки зі статті [Після роботи з внутрішніми компонентами комп'ютера](#page-7-0).

# <span id="page-21-0"></span>**Блок переднього системного вентилятора**

# **Зняття блока переднього системного вентилятора**

- 1 Виконайте вказівки зі статті [Перед роботою з внутрішніми компонентами комп'ютера](#page-7-0).
- 2 Зніміть такі компоненти:
	- a [бокова кришка](#page-11-0)
	- b [передня фальш-панель](#page-15-0)
	- c [кожух обдування](#page-13-0)
	- d [тримач для плати](#page-17-0) PCIe
- 3 Щоб зняти блок системного вентилятора:
	- a Відкрутіть гвинт на модулі перемикача виявлення втручання [1] та зніміть його з корпуса системного вентилятора [2].
	- b Від'єднайте кабель внутрішнього динаміка корпуса від розніму, витягніть його із затискача на корпусі системного вентилятора [3] й зніміть його з корпуса [4].

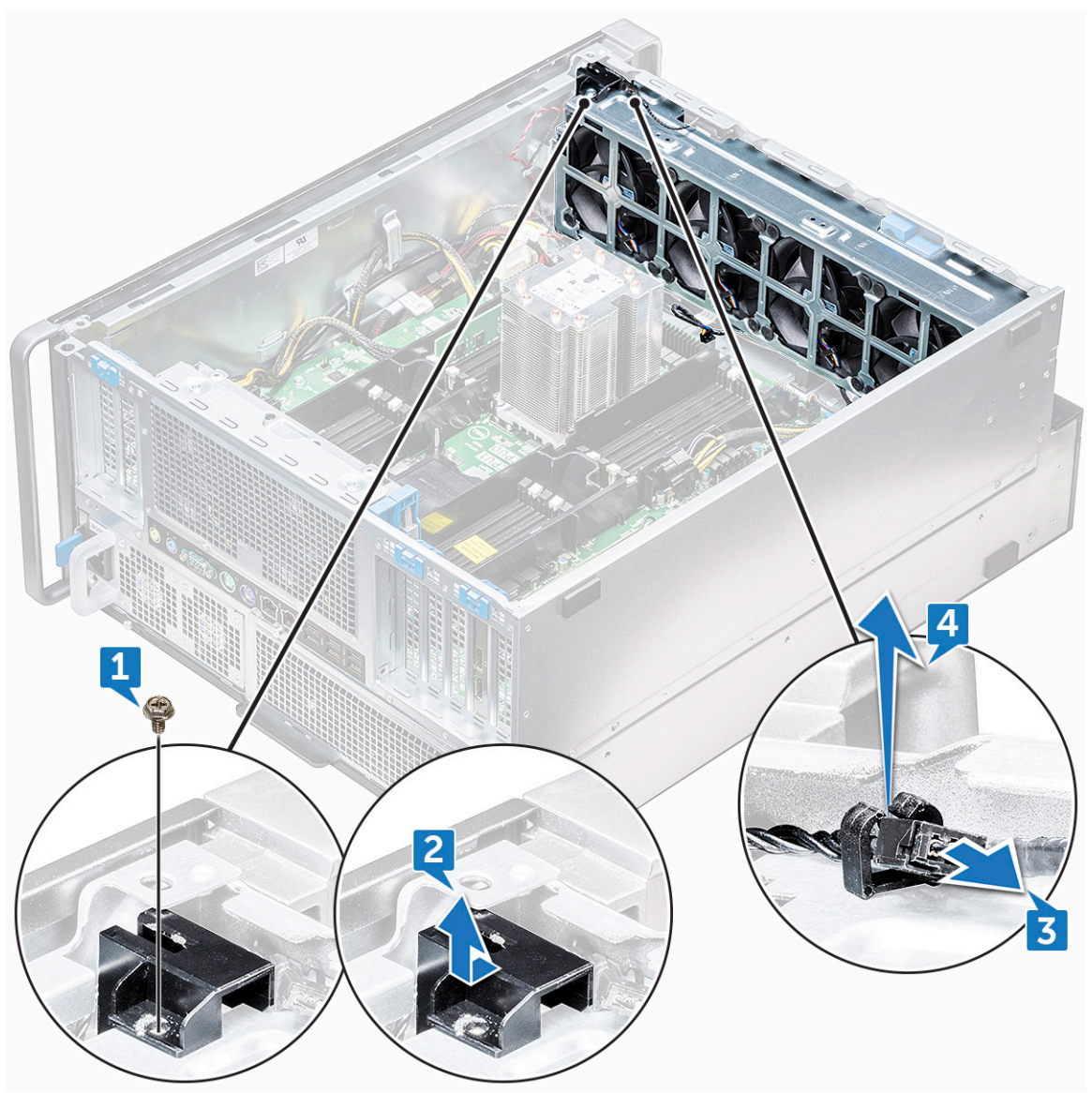

- 4 Від'єднайте чотири кабелі системного вентилятора від рознімів на системній платі.
	- **ЗАСТЕРЕЖЕННЯ: Витягуючи кабелі, не тримайтеся за них. Потягніть за кінець штекера. Якщо тягнути за кабель, може порушитися надійність його фіксації в рознімі.**

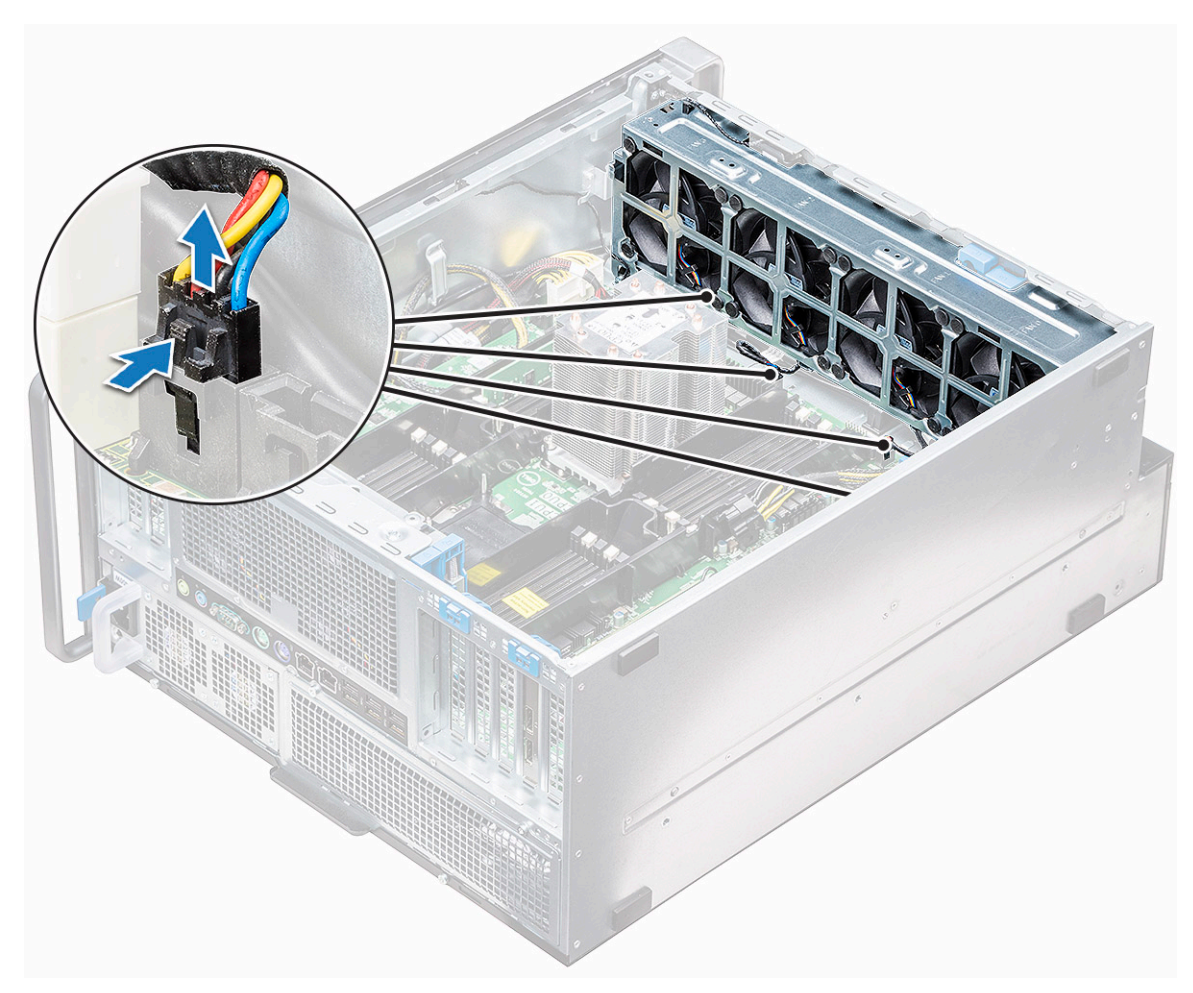

5 Відкрутіть два гвинти, що прикріплюють корпус вентилятора до системного блока [1], і два гвинти, що прикріплюють корпус вентилятора спереду системи [2].

**NOT** 

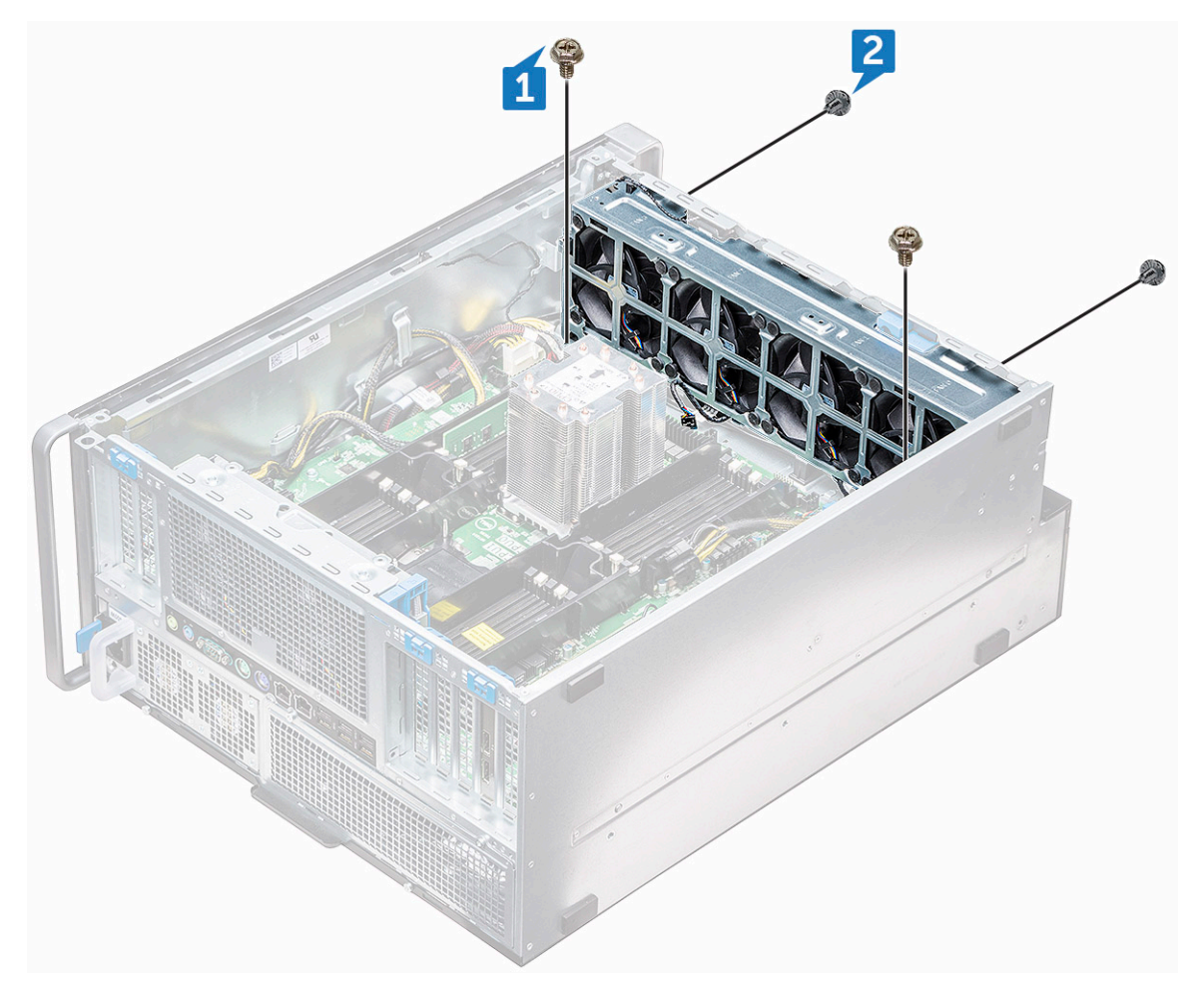

6 Поверніть блок вентилятора й зніміть його із системного блока.

<span id="page-24-0"></span>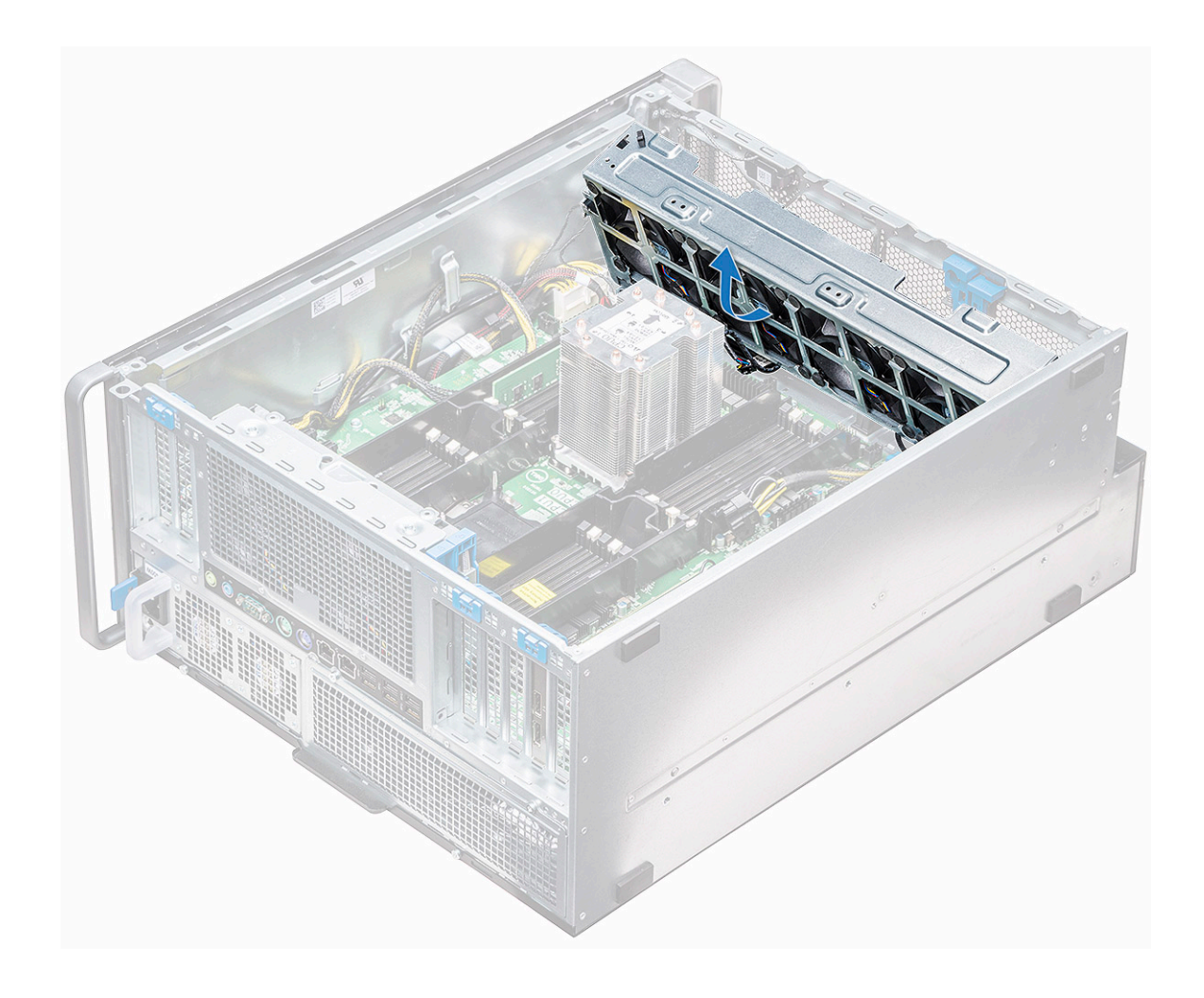

### **Встановлення блока переднього системного вентилятора**

- 1 Тримайте системний вентилятор за боки й розмістіть його так, щоб штекер кабелю було спрямовано в бік нижньої частини корпуса.
- 2 Прикрутіть два гвинти, щоб прикріпити блок системного вентилятора спереду системного блока.
- 3 Прикрутіть два гвинти, щоб зафіксувати блок системного вентилятора в системному блоці.
- 4 Під'єднайте чотири кабелі системного вентилятора до системної плати.
- 5 Знову вставте кабель внутрішнього динаміка корпуса в тримач на блоці системного вентилятора й під'єднайте внутрішній динамік корпуса до відповідного розніму.
- 6 Вставте модуль перемикача виявлення втручання в слот на блоці вентилятора й прикрутіть гвинт, щоб прикріпити модуль перемикача виявлення втручання до блока системного вентилятора.
- 7 Установіть такі компоненти:
	- a [тримач для відеокарти](#page-18-0) PCIe
	- b [кожух обдування](#page-13-0)
	- c [передня фальш-панель](#page-17-0)
	- d [бокова кришка](#page-13-0)
- 8 Виконайте вказівки зі статті [Після роботи з внутрішніми компонентами комп'ютера](#page-7-0).

# **Внутрішній динамік корпуса**

# <span id="page-25-0"></span>**Зняття внутрішнього динаміка корпуса**

- 1 Виконайте вказівки зі статті [Перед роботою з внутрішніми компонентами комп'ютера](#page-7-0).
- 2 Зніміть такі компоненти:
	- a [бокова кришка](#page-11-0)
	- b [передня фальш-панель](#page-15-0)
	- c [кожух обдування](#page-13-0)
- 3 Щоб зняти внутрішній динамік корпуса:
	- a Від'єднайте один кінець кабелю внутрішнього динаміка корпуса від розніму блока системного вентилятора [1].
	- b Вийміть кабель внутрішнього динаміка корпусу із затискача блока системного вентилятора.
- 4 Натисніть і утримуйте тримачі [2] з обох боків внутрішнього динаміка корпуса, щоб просунути його й вийняти із системи [3].

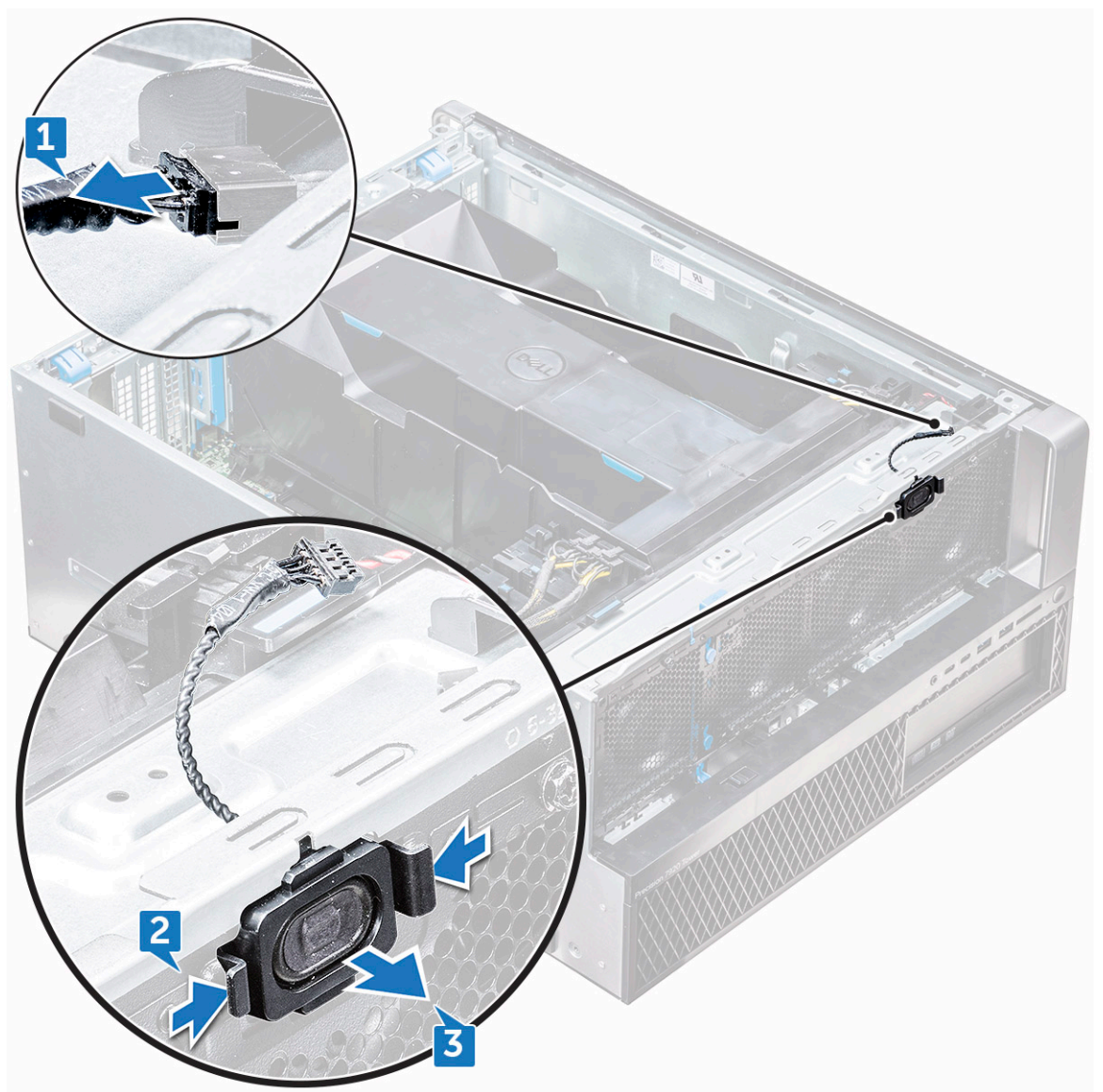

# <span id="page-26-0"></span>**Встановлення внутрішнього динаміка корпуса**

- 1 Натисніть і утримуйте тримачі з кожного боку внутрішнього динаміка корпуса й вставте модуль динаміка в слот, щоб прикріпити його до системи.
- 2 Вставте внутрішній кабель динаміка корпуса в затискач на блоці системного вентилятора.
- 3 Під'єднайте один кінець кабелю внутрішнього динаміка корпуса до розніму на блоці системного вентилятора.
- 4 Установіть такі компоненти:
	- a [кожух обдування](#page-13-0)
	- b [передня фальш-панель](#page-17-0)
	- c [бокова кришка](#page-13-0)
- 5 Виконайте вказівки зі статті [Після роботи з внутрішніми компонентами комп'ютера](#page-7-0).

# **Фальш-панель жорсткого диска та оптичного дисковода**

### **Зняття фальш-панелі жорсткого диска та оптичного дисковода**

- Виконайте вказівки зі статті [Перед роботою з внутрішніми компонентами комп'ютера](#page-7-0).
- 2 Зніміть такі компоненти:
	- a [бокова кришка](#page-11-0)
	- b [передня фальш-панель](#page-15-0)
- 3 Щоб зняти фальш-панель жорсткого диска:
	- a Натисніть синю кнопку розблокування [1], розташовану поруч із блоком переднього системного вентилятора.
	- b Відсуньте засувку [2] спереду панелі введення-виведення, щоб вивільнити фальш-панель жорсткого диска із корпуса [3].

<span id="page-27-0"></span>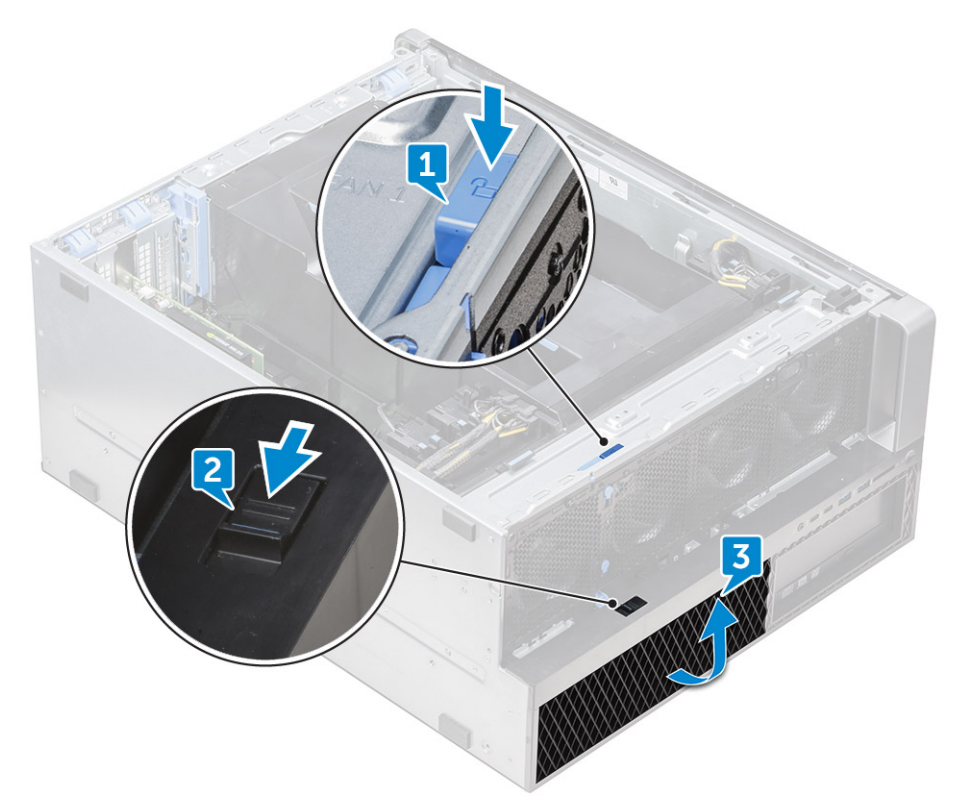

- c Поверніть фальш-панель жорсткого диска й зніміть її із корпуса [3].
- 4 Додатково. Зніміть фальш-панель оптичного дисковода, розташовану поруч із фальш-панеллю жорсткого диска. Для цього підважте краї фальш-панелі та підійміть її.

#### **Встановлення фальш-панелі жорсткого диска та оптичного дисковода**

- 1 Якщо фальш-панель оптичного дисковода знято, установіть її, вставивши паз фальш-панелі у слот корпуса.
- 2 Вставте фальш-панель жорсткого диска у відповідні слоти на корпусі та притисніть її до корпуса.
- 3 Натисніть синю кнопку блокування, розташовану біля блока системного вентилятора, щоб прикріпити фальш-панель жорсткого диска до корпуса.
- 4 Установіть такі компоненти:
	- a [передня фальш-панель](#page-17-0)
	- b [бокова кришка](#page-13-0)
- 5 Виконайте вказівки зі статті [Після роботи з внутрішніми компонентами комп'ютера](#page-7-0).

#### **Блок жорсткого диска**

# **Зняття кронштейна для жорсткого диска**

- 1 Виконайте вказівки зі статті [Перед роботою з внутрішніми компонентами комп'ютера](#page-7-0).
- 2 Зніміть такі компоненти:
	- a [бокова кришка](#page-11-0)

#### **ПРИМІТКА: Не знімайте бокову кришку, якщо передню фальш-панель для введення та виведення не заблоковано.**

b [фальш-панель жорсткого диска та оптичного дисковода](#page-26-0)

#### **ПРИМІТКА: Зніміть лише фальш-панель жорсткого диска.**

- 3 Щоб знати кронштейн для жорсткого диска:
	- a Натисніть кнопку вивільнення [1], щоб розблокувати засувку [2].

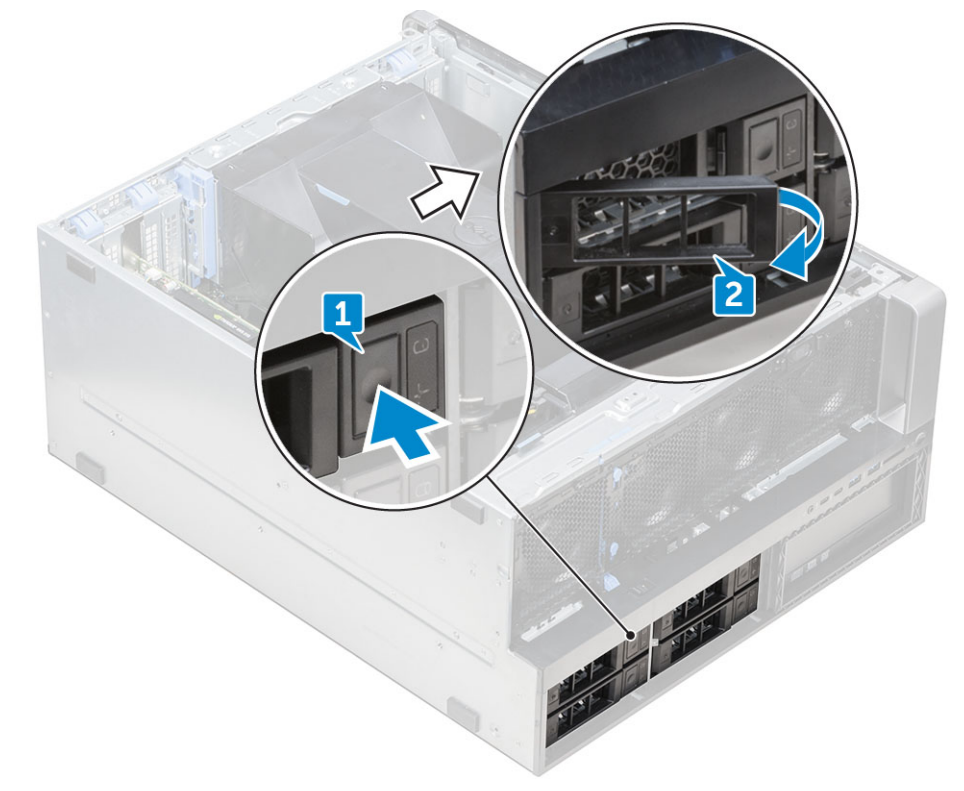

b Потягніть засувку, щоб витягнути кронштейн зі слота для жорсткого диска.

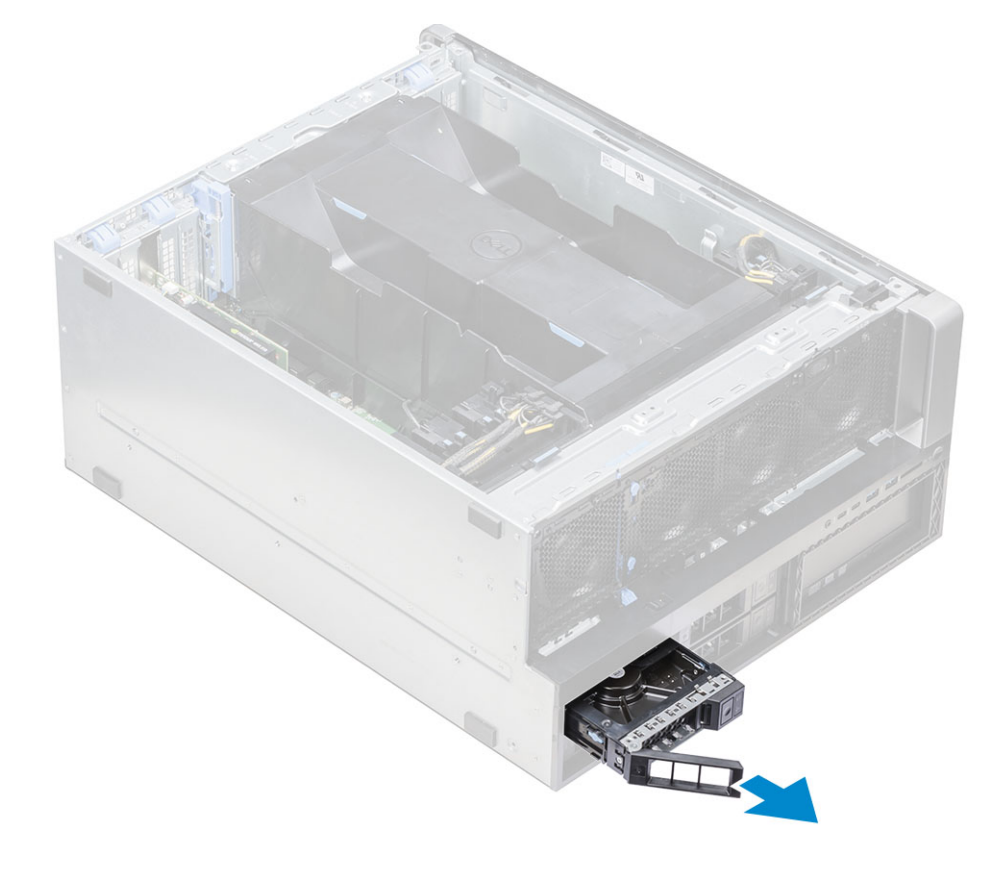

#### <span id="page-29-0"></span>**Встановлення кронштейна для жорсткого диска**

1 Вставте кронштейн у відсік для диска, щоб він клацнув.

**ЗАСТЕРЕЖЕННЯ: Перш ніж установити кронштейн, переконайтеся, що засувку закрито.**

- 2 Закрийте засувку.
- 3 Установіть такі компоненти:
	- a [фальш-панель жорсткого диска та оптичного дисковода](#page-27-0)
	- b [бокова кришка](#page-13-0)
- 4 Виконайте вказівки зі статті [Після роботи з внутрішніми компонентами комп'ютера](#page-7-0).

#### **Зняття жорсткого диска**

- 1 Виконайте вказівки зі статті [Перед роботою з внутрішніми компонентами комп'ютера](#page-7-0).
- 2 Зніміть такі компоненти:
	- a [бокова кришка](#page-11-0)
	- b [фальш-панель жорсткого диска та оптичного дисковода](#page-26-0)
	- c [кронштейн для жорсткого диска](#page-27-0)
- 3 Щоб зняти жорсткий диск:
	- a Розкладіть один із боків кронштейна.

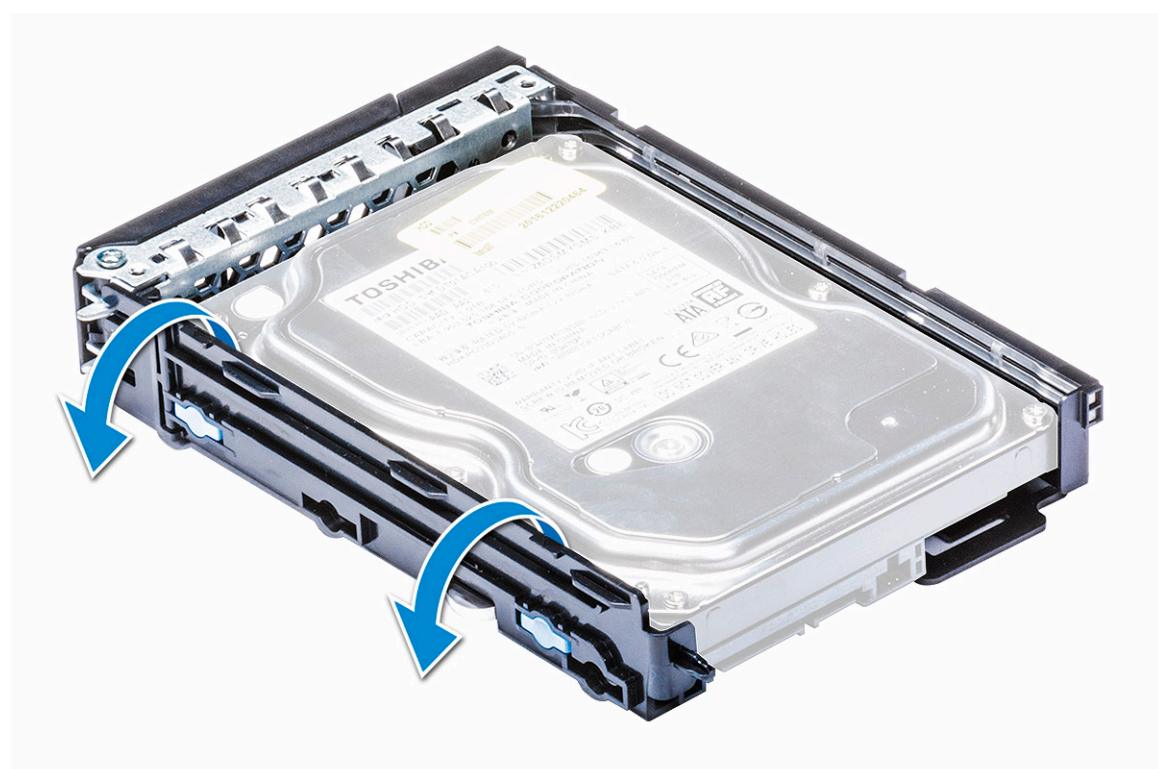

b Зніміть жорсткий диск із кронштейна для жорсткого диска.

<span id="page-30-0"></span>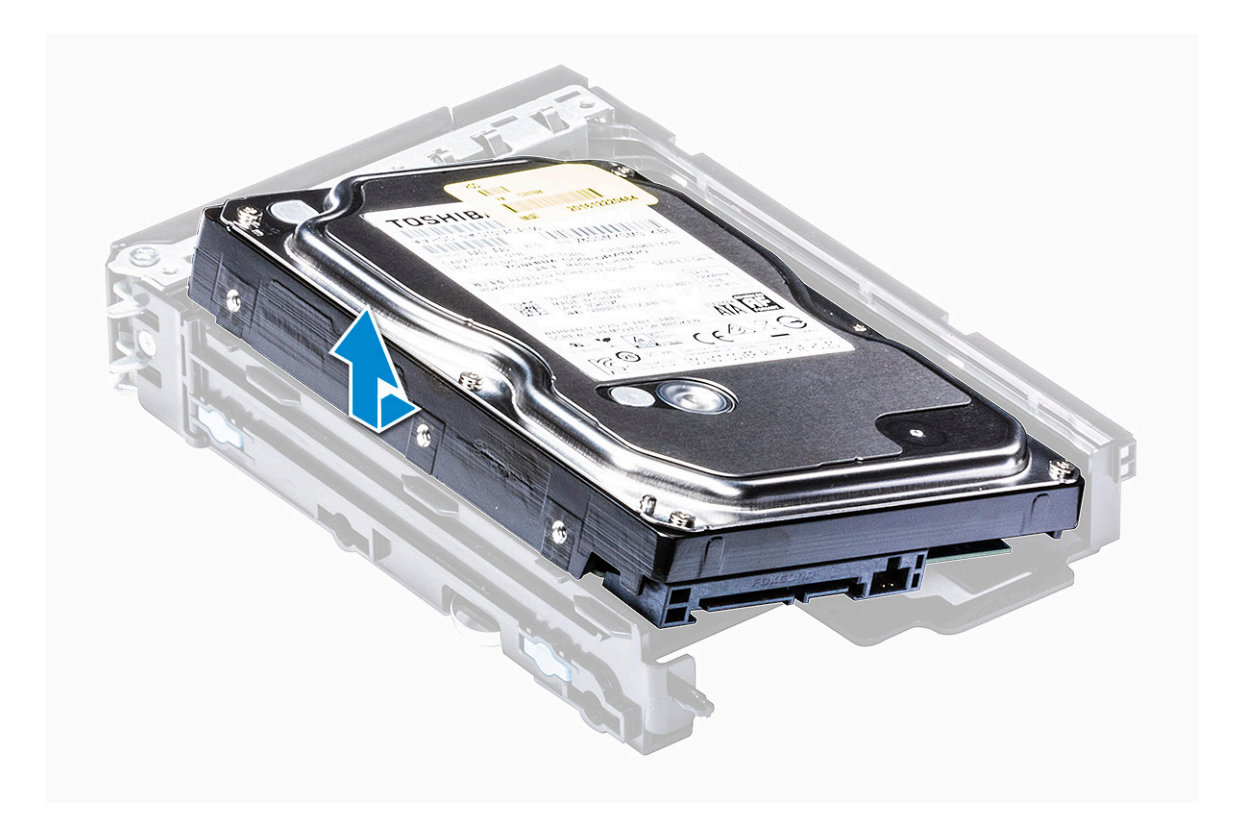

#### **Встановлення жорсткого диска**

- 1 Вставте жорсткий диск у кронштейн на 3,5 дюйма так, щоб кінець штекера жорсткого диска було спрямовано в бік задньої частини кронштейна для жорсткого диска.
- 2 Вставте кронштейн для жорсткого диска у відсік для жорсткого диска.
- 3 Установіть такі компоненти:
	- a [кронштейн для жорсткого диска](#page-29-0)
	- b [фальш-панель жорсткого диска та оптичного дисковода](#page-27-0)
	- c [бокова кришка](#page-13-0)
- 4 Виконайте вказівки зі статті [Після роботи з внутрішніми компонентами комп'ютера](#page-7-0).

# **Передня фальш-панель введення-виведення**

# **Зняття передньої фальш-панелі введення-виведення**

- 1 Виконайте вказівки зі статті [Перед роботою з внутрішніми компонентами комп'ютера](#page-7-0).
- 2 Зніміть такі компоненти:
	- a [бокова кришка](#page-11-0)
	- b [передня фальш-панель](#page-15-0)
	- c [фальш-панель жорсткого диска та оптичного дисковода](#page-26-0)
- 3 Щоб зняти передню фальш-панель введення-виведення, підважте краї панелі [1].

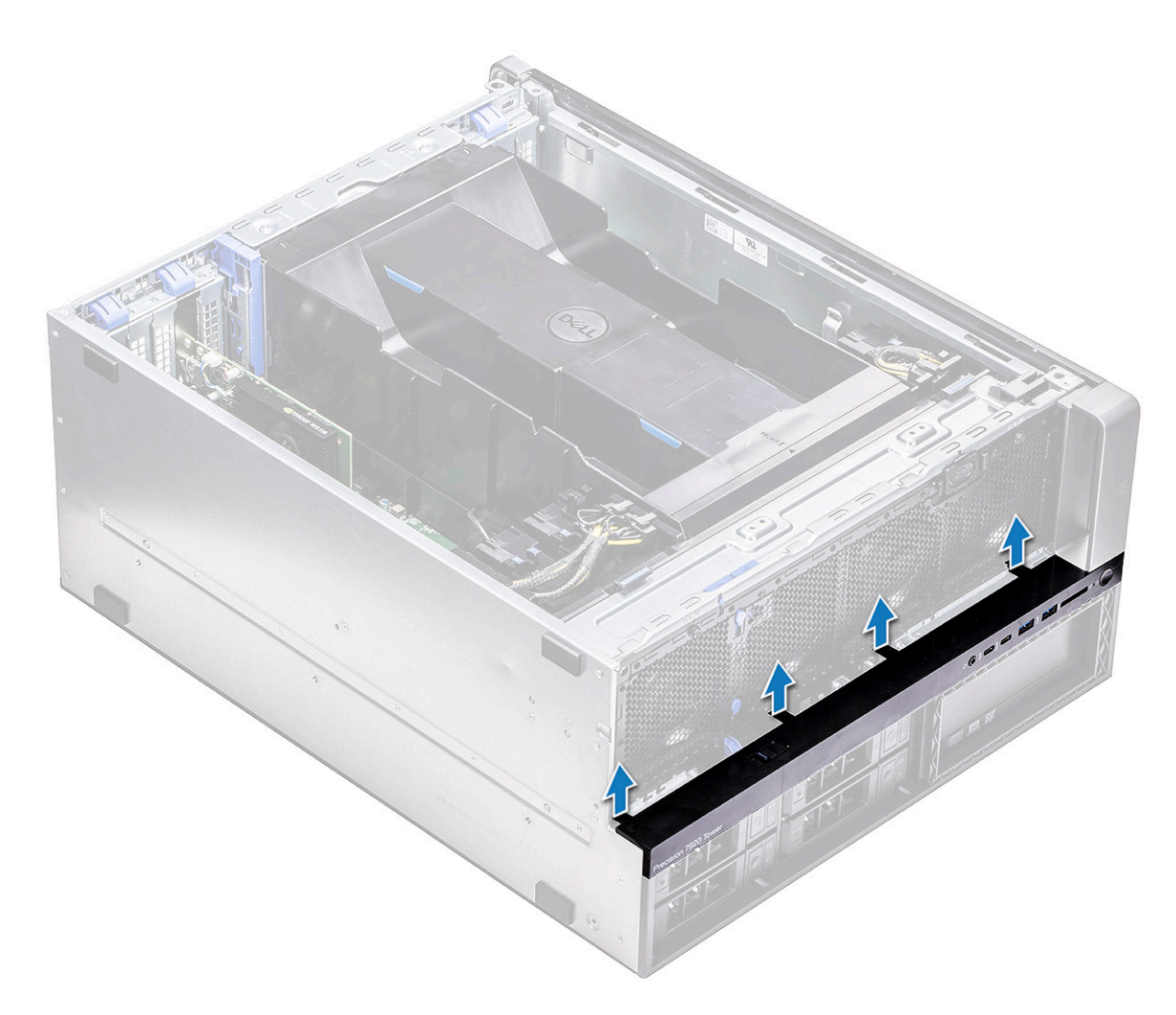

4 Легко посуньте панель і зніміть її з корпуса.

<span id="page-32-0"></span>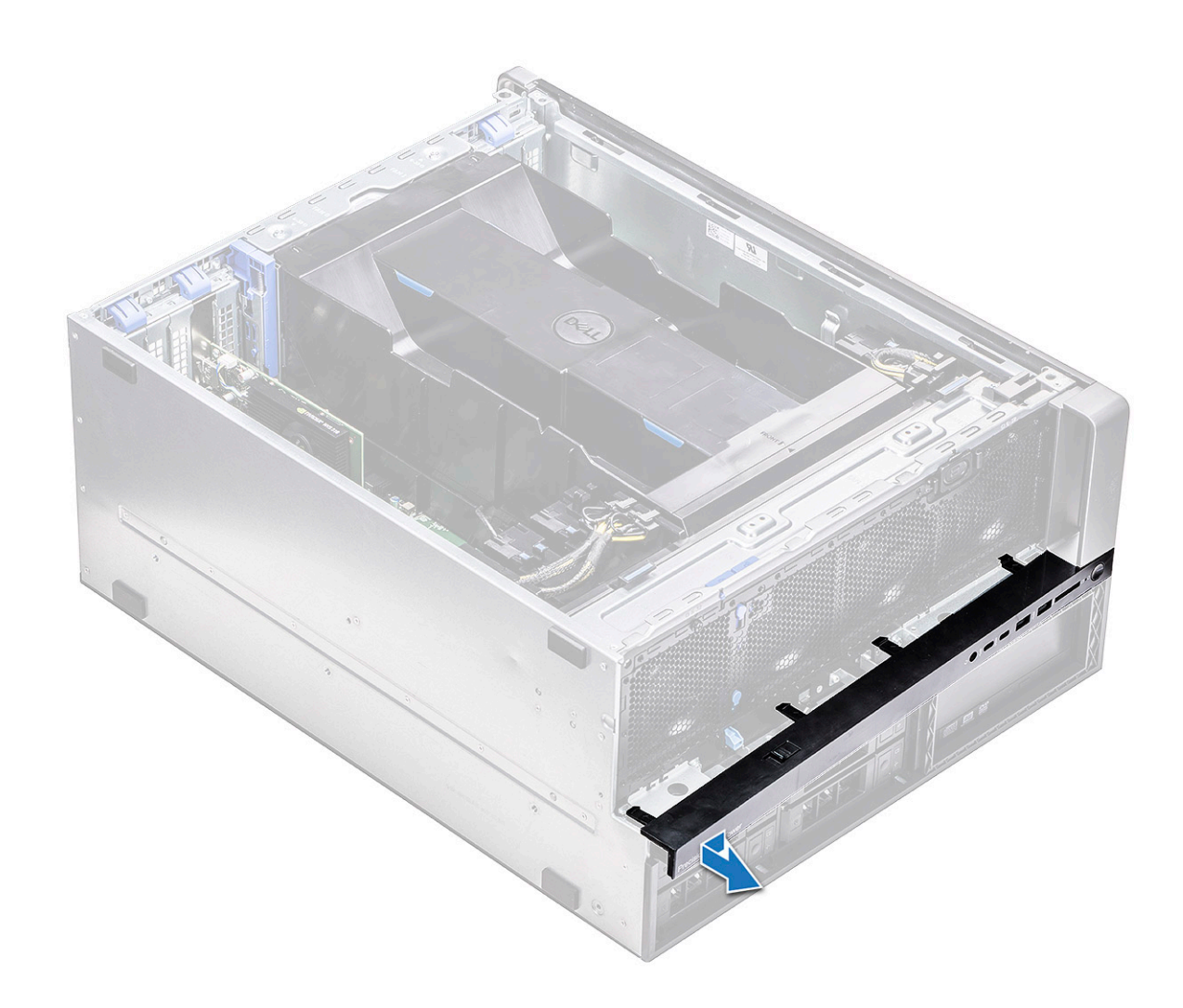

## **Встановлення передньої фальш-панелі введеннявиведення**

- 1 Зіставте фальш-панель із переднім боком системного блока й притисніть її.
- 2 Установіть такі компоненти:
	- a [фальш-панель жорсткого диска та оптичного дисковода](#page-27-0)
	- b [передня фальш-панель](#page-17-0)
	- c [бокова кришка](#page-11-0)
- 3 Виконайте вказівки зі статті [Після роботи з внутрішніми компонентами комп'ютера](#page-7-0).

# **Передня панель введення-виведення**

# **Зняття передньої панелі введення-виведення**

- 1 Виконайте вказівки зі статті [Перед роботою з внутрішніми компонентами комп'ютера](#page-7-0).
- 2 Зніміть такі компоненти:
	- a [бокова кришка](#page-11-0)
	- b [кожух обдування](#page-13-0)
- c [передня фальш-панель](#page-15-0)
- d [тримач для плати](#page-17-0) PCIe
- e [передній системний вентилятор](#page-21-0)
- f [фальш-панель жорсткого диска та оптичного дисковода](#page-26-0)
- g [фальш-панель введення-виведення](#page-30-0)
- 3 Щоб зняти передню панель введення-виведення:
	- a Від'єднайте від панелі введення-виведення такі кабелі:
		- Кабель передньої панелі [1]
		- Кабель переднього порту USB 3.1 [2]
		- Кабель переднього порту USB 3.2 [3]
		- Аудіокабель передньої панелі [4]

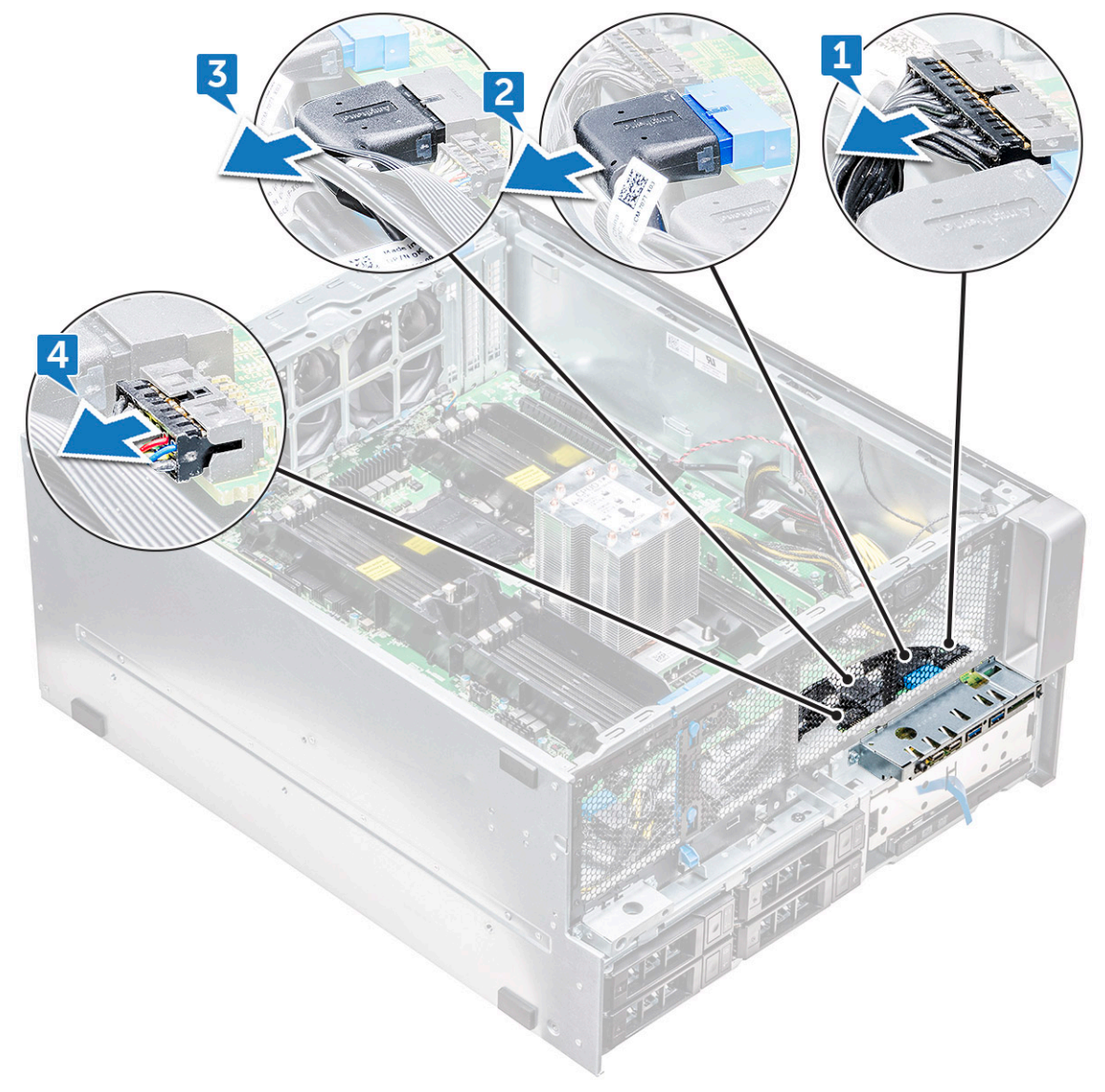

b Відкрутіть гвинт, що прикріплює панель введення-виведення до корпуса.

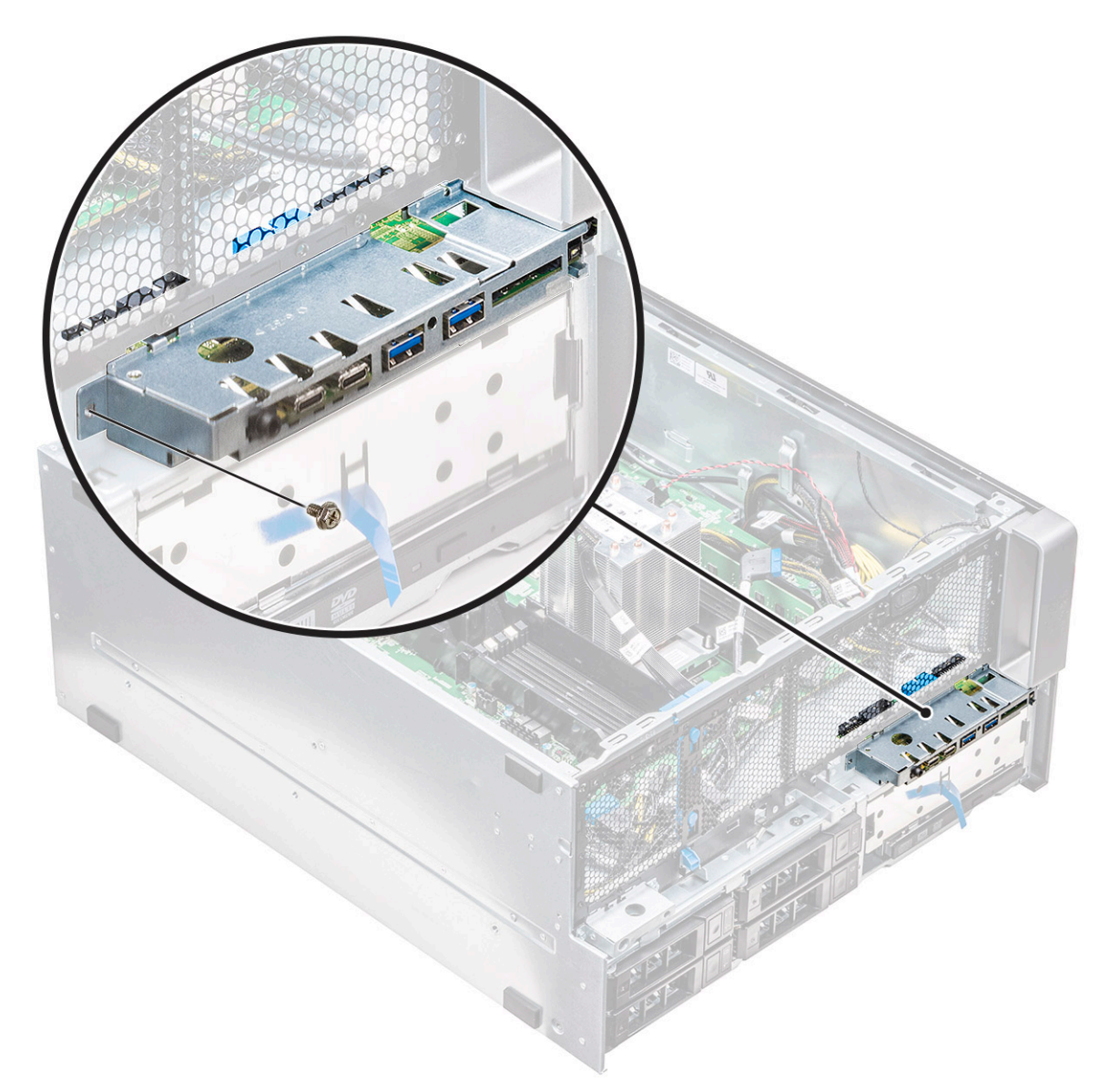

4 Посуньте передню панель введення-виведення до лівого краю системного блока, щоб розблокувати її, і витягніть панель введення-виведення із системного блока.

**D**<sup></sup>

<span id="page-35-0"></span>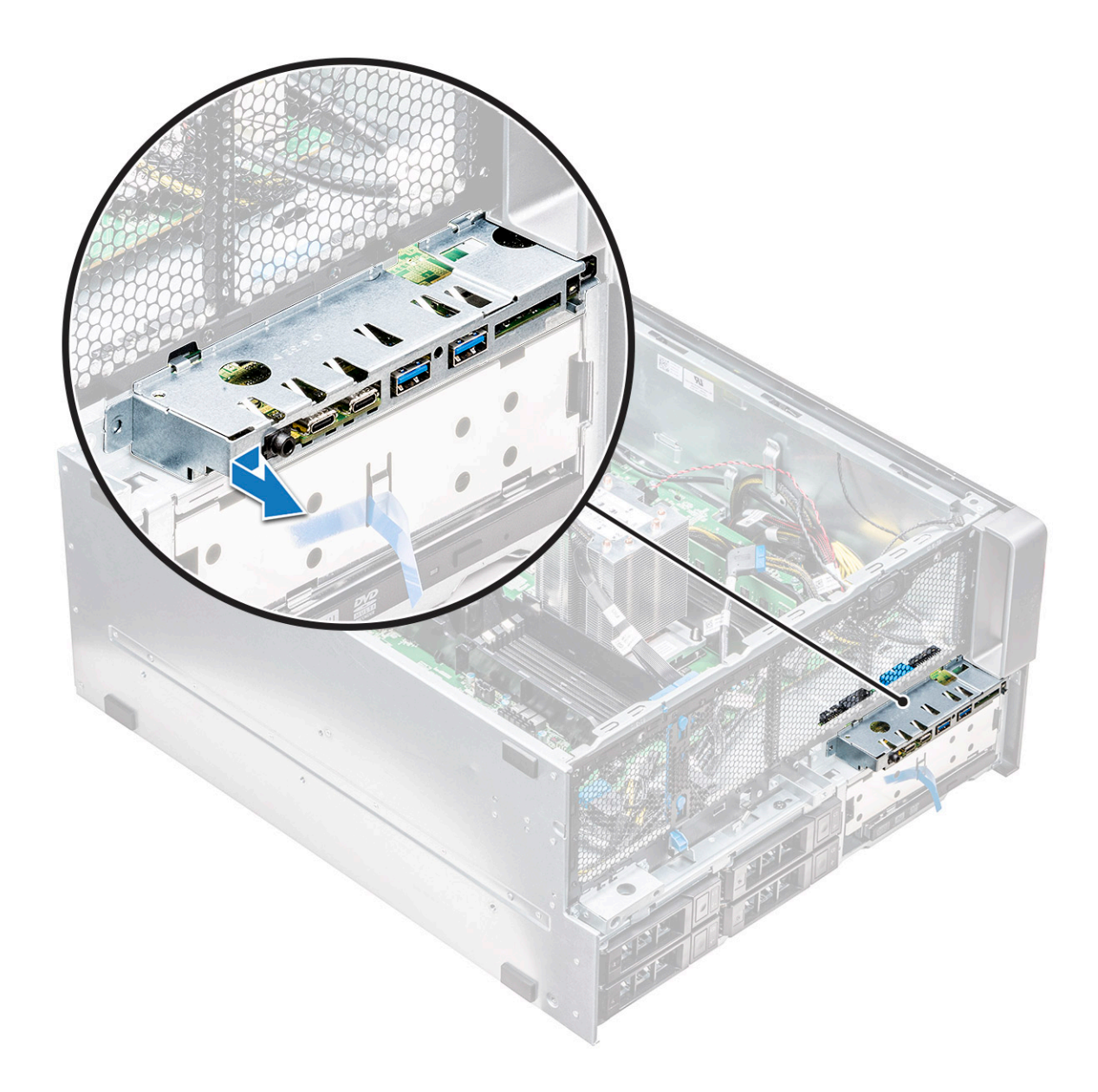

## **Встановлення передньої панелі введення-виведення**

- 1 Вставте панель введення-виведення в слот спереду корпуса.
- 2 Посуньте панель введення-виведення до правого краю системного блока, щоб зафіксувати її в корпусі.
- 3 Прикрутіть гвинт, щоб прикріпити панель введення-виведення до корпуса.
- 4 Вставте в розніми панелі введення-виведення такі кабелі:
	- Кабель передньої панелі
	- Кабель переднього порту USB 3.1
	- Кабель переднього порту USB 3.1
	- Аудіокабель передньої панелі

#### **ПРИМІТКА: Колір кабелю має збігатися з кольором розніму.**

- 5 Установіть такі компоненти:
	- a [фальш-панель введення-виведення](#page-32-0)
	- b [фальш-панель жорсткого диска та оптичного дисковода](#page-27-0)
	- c [передній системний вентилятор](#page-24-0)
- d [тримач для плати](#page-18-0) PCIe
- e [передня фальш-панель](#page-17-0)
- f [кожух обдування](#page-13-0)
- g [бокова кришка](#page-13-0)
- 6 Виконайте вказівки зі статті [Після роботи з внутрішніми компонентами комп'ютера](#page-7-0).

# **Зняття кронштейна для панелі введення-виведення**

- 1 Виконайте вказівки зі статті [Перед роботою з внутрішніми компонентами комп'ютера](#page-7-0).
- 2 Зніміть такі компоненти:
	- a [бокова кришка](#page-11-0)
	- b [кожух обдування](#page-13-0)
	- c [передня фальш-панель](#page-15-0)
	- d [тримач для плати](#page-17-0) PCIe
	- e [передній системний вентилятор](#page-21-0)
	- f [фальш-панель жорсткого диска та оптичного дисковода](#page-26-0)
	- g [фальш-панель введення-виведення](#page-30-0)
	- h [панель введення-виведення](#page-32-0)
- 3 Щоб зняти кронштейн для панелі введення-виведення:
	- a Відкрутіть два гвинти, що прикріплюють панель введення-виведення до кронштейна.

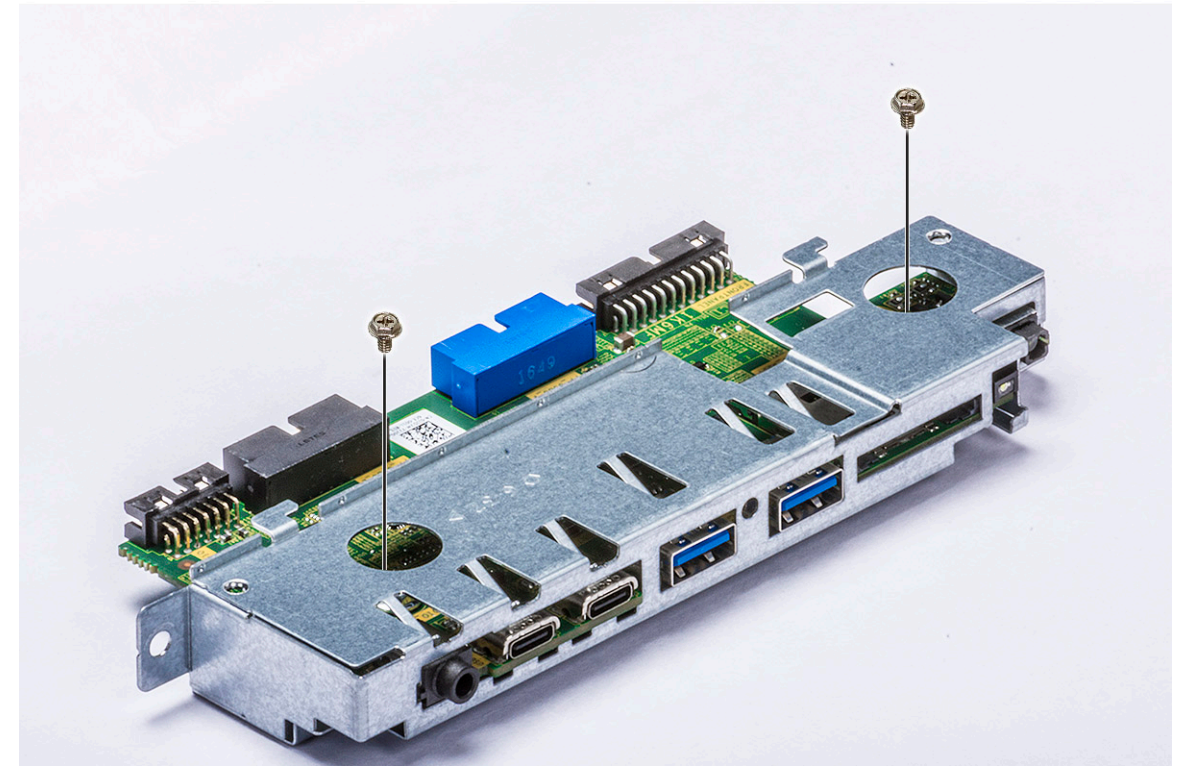

b Вивільніть панель введення-виведення й зніміть її з кронштейна.

<span id="page-37-0"></span>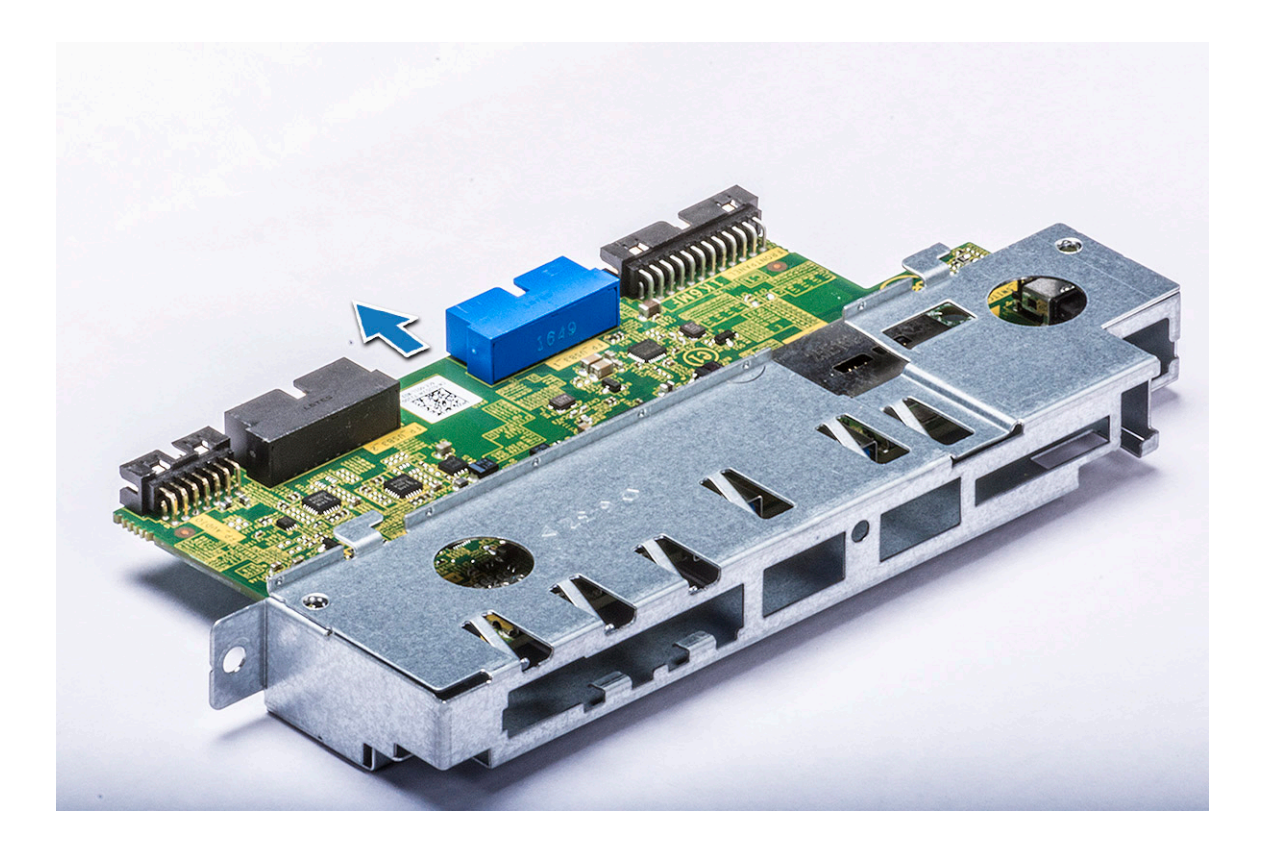

# **Встановлення кронштейна для панелі введеннявиведення**

- 1 Вставте модуль введення-виведення в металевий кронштейн.
- 2 Закрутіть два гвинти, щоб прикріпити панель введення-виведення до кронштейна для панелі введення-виведення.
- 3 Установіть такі компоненти:
	- a [панель введення-виведення](#page-35-0)
	- b [фальш-панель введення-виведення](#page-32-0)
	- c [фальш-панель жорсткого диска та оптичного дисковода](#page-27-0)
	- d [передній системний вентилятор](#page-24-0)
	- e [тримач для плати](#page-18-0) PCIe
	- f [передня фальш-панель](#page-17-0)
	- g [кожух обдування](#page-13-0)
	- h [бокова кришка](#page-13-0)
- Виконайте вказівки зі статті [Після роботи з внутрішніми компонентами комп'ютера](#page-7-0).

# **Задній системний вентилятор**

## **Зняття заднього системного вентилятора**

- 1 Виконайте вказівки зі статті [Перед роботою з внутрішніми компонентами комп'ютера](#page-7-0).
- 2 Зніміть такі компоненти:
	- a [бокова кришка](#page-11-0)
	- b [кожух обдування](#page-13-0)
- 3 Щоб зняти блок заднього системного вентилятора:

a Відкрутіть два гвинти [1] та натисніть тримач [2], щоб повернути задній системний вентилятор у корпусі й витягнути його з тримача.

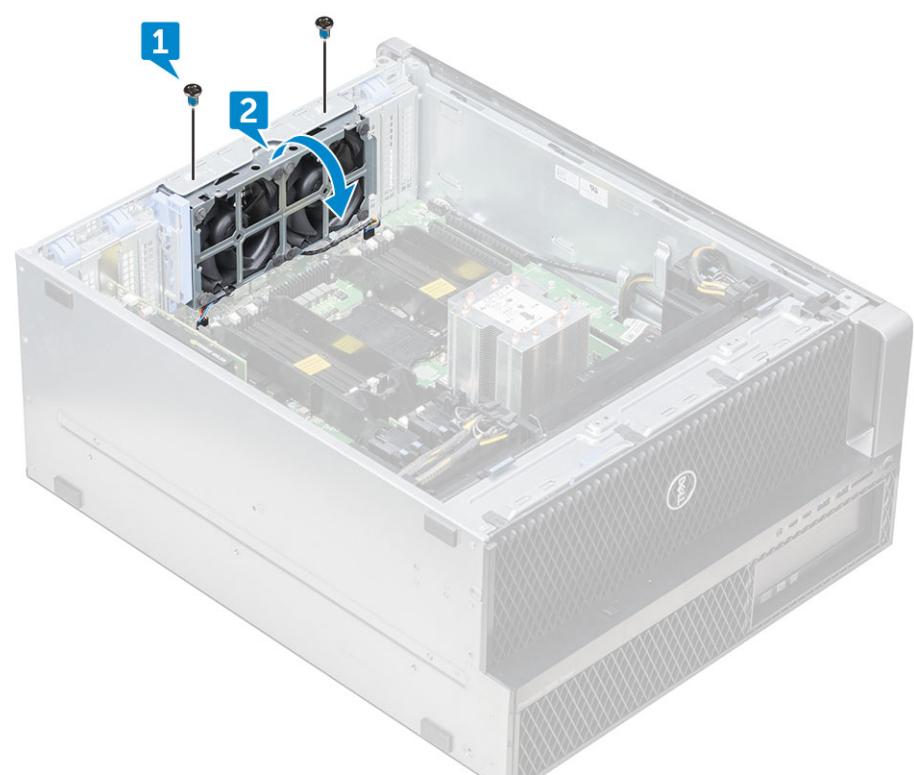

b Від'єднайте кабелі системного вентилятора від системної плати [1, 2].

**ЗАСТЕРЕЖЕННЯ: Витягуючи кабелі, не тримайтеся за них. Потягніть за кінець штекера. Якщо тягнути за кабель, може порушитися надійність його фіксації в рознімі.**

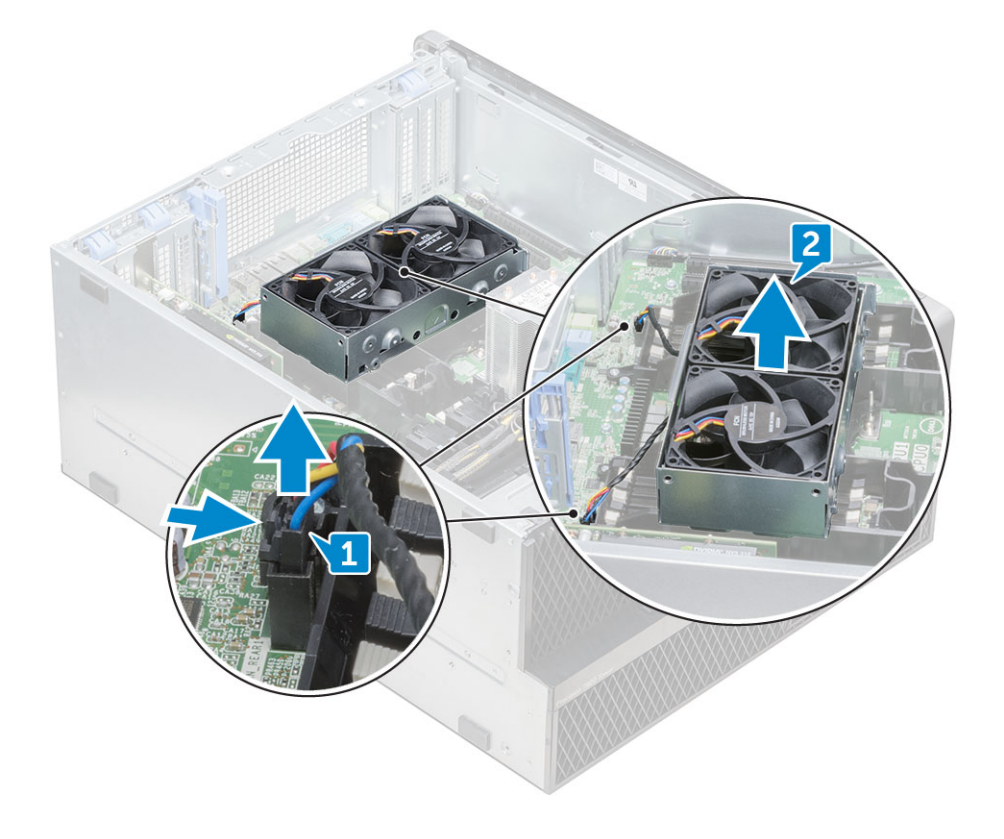

## <span id="page-39-0"></span>**Встановлення заднього системного вентилятора**

- 1 Тримайте задній системний вентилятор за боки й розмістіть його так, щоб штекер кабелю було спрямовано в бік нижньої частини корпуса.
- 2 Під'єднайте два кабелі системного вентилятора до системної плати.
- 3 Закрутіть два гвинти, щоб прикріпити вентилятор до корпуса.
- 4 Установіть такі компоненти:
	- a [кожух обдування](#page-13-0)
	- b [бокова кришка](#page-13-0)
- 5 Виконайте вказівки зі статті [Після роботи з внутрішніми компонентами комп'ютера](#page-7-0).

# **Права бокова кришка**

# **Зняття правої бокової кришки**

- 1 Виконайте вказівки зі статті [Перед роботою з внутрішніми компонентами комп'ютера](#page-7-0).
- 2 Поставте корпус системного блока на бік, правим боком догори.
- 3 Відкрутіть два гвинти [1], що прикріплюють праву бокову кришку до корпуса.
- 4 Візьміться за ручку кришки, посуньте кришку назад і зніміть її із системного блока [2].

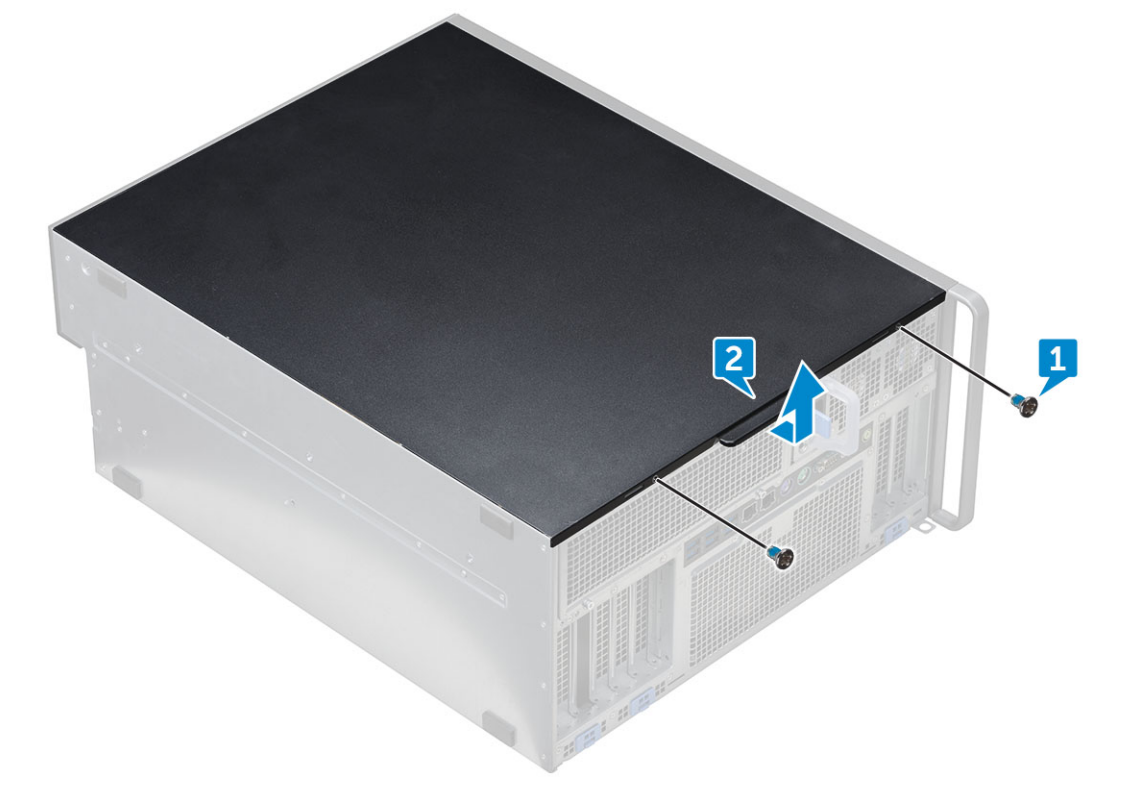

# <span id="page-40-0"></span>**Встановлення правої бокової кришки**

- 1 Посуньте кришку вперед і переконайтеся, що гачки на кришці входять у пази на системному блоці.
- 2 Прикрутіть два гвинти, що прикріплюють правий бік кришки до корпуса.
- 3 Виконайте вказівки зі статті [Після роботи з внутрішніми компонентами комп'ютера](#page-7-0).

# **Тонкий оптичний дисковод**

# **Зняття тонкого оптичного дисковода та засувки оптичного дисковода**

- 1 Виконайте вказівки зі статті [Перед роботою з внутрішніми компонентами комп'ютера](#page-7-0).
- 2 Зніміть [праву бокову кришку](#page-39-0)
- 3 Щоб зняти оптичний дисковод:
	- a Від'єднайте кабель передавання даних і кабель живлення [1] від розніму оптичного диска.
	- b Посуньте синю засувку до лівого боку корпуса й висуньте дисковод [2].

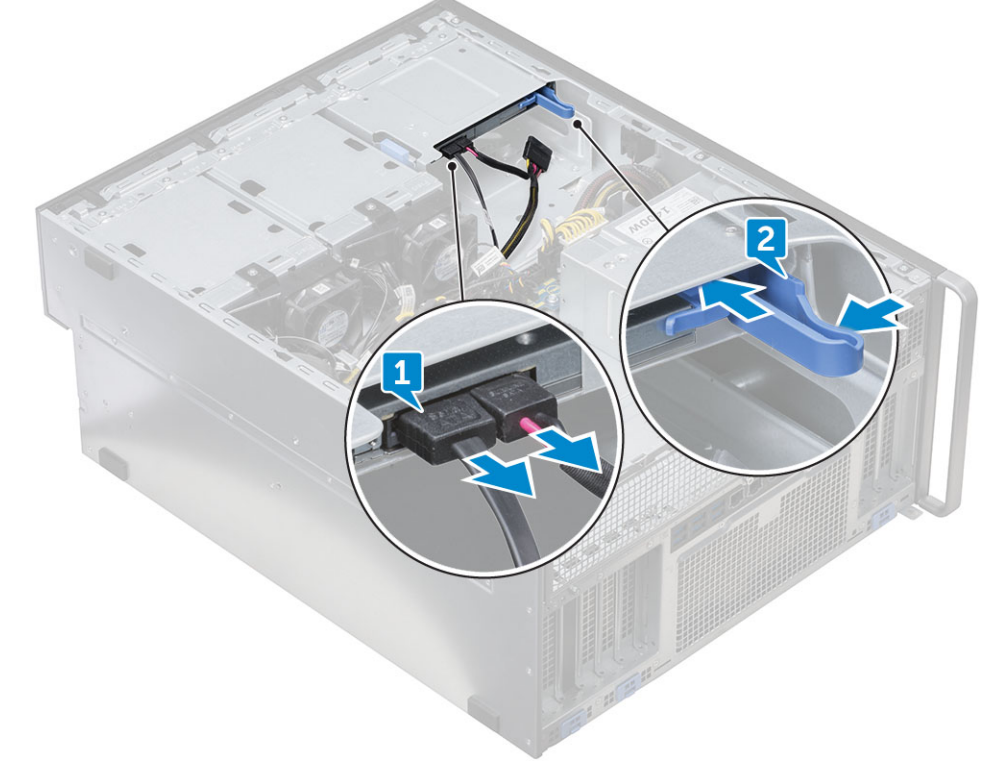

4 Витягніть оптичний дисковод із відсіку для оптичного дисковода.

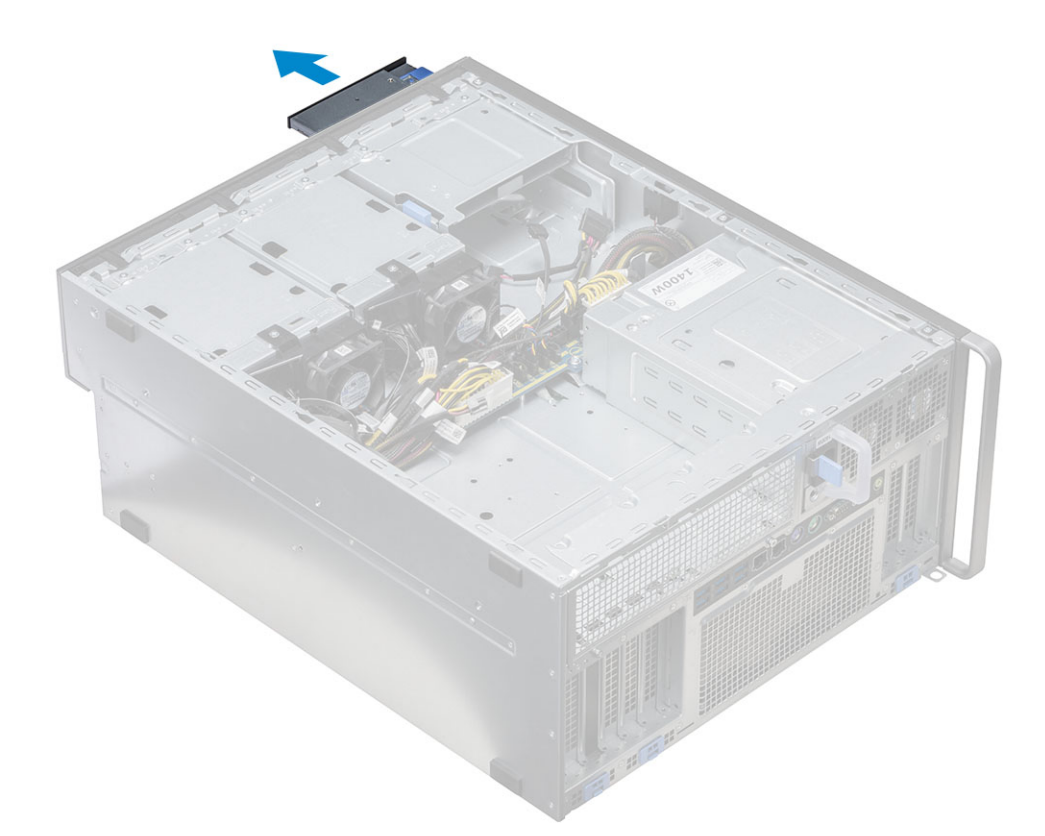

- 5 Щоб зняти кронштейн для оптичного дисковода з оптичного дисковода:
	- a Посуньте засувку оптичного дисковода всередину, щоб від'єднати її від оптичного дисковода.

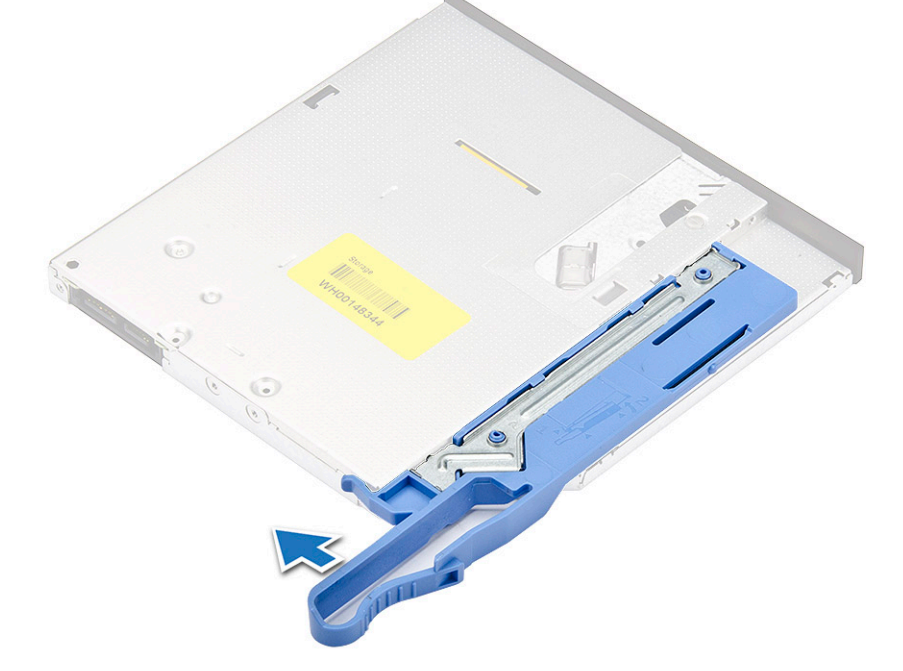

b Зніміть засувку з оптичного дисковода.

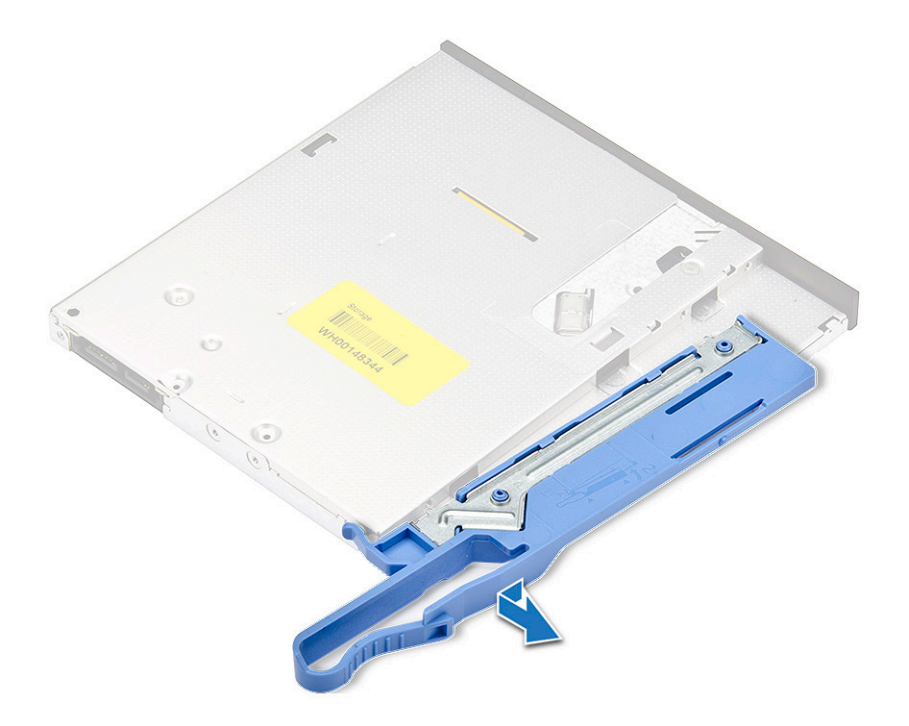

## **Встановлення тонкого оптичного дисковода та засувки оптичного дисковода**

- 1 Вставте засувку для оптичного дисковода у відповідне положення на оптичному дисководі та зафіксуйте її.
- 2 Вставте оптичний дисковод у відсік для оптичного дисковода спереду системи, щоб він розташувався належним чином.
- 3 Під'єднайте кабель передавання даних і кабель живлення до рознімів оптичного дисковода.
- 4 Установіть [праву бокову кришку](#page-40-0)
- 5 Виконайте вказівки зі статті [Після роботи з внутрішніми компонентами комп'ютера](#page-7-0).

# **Плата розподілу живлення та керування вентилятором**

## **Зняття плати розподілу живлення та керування вентилятором**

- 1 Виконайте вказівки зі статті [Перед роботою з внутрішніми компонентами комп'ютера](#page-7-0).
- 2 Зніміть такі компоненти:
	- a [блок живлення](#page-10-0)
	- b [права бокова кришка](#page-39-0)
- 3 Щоб зняти плату розподілу живлення та керування вентилятором:
	- a Натисніть тримачі з обох боків штекера та від'єднайте кабель живлення від плати керування [1].
	- b Від'єднайте кабелі вентилятора від рознімів на платі керування [2].
	- c Від'єднайте кабелі живлення, блока розподілу живлення та силовий кабель VGA від рознімів на платі керування [3].

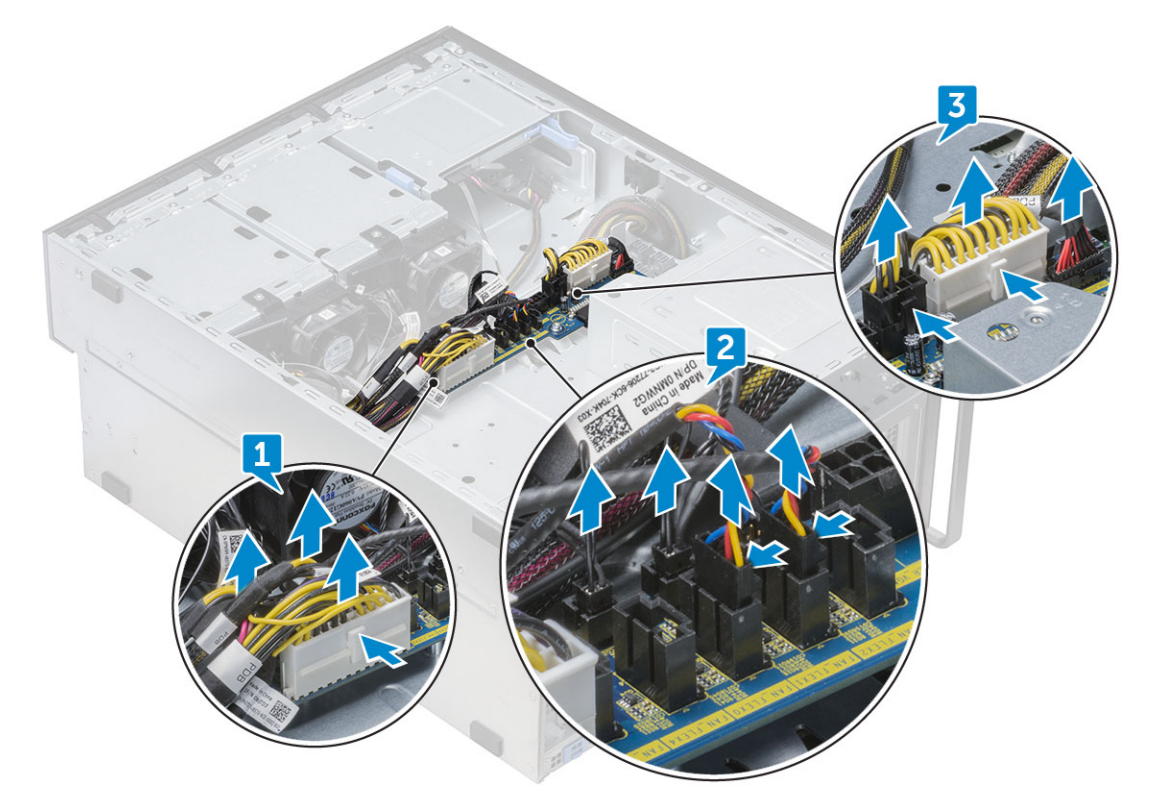

4 Відкрутіть три гвинти, що прикріплюють плату керування до корпуса [1, 2]. Зніміть плату керування з корпуса.

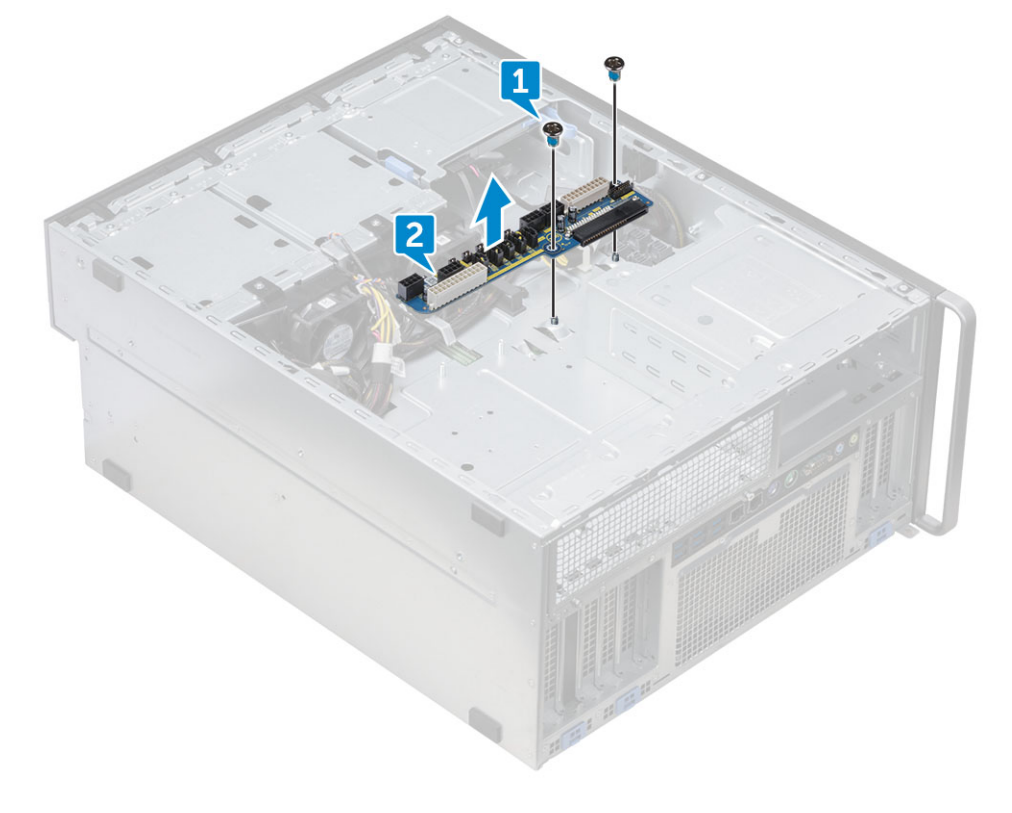

# **Встановлення плати розподілу живлення та керування вентилятором**

- 1 Вставте плату керування у відповідний слот корпуса та прикріпіть її до корпуса за допомогою трьох гвинтів.
- 2 Під'єднайте два кабелі живлення, кабелі вентиляторів, кабелі блока розподілу живлення та силовий кабель VGA до рознімів на платі керування.
- 3 Установіть такі компоненти:
	- a [права бокова кришка](#page-40-0)
	- b [блок живлення](#page-11-0)
- 4 Виконайте вказівки зі статті [Після роботи з внутрішніми компонентами комп'ютера](#page-7-0).

# **Кронштейн для переднього вентилятора жорсткого диска**

## **Зняття кронштейна для переднього вентилятора жорсткого диска**

- 1 Виконайте вказівки зі статті [Перед роботою з внутрішніми компонентами комп'ютера](#page-7-0).
- 2 Зніміть [праву бокову кришку](#page-39-0)
- 3 Щоб зняти кронштейн для переднього вентилятора жорсткого диска:
	- a Відкрутіть чотири гвинти, що прикріплюють обидва кронштейни для вентиляторів до корпуса [1].
	- b Натисніть тримачі конектора, щоб від'єднати кабель SATA 0 від розніму на системній платі [2].
	- c Натисніть тримачі, щоб від'єднати кабель живлення й витягнути його з розніму [3].
	- d Від'єднайте кабелі вентилятора від рознімів платі розподілу живлення та керування вентилятором [4].

**ЗАСТЕРЕЖЕННЯ: Витягуючи кабелі, не тримайтеся за них. Потягніть за кінець конектора. Якщо тягнути за кабель, може порушитися надійність його фіксації в рознімі.**

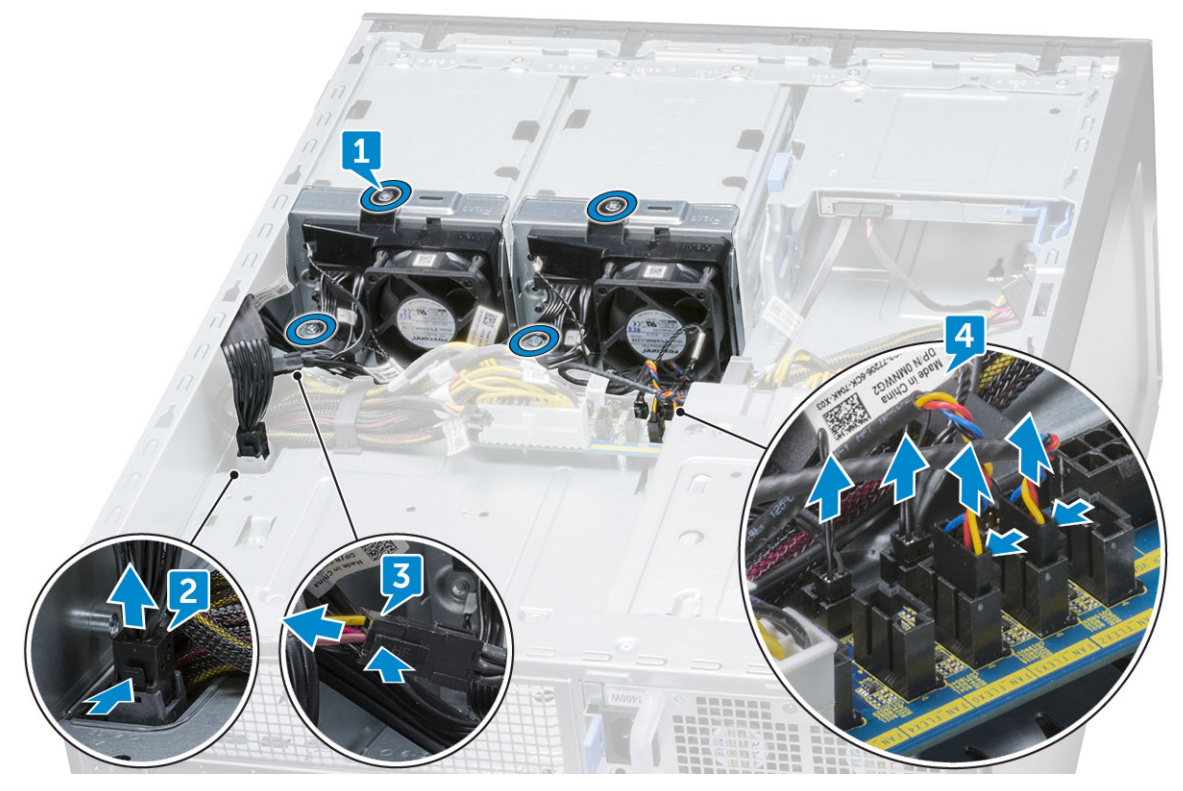

4 Зніміть кронштейн для вентилятора жорсткого диска з корпуса.

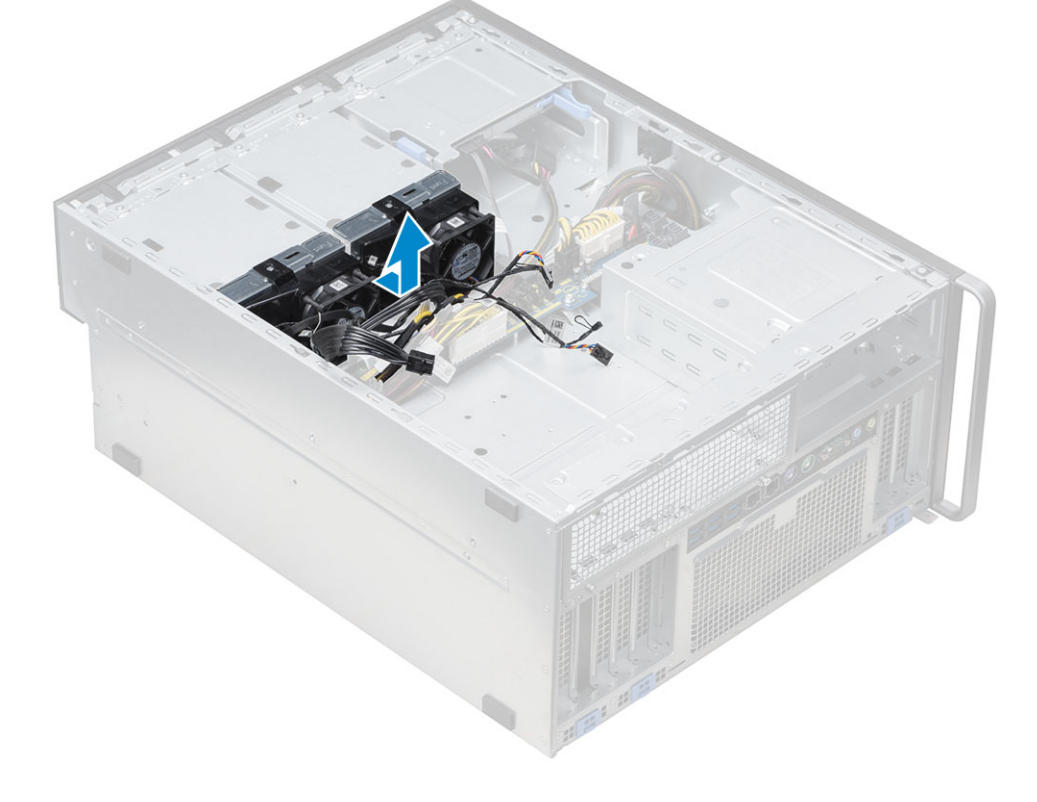

# **Встановлення кронштейна для переднього вентилятора жорсткого диска**

- 1 Під'єднайте кабелі вентилятора до розніму на платі розподілу живлення та керування вентилятором.
- 2 Під'єднайте кабель вентилятора до розніму на платі розподілу живлення та керування вентилятором.
- 3 Під'єднайте кабель SATA 0 до розніму на системній платі.
- 4 Вставте кронштейни для вентилятора жорсткого диска у відповідні слоти корпуса та прикріпіть їх за допомогою гвинтів.
- 5 Установіть [праву бокову кришку](#page-40-0)
- 6 Виконайте вказівки зі статті [Після роботи з внутрішніми компонентами комп'ютера](#page-7-0).

# **Кронштейн для вентилятора**

## **Зняття вентилятора з кронштейна для вентилятора**

- 1 Виконайте вказівки зі статті [Перед роботою з внутрішніми компонентами комп'ютера](#page-7-0).
- 2 Зніміть такі компоненти:
	- a [бокова кришка](#page-11-0)
	- b [системний вентилятор](#page-37-0)
- 3 Щоб зняти вентилятор із кронштейна для вентилятора:
	- a Витягніть чотири гумові втулки кожного вентилятора з корпуса вентилятора [1].
	- b Підійміть вентилятор і зніміть його з блока вентилятора [2].

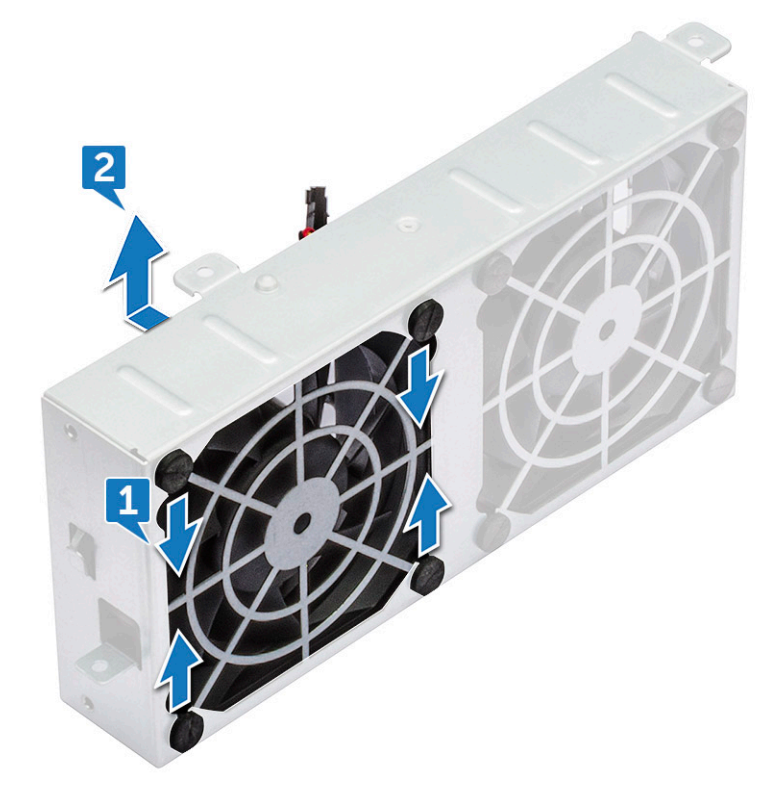

<span id="page-47-0"></span>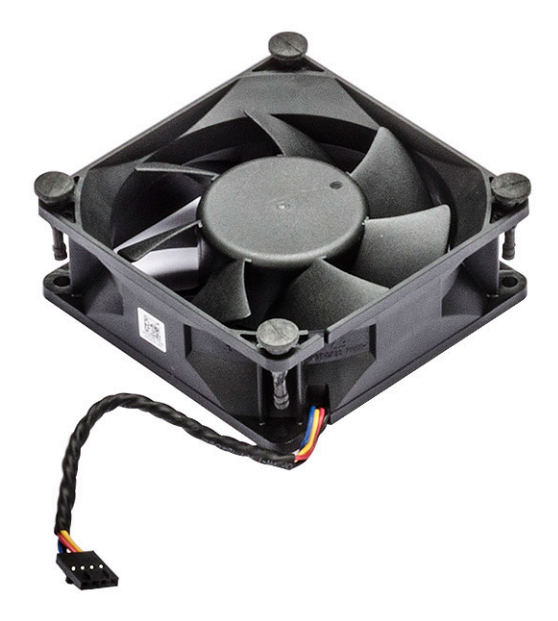

# **Встановлення вентилятора в кронштейн для вентилятора**

- 1 Вставте вентилятор у кронштейн для вентилятора.
- 2 Зафіксуйте втулки, що прикріплюють вентилятор до кронштейна для вентилятора.
- 3 Установіть такі компоненти:
	- a [системний вентилятор](#page-39-0)
	- b [бокова кришка](#page-13-0)
- 4 Виконайте вказівки зі статті [Після роботи з внутрішніми компонентами комп'ютера](#page-7-0).

# **Графічний процесор**

# **Зняття графічного процесора**

- 1 Виконайте вказівки зі статті [Перед роботою з внутрішніми компонентами комп'ютера](#page-7-0).
- 2 Зніміть [бокову кришку](#page-11-0).
- 3 Щоб зняти графічний процесор:
	- a Від'єднайте кабель живлення [1] від плати графічного процесора

#### **ПРИМІТКА: Не всі плати графічного процесора мають кабель живлення, тому цей пункт може стосуватися не всіх систем.**

b Натисніть сині затискачі [2] й поверніть їх назад, щоб розблокувати кронштейн для кришки.

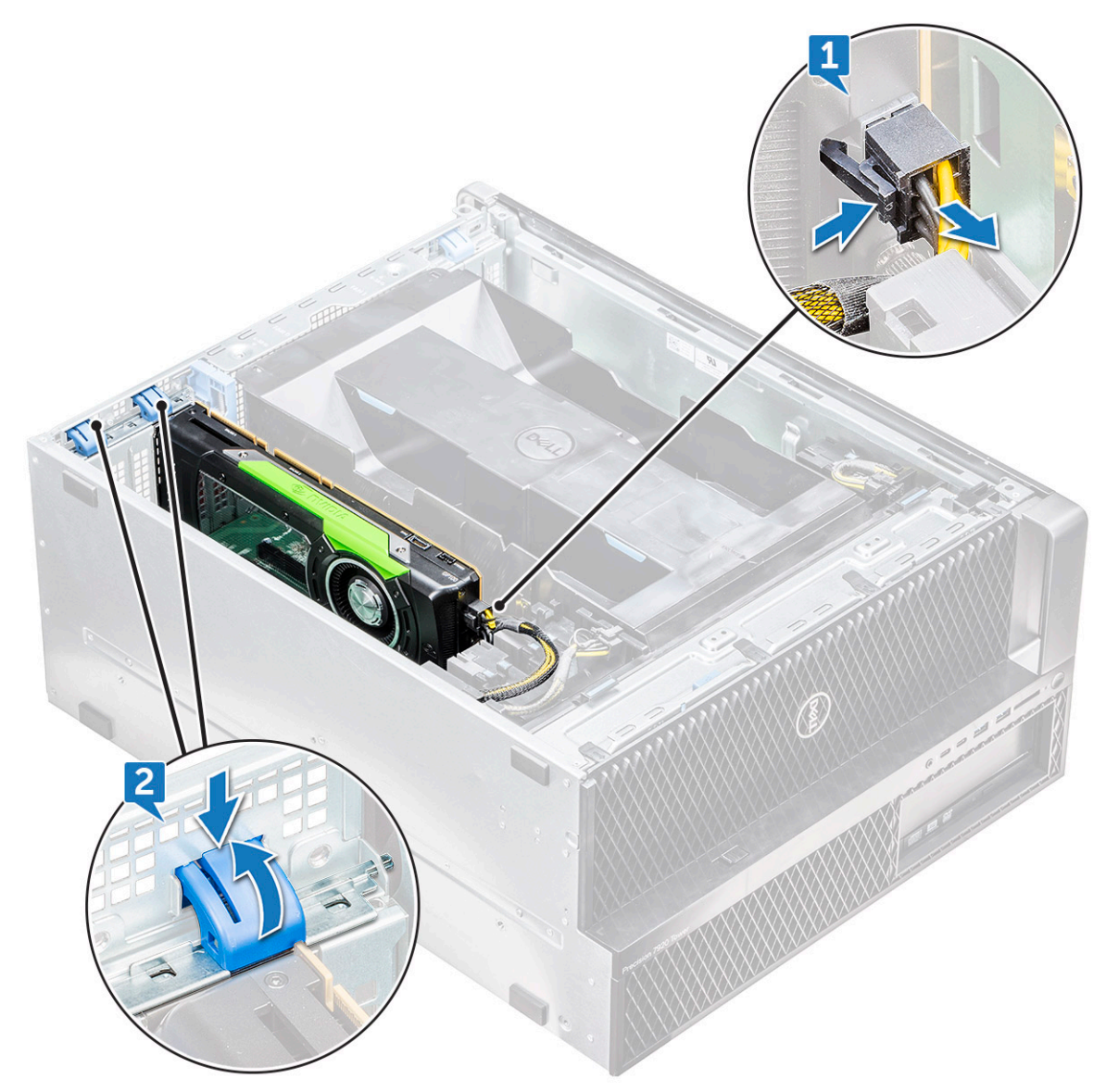

c Витягніть графічний процесор зі слота для плати PCIe на системній платі.

DELL

<span id="page-49-0"></span>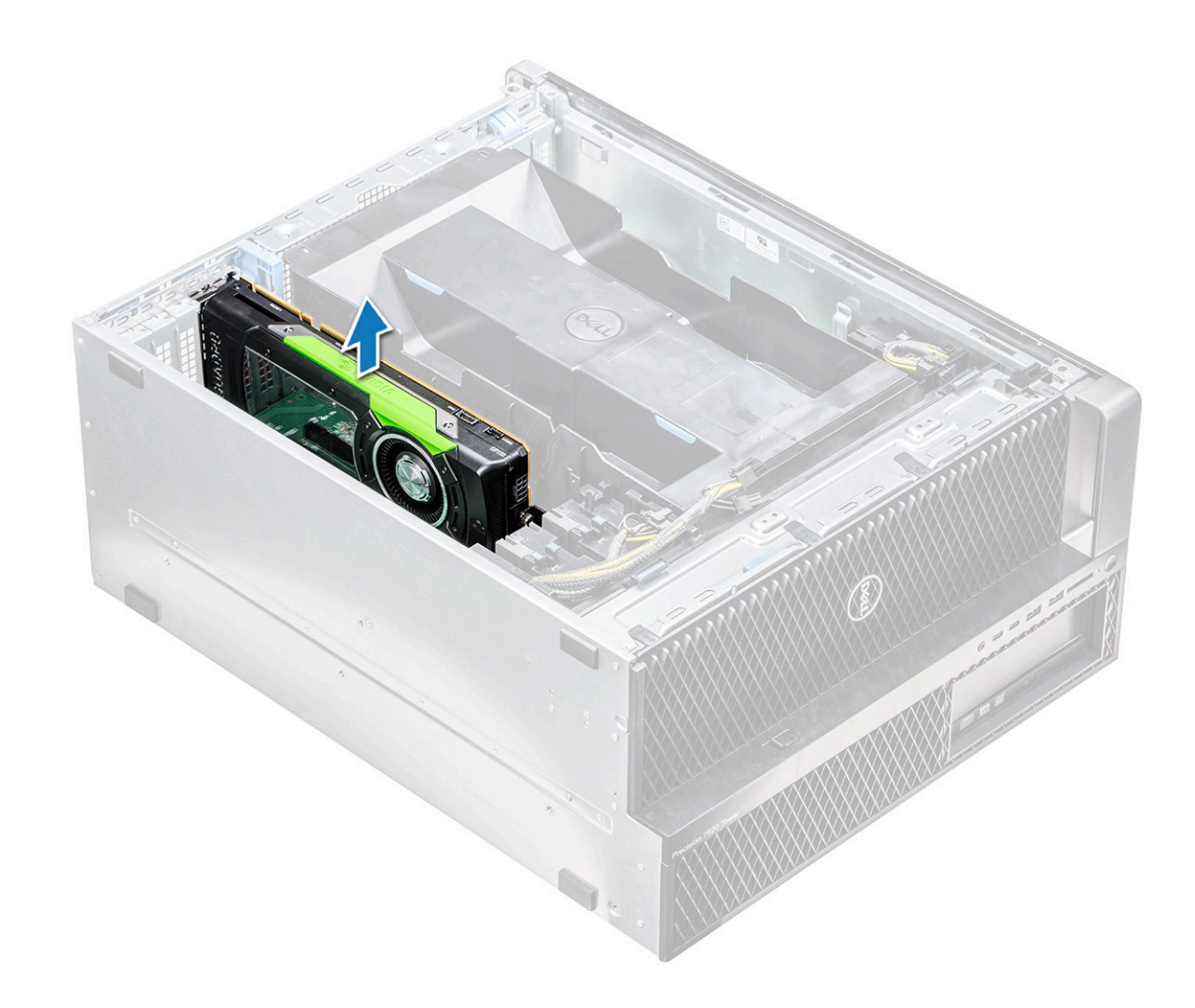

## **Встановлення графічного процесора**

- 1 Зіставте графічний процесор зі слотом для плати PCIe на системній платі й вставте його в слот.
- 2 Притисніть графічний процесор, щоб надійно зафіксувати його в слоті.
- 3 Під'єднайте кабель живлення до графічного процесора.
- 4 Зафіксуйте обидва сині затискачі, перемістивши їх уперед на кронштейні для кришки, щоб прикріпити графічний процесор до системної плати.
- 5 Установіть [бокову кришку](#page-13-0).
- 6 Виконайте вказівки зі статті [Після роботи з внутрішніми компонентами комп'ютера](#page-7-0).

# **Оперативна пам'ять**

# **Зняття модуля пам'яті**

- 1 Виконайте вказівки зі статті [Перед роботою з внутрішніми компонентами комп'ютера](#page-7-0).
- 2 Зніміть такі компоненти:
	- a [бокова кришка](#page-11-0)
	- b [кожух обдування](#page-13-0)
- <span id="page-50-0"></span>3 Натисніть затискачі фіксатора, розташовані з обох боків модуля пам'яті.
- 4 Вийміть модуль пам'яті зі слота на системній платі.
	- **ПОПЕРЕДЖЕННЯ: Якщо під час виймання модуля пам'яті зі слота повернути його, це може спричинити пошкодження модуля пам'яті. Знімайте модуль пам'яті повністю вертикально.**

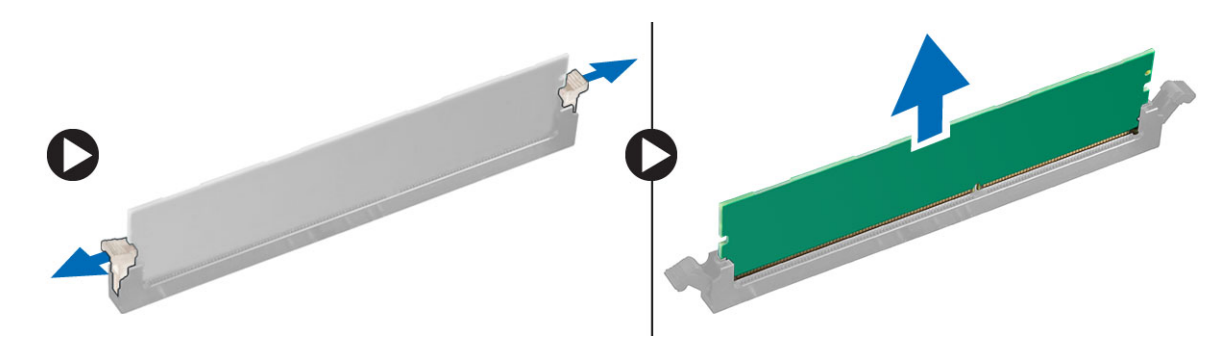

## **Встановлення модуля пам'яті**

- 1 Зіставте паз модуля пам'яті з тримачем розніму для модуля пам'яті.
- 2 Вставте модуль пам'яті у слот модуля пам'яті.
- 3 Міцно притисніть модуль пам'яті, щоб тримачі фіксатора клацнули.

### **ПРИМІТКА: Не підіймайте важелі фіксатора. Завжди міцно притискайте модуль, щоб важелі самі зафіксувалися в потрібному місці.**

- 4 Установіть такі компоненти:
	- a [кожух обдування](#page-13-0)
	- b [бокова кришка](#page-13-0)
- 5 Виконайте вказівки зі статті [Після роботи з внутрішніми компонентами комп'ютера](#page-7-0).

# **Батарейка типу «таблетка»**

# **Зняття батарейки типу «таблетка»**

- 1 Виконайте вказівки зі статті [Перед роботою з внутрішніми компонентами комп'ютера](#page-7-0).
- 2 Зніміть такі компоненти:
	- a [бокова кришка](#page-11-0)
	- **b** [графічний процесор](#page-47-0)
	- c [кожух обдування](#page-13-0)
- 3 Щоб зняти батарейку типу «таблетка»:
	- a Зсуньте засувку фіксатора [1] з батарейки, щоб батарейка вискочила з гнізда [2].

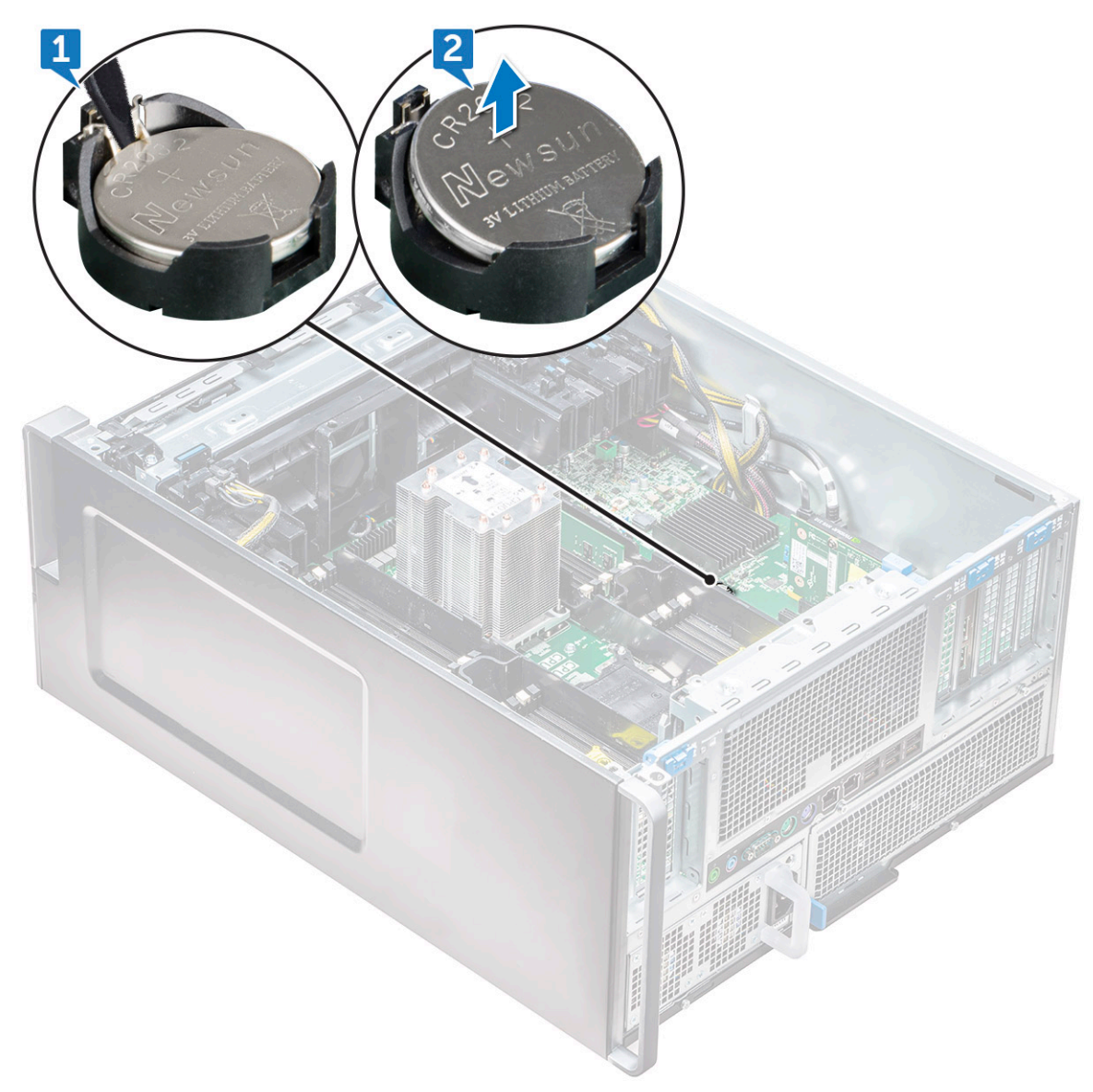

b Зніміть батарейку типу «таблетка» із системної плати.

## **Встановлення батарейки типу «таблетка»**

- 1 Вставте батарейку типу «таблетка» у відповідний слот на системній платі.
- 2 Вставте батарейку типу «таблетка» позитивним (+) боком догори так, щоб засувка фіксатора повернулася на своє місце й зафіксувала батарейку на системній платі.
- 3 Установіть такі компоненти:
	- a [кожух обдування](#page-13-0)
	- b [графічний процесор](#page-49-0)
	- c [бокова кришка](#page-13-0)
- 4 Виконайте вказівки зі статті [Після роботи з внутрішніми компонентами комп'ютера](#page-7-0).

# <span id="page-52-0"></span>**Модуль радіатора процесора**

# **Зняття модуля радіатора процесора**

1 Виконайте вказівки зі статті [Перед роботою з внутрішніми компонентами комп'ютера](#page-7-0).

**ПРИМІТКА: Перш ніж зняти модуль радіатора процесора, переконайтеся, що ви маєте викрутку** Torx 30.

- 2 Зніміть такі компоненти:
	- a [бокова кришка](#page-11-0)
	- b [кожух обдування](#page-13-0)
- 3 Щоб зняти радіатор процесора.
	- a Відкрутіть чотири гвинти радіатора [1] по діагоналі (4, 3, 2, 1).
	- b Витягніть радіатор зі слота для центрального процесора на системній платі.

**ЗАСТЕРЕЖЕННЯ: Разом із радіатором витягається центральний процесор.**

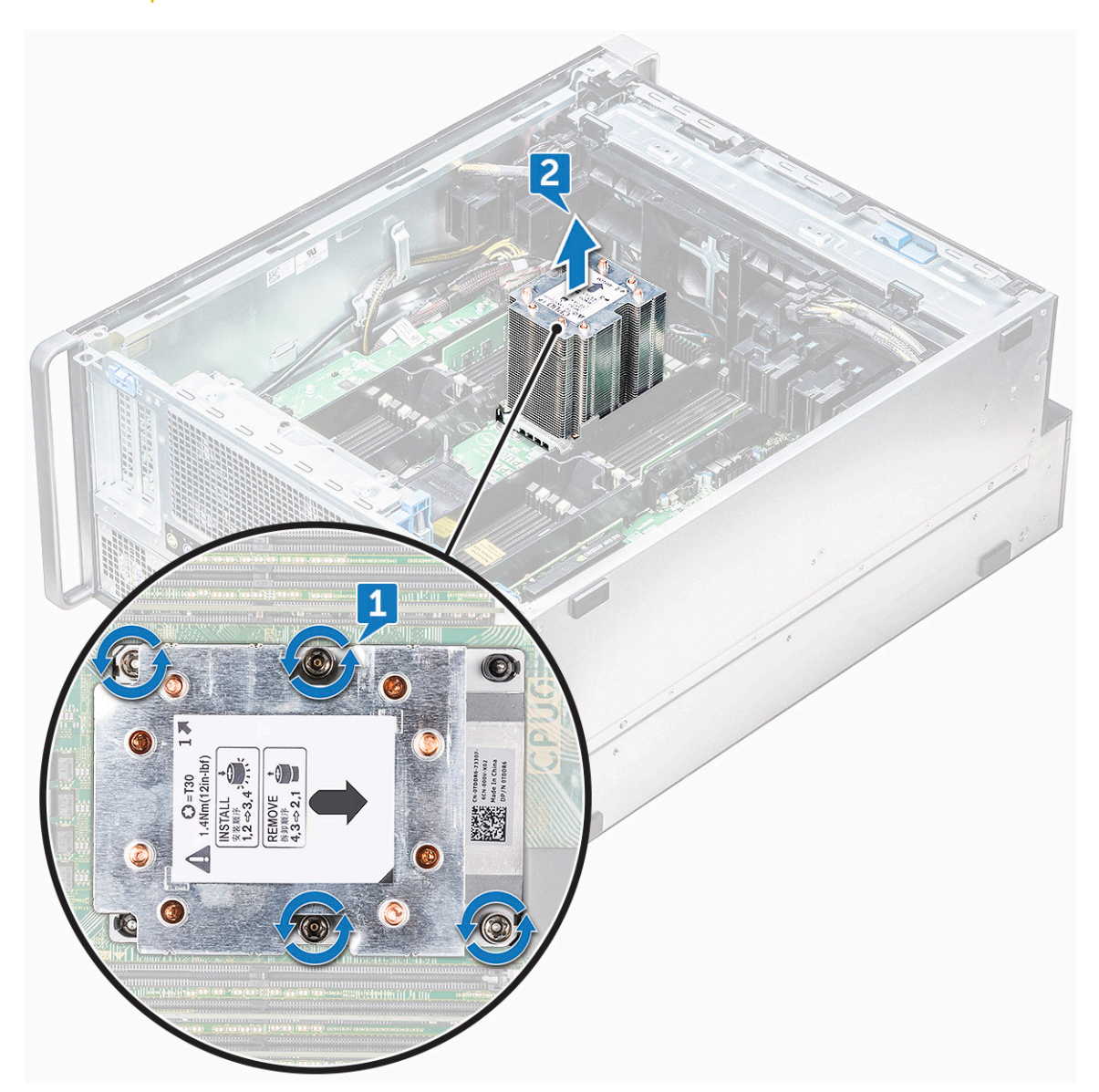

# <span id="page-53-0"></span>**Встановлення модуля радіатора процесора**

- 1 Вставте радіатор у слот центрального процесора.
- 2 Прикрутіть чотири гвинти по діагоналі (1,2,3,4), щоб прикріпити радіатор до системної плати.
- 3 Установіть такі компоненти:
	- a [кожух обдування](#page-13-0)
	- b [бокова кришка](#page-13-0)
- 4 Виконайте вказівки зі статті [Після роботи з внутрішніми компонентами комп'ютера](#page-7-0).

## **Зняття центрального процесора**

- 1 Виконайте вказівки зі статті [Перед роботою з внутрішніми компонентами комп'ютера](#page-7-0).
- 2 Зніміть такі компоненти:
	- a [бокова кришка](#page-11-0)
	- b [кожух обдування](#page-13-0)
	- c [модуль радіатора процесора](#page-52-0)
- 3 Щоб зняти центральний процесор:
	- a Переверніть модуль радіатора процесора догори дном.
	- b Висуньте дві засувки тримача процесора [1] із модуля радіатора процесора.
	- c Натисніть дві інші засувки [2] на тримачі процесора й вийміть його зі слота в радіаторі.

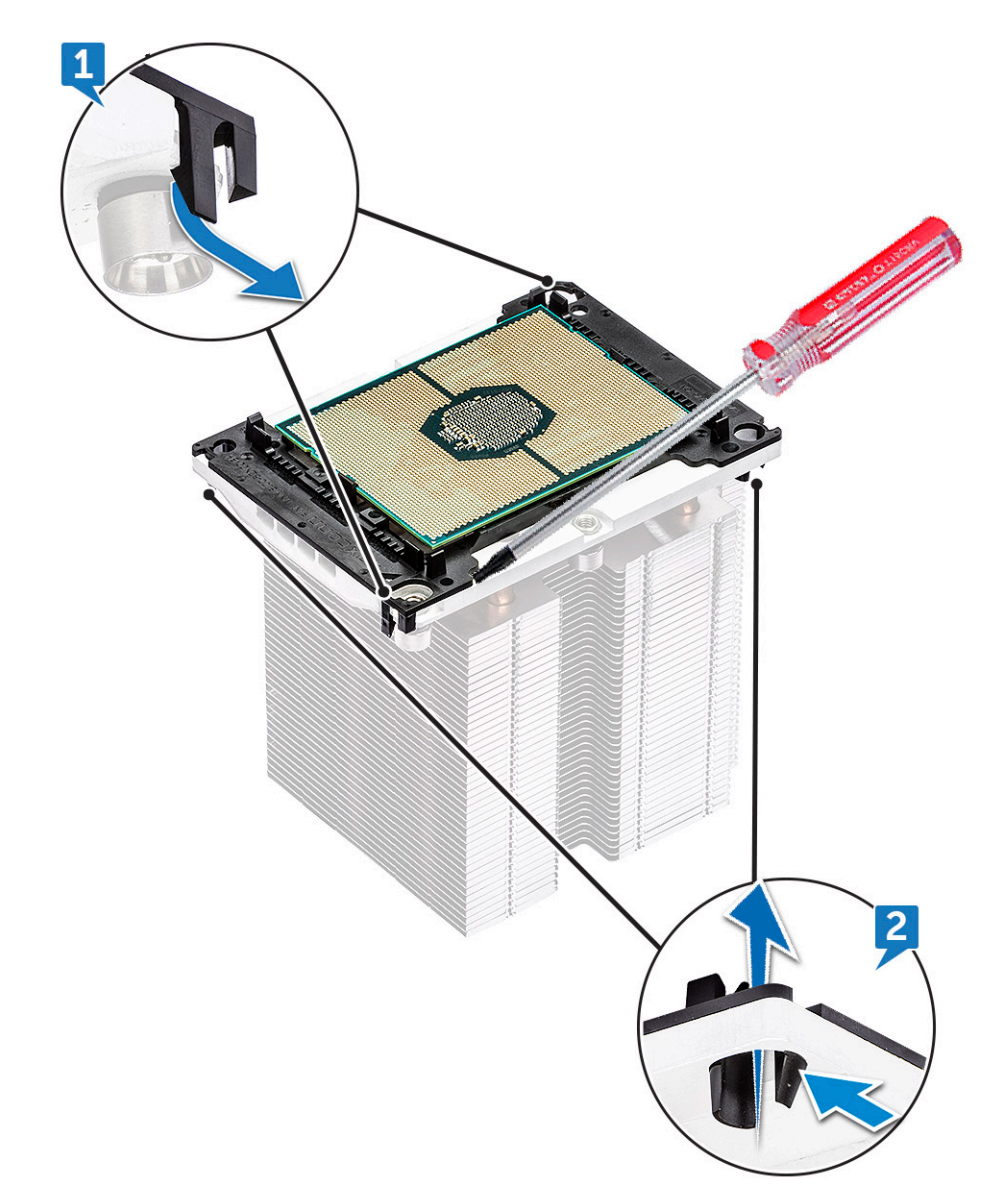

d Щоб вийняти процесор із модуля радіатора процесора, скористайтеся викруткою Torx. Вставте лезо в проміжок між затискачем і центральним процесором.

> **ПРИМІТКА: Також можна скористатися прямошліцевою викруткою або гострою пластиковою паличкою.**

e Вивільніть центральний процесор із двох засувок фіксаторів на тримачі процесора й легко витягніть його.

**ПРИМІТКА: Не торкайтеся контактів центрального процесора.**

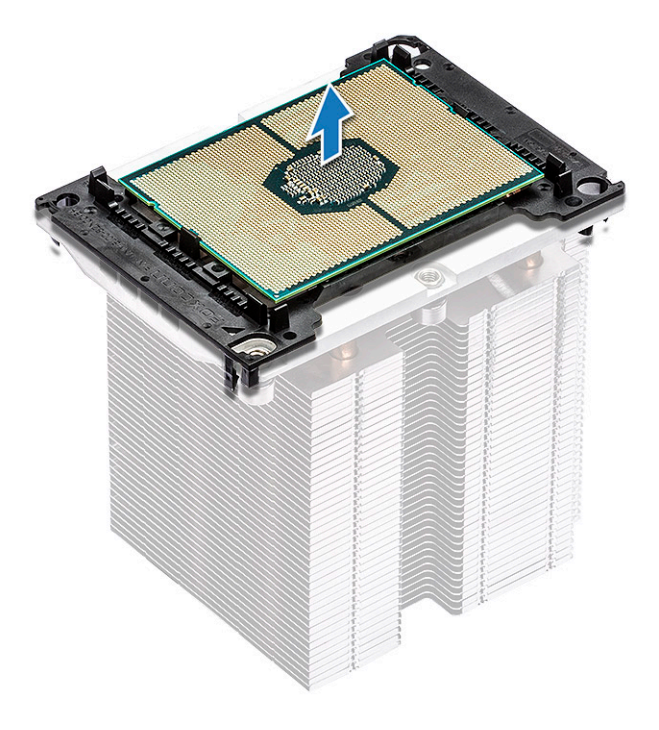

## **Встановлення центрального процесора**

1 Розташуйте тримач процесора гладким боком (без логотипу) догори так, щоб трикутна позначка була в нижньому лівому куті.

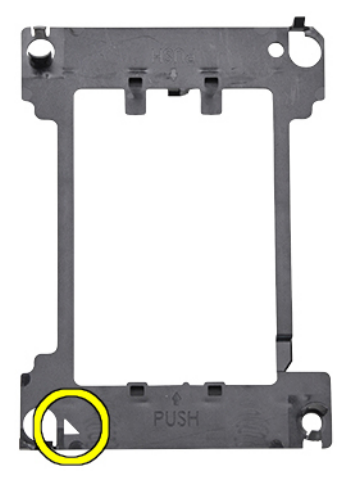

2 Зіставте процесор із тримачем так, щоб трикутна позначка на верхньому боці процесора збігалася з трикутною позначкою на тримачі.

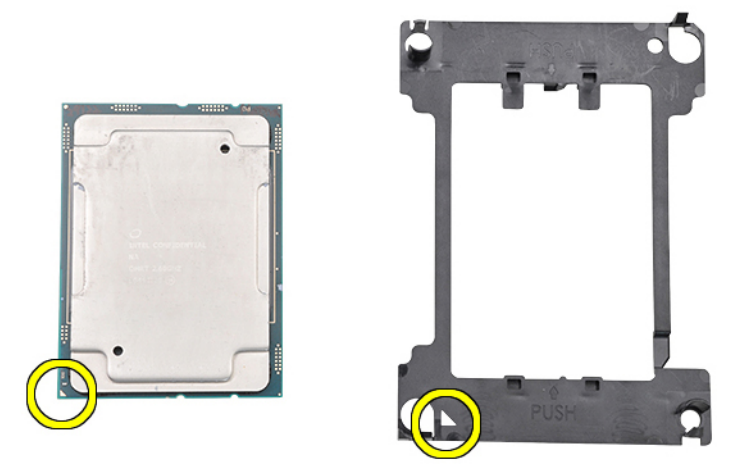

3 Переверніть процесор і тримач догори контактами процесора та боком тримача з логотипом.

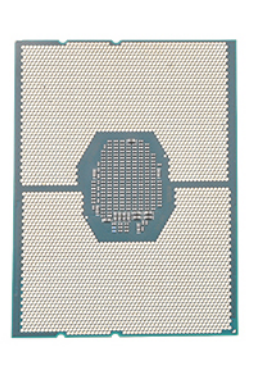

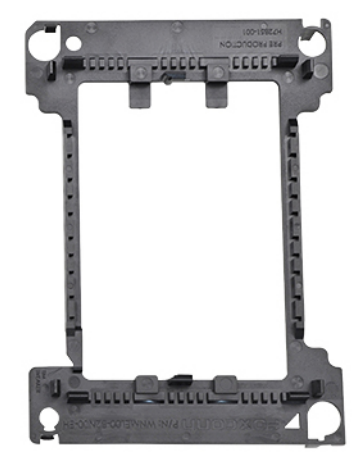

4 Обережно вставте процесор у тримач так, щоб зафіксувати його за допомогою гачків на верхньому та нижньому боці тримача.

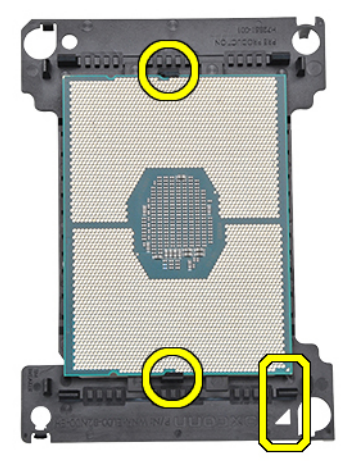

 $\odot$ **ПРИМІТКА: Вставивши центральний процесор у тримач, перевірте, чи маленький трикутник на процесорі збігається з трикутником на тримачі. Якщо ні, повторіть попередні кроки.**

5 Зіставте процесор і блок тримача з радіатором так, щоб трикутні позначки на процесорі та тримачеві збігалися з трикутною позначкою на верхньому боці радіатора (невипадний гвинт №2).

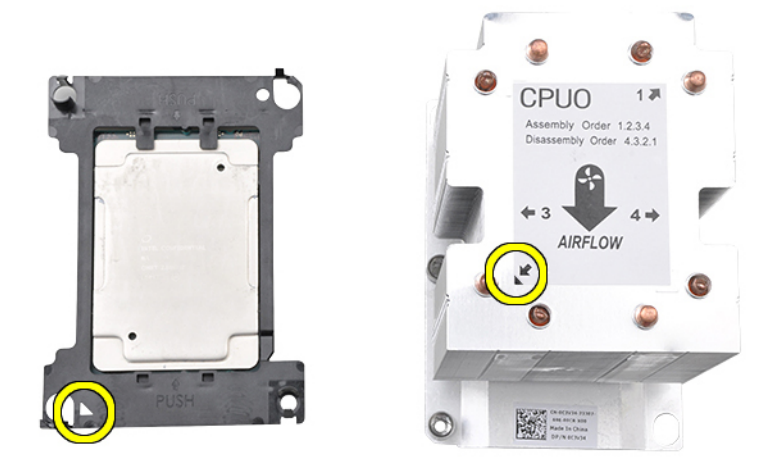

6 Вставте центральний процесор і блок тримача в радіатор так, щоб гачки з чотирьох боків тримача зафіксувалися в отворах радіатора.

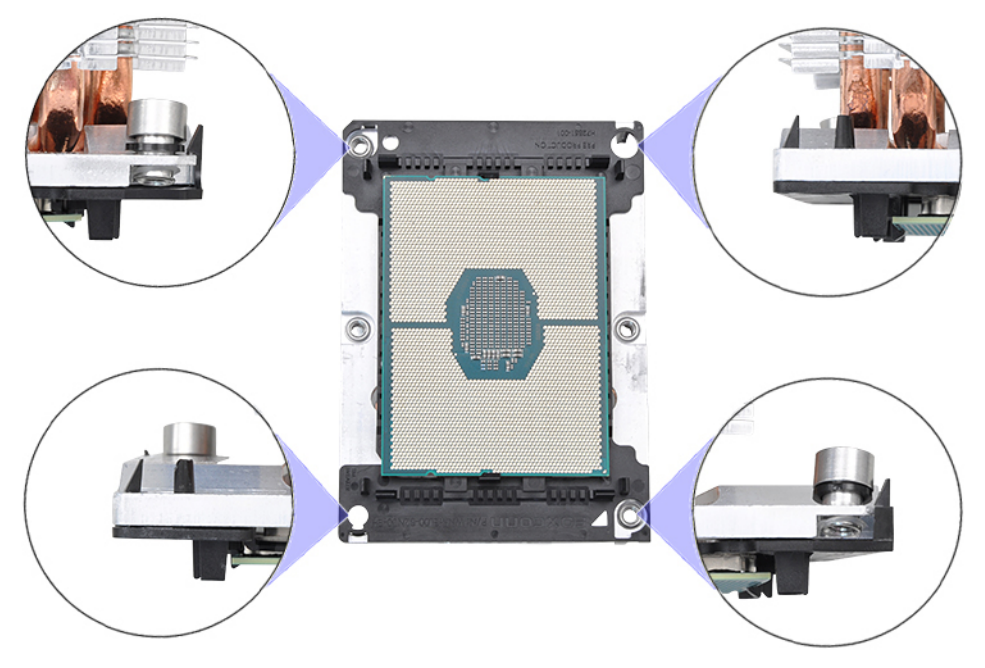

- **ПРИМІТКА: Вставивши процесор і блок тримача в радіатор, ще раз перевірте, чи трикутну позначку на тримачі розташовано в нижньому правому куті радіатора (коли радіатор розташовано нижнім боком догори)**
- 7 Вставте процесор і радіатор у гніздо для центрального процесора й прикрутіть чотири невипадні гвинти радіатора до системної плати по черзі (1 > 2 > 3 > 4).

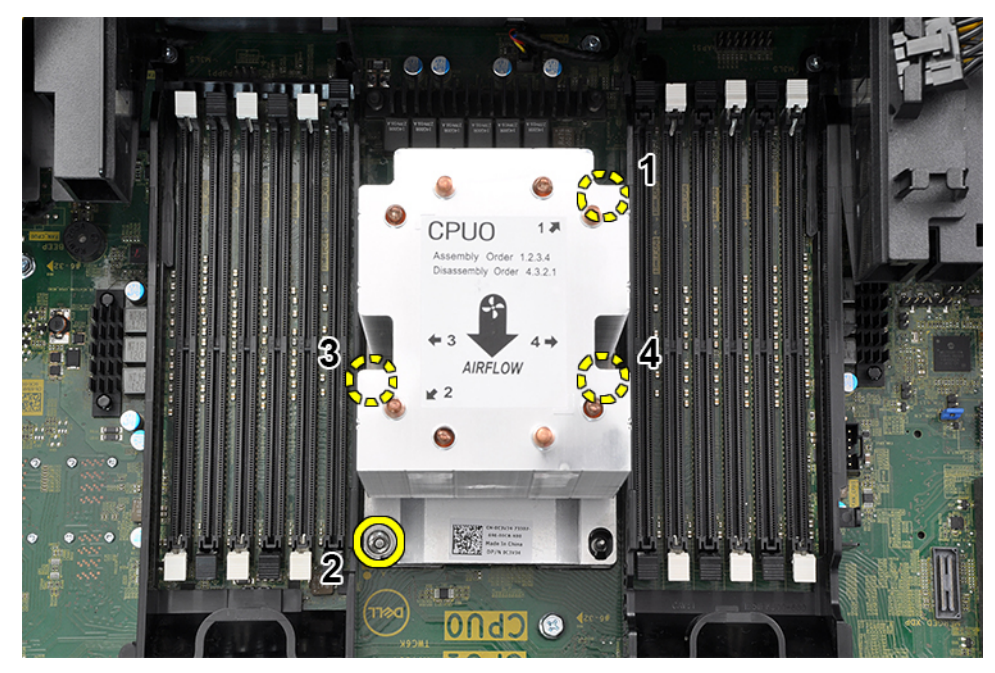

- 8 Установіть такі компоненти:
	- a [радіатор](#page-53-0)
	- b [кожух обдування](#page-13-0)
	- c [бокова кришка](#page-13-0)
- 9 Виконайте вказівки зі статті [Після роботи з внутрішніми компонентами комп'ютера](#page-7-0).

# **Системна плата**

## **Зняття системної плати**

- 1 Виконайте вказівки зі статті [Перед роботою з внутрішніми компонентами комп'ютера](#page-7-0).
- 2 Зніміть такі компоненти:
	- a [бокова кришка](#page-11-0)
	- b [передня фальш-панель](#page-15-0)
	- c [кожух обдування](#page-13-0)
	- d [тримач для плати](#page-17-0) PCIe
	- e [передній системний вентилятор](#page-21-0)
	- f [модуль пам'яті](#page-49-0)
	- g [модуль радіатора процесора](#page-52-0)
	- h [задній системний вентилятор](#page-37-0)
- 3 Від'єднайте від системної плати кабелі таких пристроїв:
	- Аудіокабель передньої панелі [1]
	- Кабель живлення
	- Кабель керування живленням
	- Кабель внутрішнього динаміка корпуса
	- Кабель модуля виявлення втручання
	- Кабель системного вентилятора 3 [2]

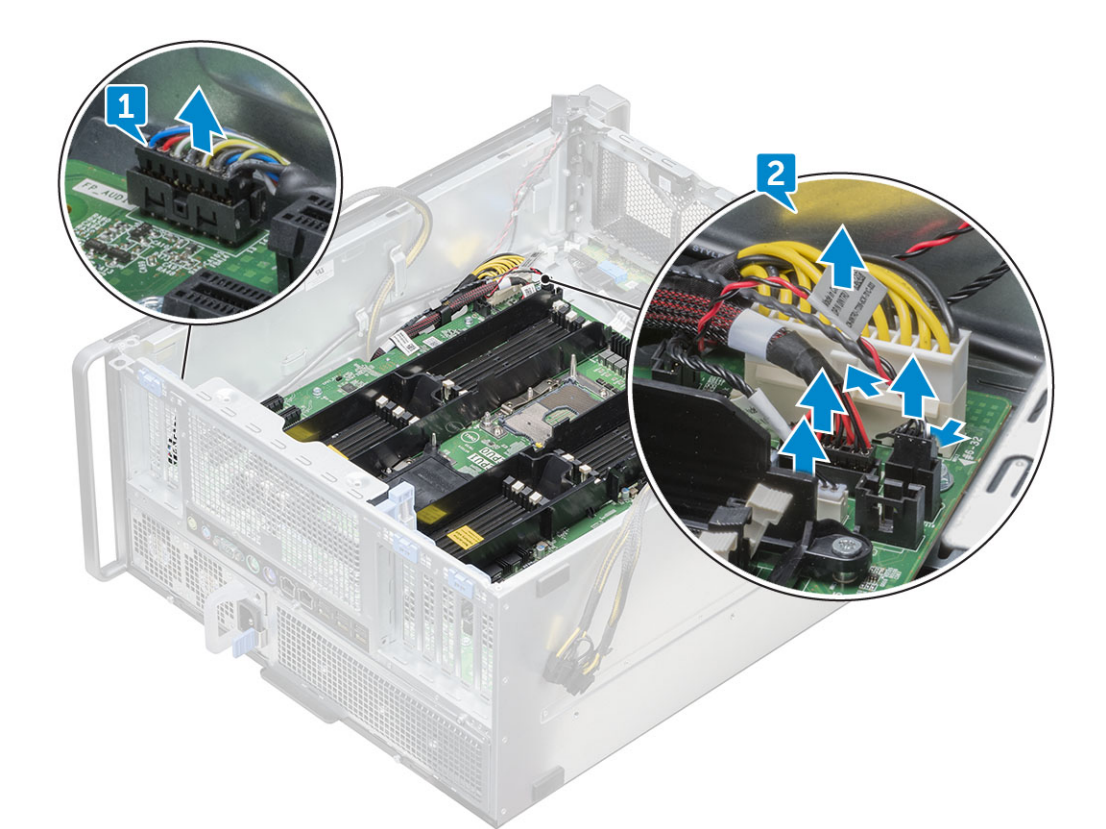

4 Від'єднайте кабелі передньої панелі [1], кабель живлення [2], кабель USB 2 передньої панелі та кабель диска [3]

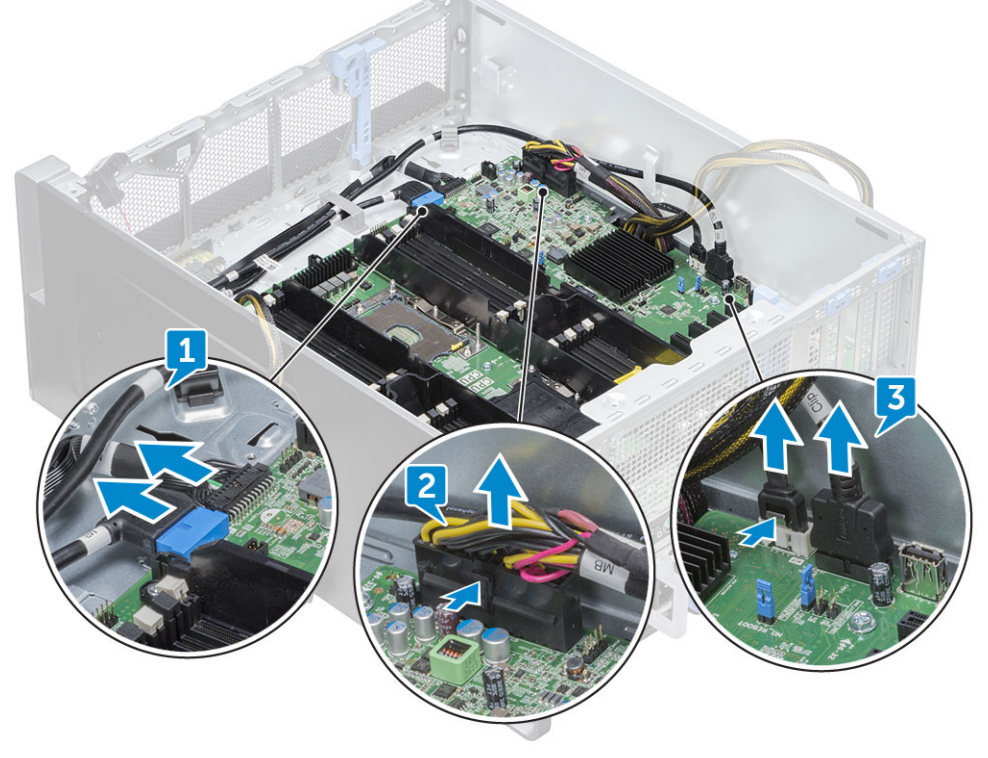

5 Зніміть [праву бокову кришку,](#page-39-0) щоб від'єднати кабель SATA 0 від системної панелі.

**ПРИМІТКА: Залежно від конфігурації системи, можливо, доведеться від'єднати додаткові кабелі.**

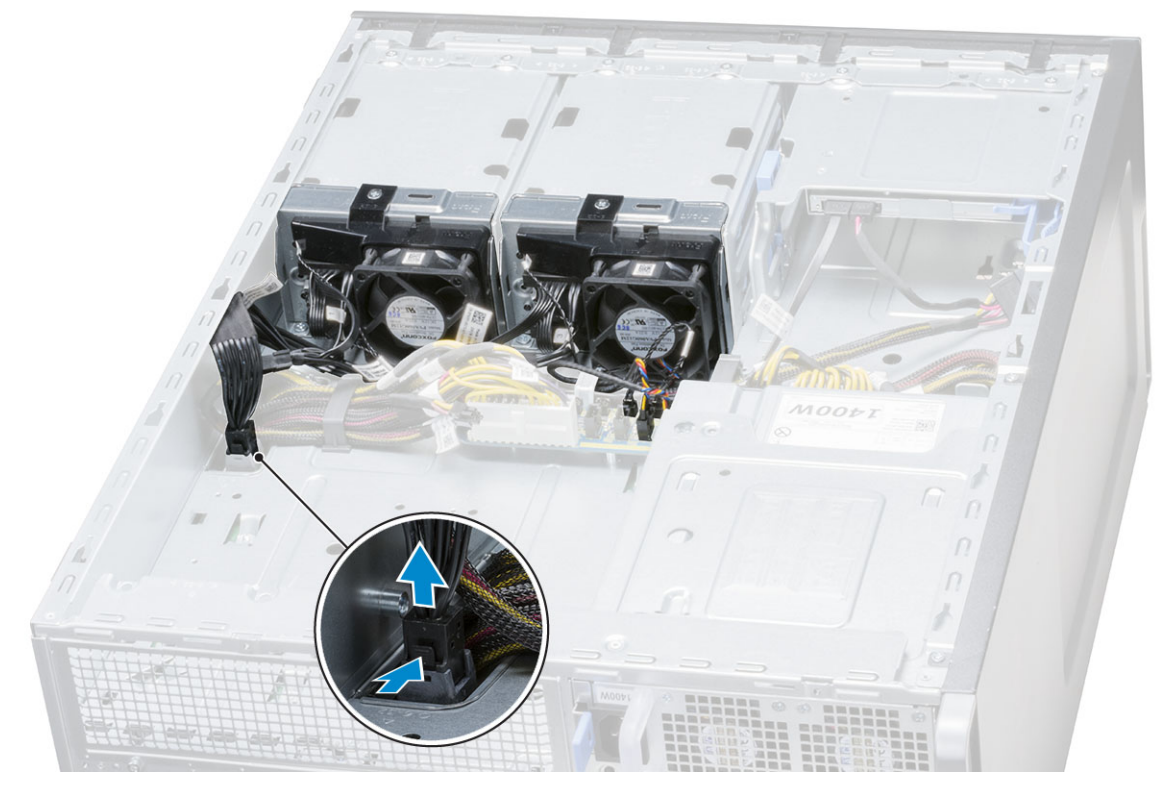

6 Відкрутіть дванадцять гвинтів, що кріплять системну плату до корпуса.

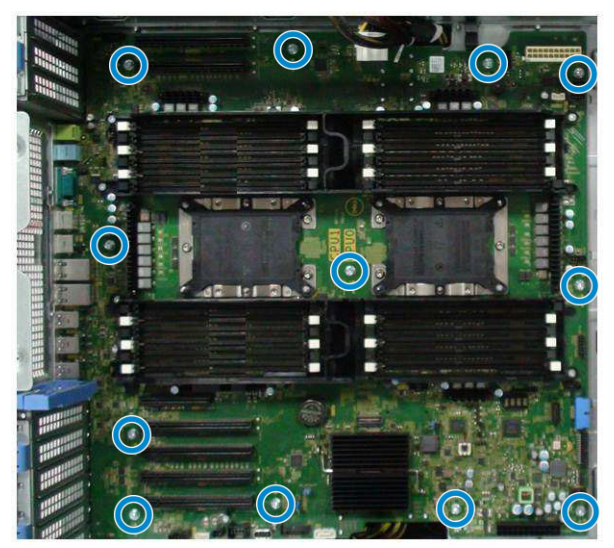

7 Зніміть системну плату з корпуса.

DELL

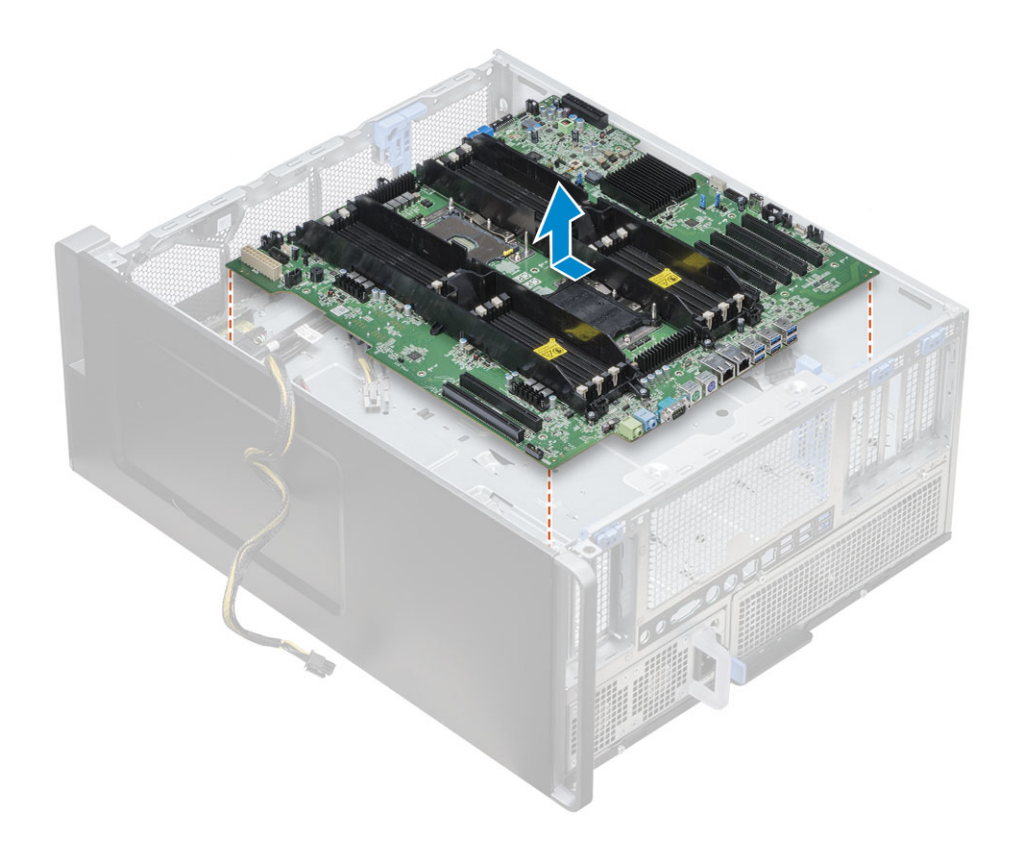

## **Встановлення системної плати**

- 1 Зіставте системну плату з корпусом і вставте її на місце.
- 2 Прикрутіть гвинти, щоб прикріпити системну плату до корпуса.
- 3 Під'єднайте всі кабелі до рознімів на системній платі.
- 4 Установіть такі компоненти:
	- a [задній системний вентилятор](#page-39-0)
	- b [модуль радіатора процесора](#page-53-0)
	- c [графічний процесор](#page-49-0)
	- d [модуль пам'яті](#page-50-0)
	- e [передній системний вентилятор](#page-24-0)
	- f [тримач для плати](#page-18-0) PCIe
	- g [кожух обдування](#page-13-0)
	- h [передня фальш-панель](#page-17-0)
	- i [бокова кришка](#page-13-0)
- 5 Переверніть системний блок, щоб під'єднати кабель SATA 0 до розніму на системній платі.
- 6 Установіть [праву бокову кришку](#page-40-0)
- 7 Виконайте вказівки зі статті [Після роботи з внутрішніми компонентами комп'ютера](#page-7-0).

# **Компоненти системної плати**

Рисунок 1. Компоненти системної плати

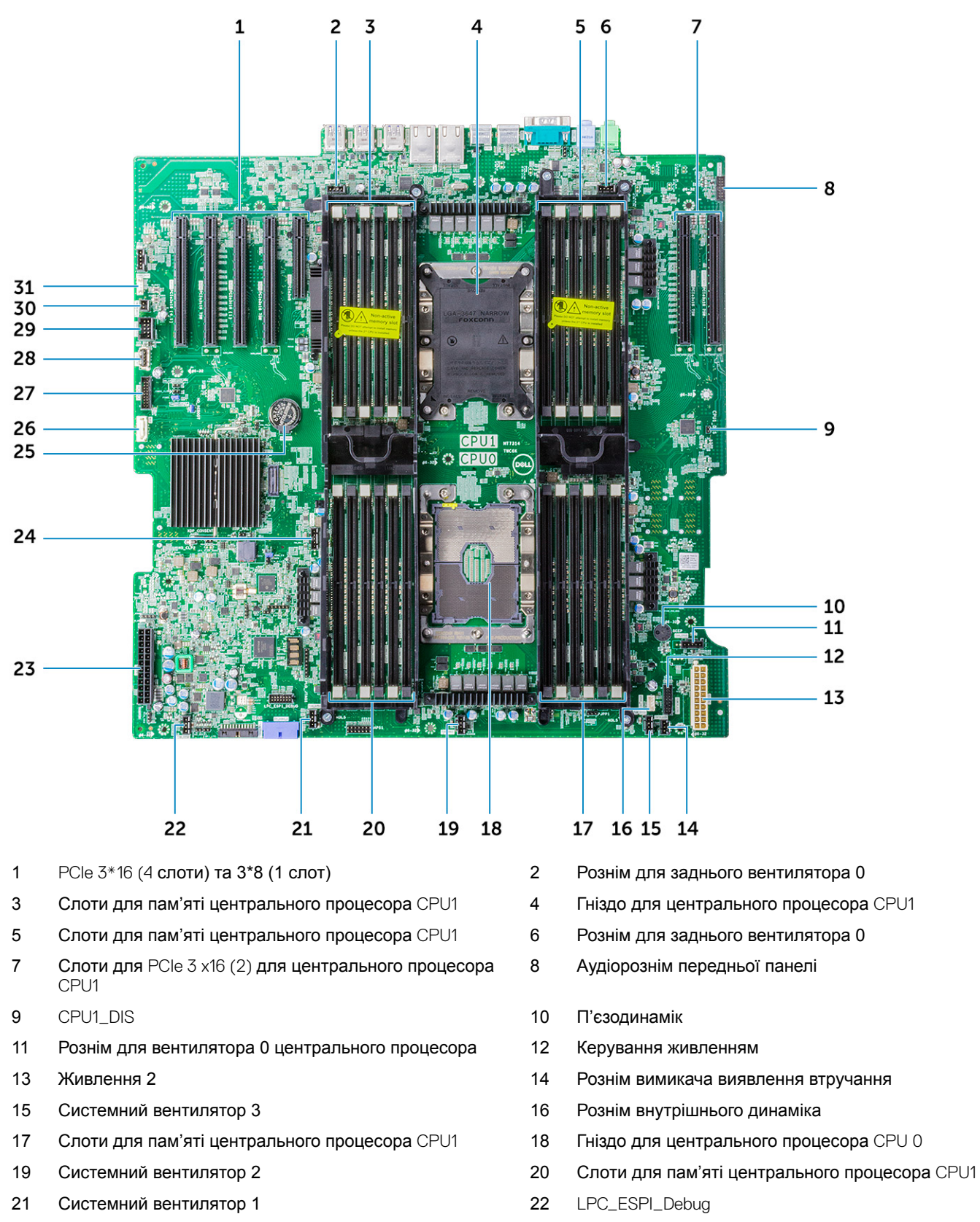

- Кабель живлення 1 24 Вентилятор 1 для центрального процесора
- Батарейка типу «таблетка» 26 Кабель оптичного дисковода
- 27 USB-порти передньої панелі 28 USB 2\_Int

VROC\_key

Flex USB 30 Віддалене керування живленням

# **Технології та компоненти**

У цьому розділі наведено докладний опис технологій і компонентів, доступних у системі.

#### Теми:

**DELI** 

- Конфігурація пам'яті
- [Перелік технологій](#page-65-0)
- [Teradici PCoIP](#page-66-0)

# **Конфігурація пам'яті**

У цьому розділі наведено інформацію про конфігурацію пам'яті для систем Dell Precision , та 7920 у конфігурації «вежа». У таблиці описано конфігурацію та правила заповнення пам'яті для систем Dell Precision , та 7920 у конфігурації «вежа»:

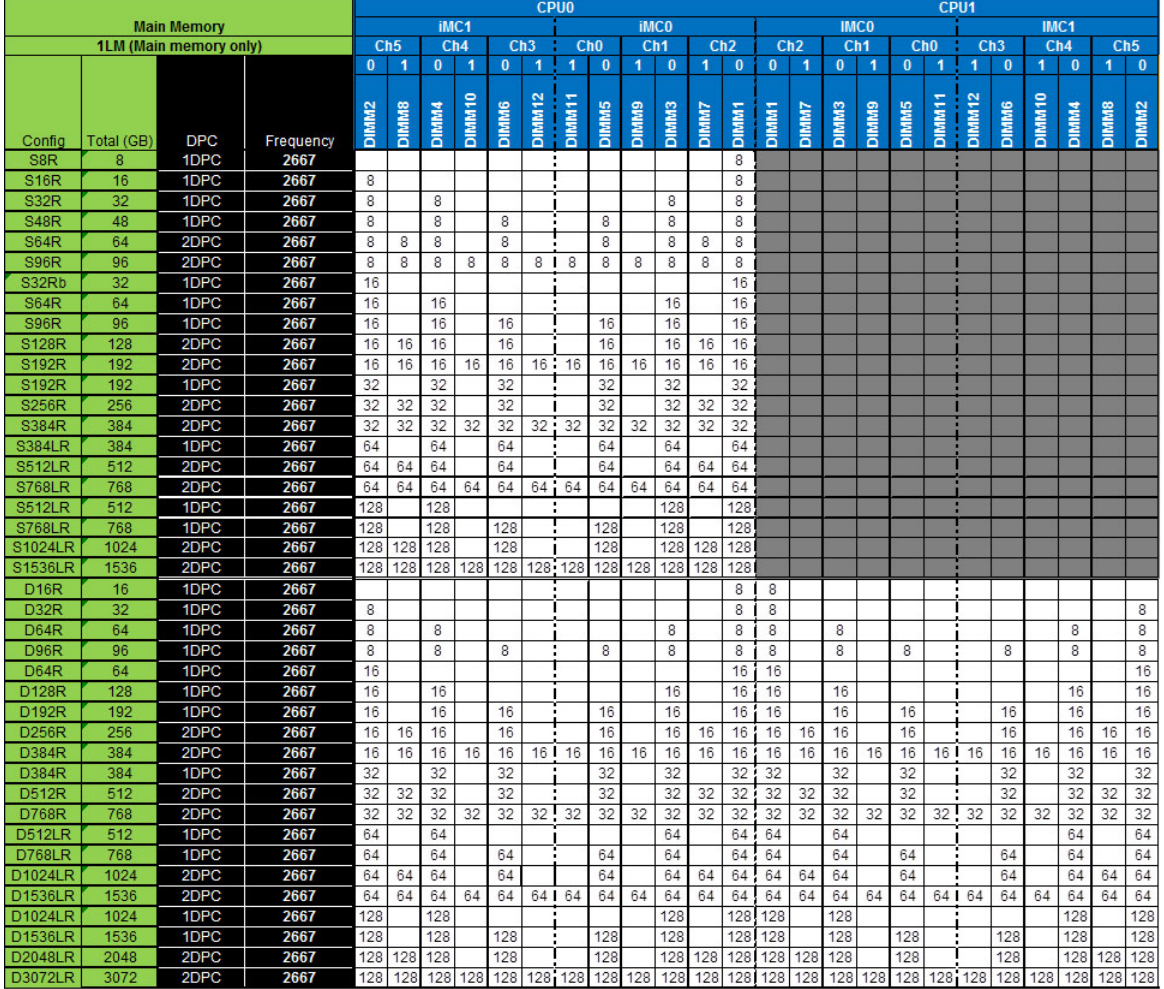

# <span id="page-65-0"></span>**Перелік технологій**

У цьому розділі наведено інформацію про технології, що використовуються в системах Dell Precision , або 7920 у конфігурації «Вежа».

У таблиці нижче наведено основні характеристики технологій, доступних у системах Dell Precision, або 7920 у конфігурації «Вежа» лише для внутрішніх користувачів Dell.

#### **Таблиця 2. Перелік технологій**

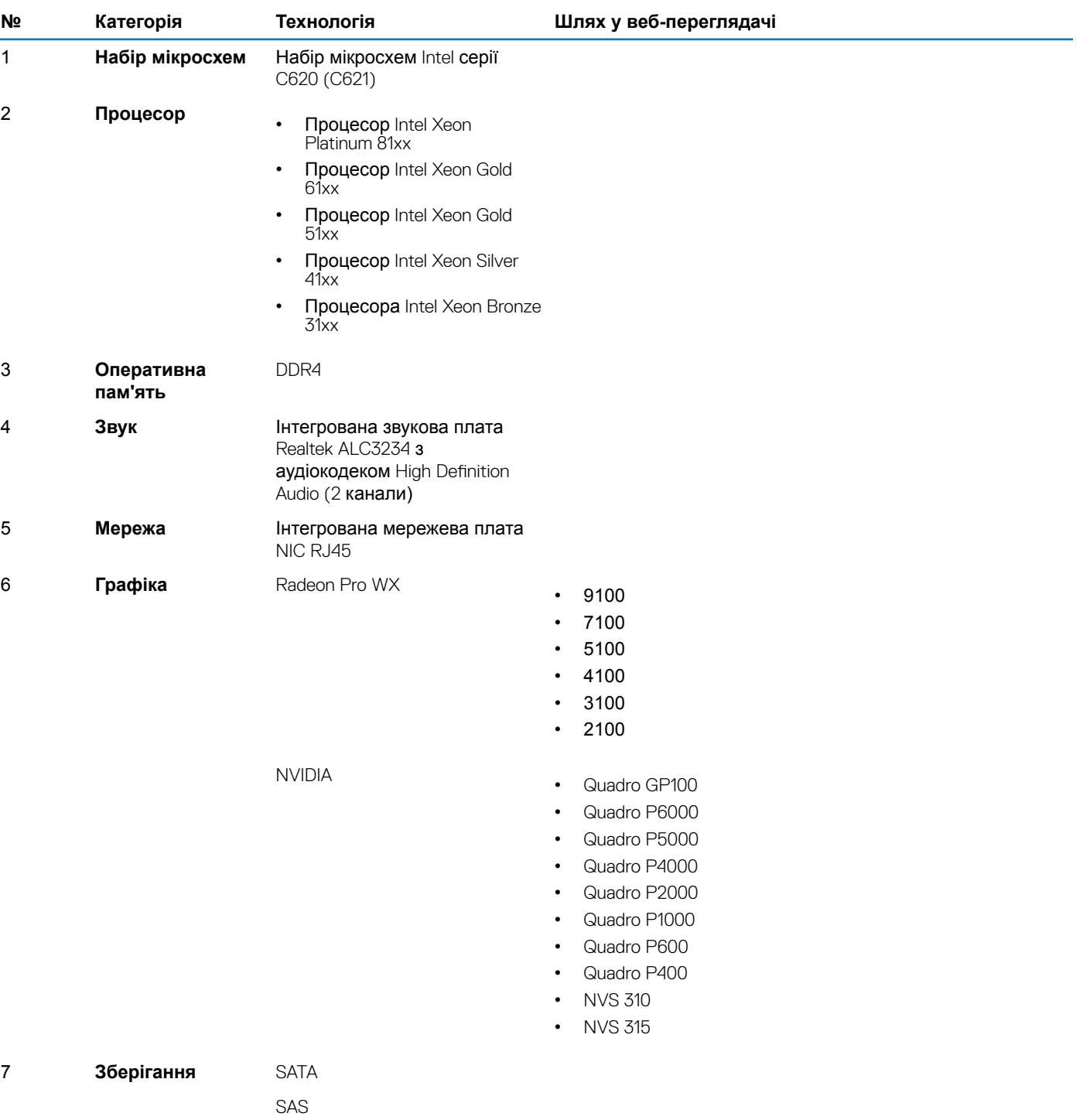

<span id="page-66-0"></span>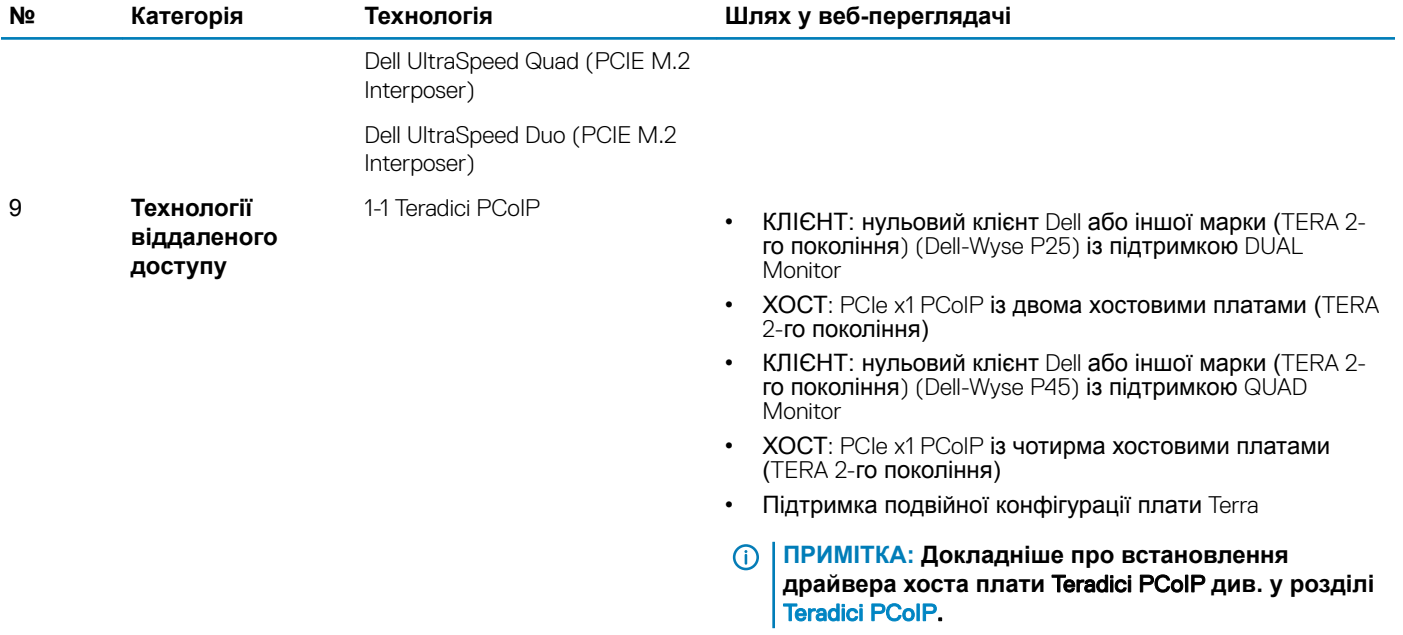

# Teradici PCoIP

У цьому розділі описано процес встановлення драйвера хоста.

#### **Встановлення плати хоста** Teradici PCoIP Dual/Quad

Установіть програмне забезпечення драйвера хоста PCoIP. Його можна завантажити на веб-сайті dell.com/support.

**ПРИМІТКА: Програмне забезпечення драйвера хоста** PCoIP **не слід оновлювати під час сеансу** PCoIP **із підтримкою** VMware View **між хостовою робочою станцією чи комп'ютером і клієнтом** VMware View. **Інакше під час видалення програмного забезпечення драйвера буде втрачено зв'язок із мишею та клавіатурою.**

Щоб оновити програмне забезпечення драйвера хоста PCoIP у розгортанні цього типу:

- Установіть з'єднання з хостом із нульового клієнта.
- Оновіть програмне забезпечення, установивши з'єднання через інший протокол віддаленого робочого стола, як-от RDP чи VNC.

#### **Встановлення програмного забезпечення драйвера хоста** PCoIP **на хостовому комп'ютері:**

- 1 Завантажте програмне забезпечення драйвера хоста на веб-сайті служби підтримки Teradici (натисніть Current PCoIP Product and Releases (Поточні продукти PCoIP і нові випуски)).
- 2 Увійдіть у веб-інтерфейс адміністрування плати хоста.
- 3 Увімкніть параметр Host Driver Function (Функція драйвера хоста) у меню Configuration > Host Driver Function (**Конфігурація > Функція драйвера хоста)**.
- 4 Перезавантажте хостовий комп'ютер.
- 5 Установіть пакет програмного забезпечення хоста PCoIP, що відповідає операційній системі, установленій на хостовому комп'ютері. Щоб розпочати процес встановлення, двічі клацніть файл програми встановлення:
	- Для 64-розрядної ОС: PCoipHostSoftware\_x64-v4.3.0.msi (чи пізнішої версії)
- 6 Коли з'явиться екран привітання, натисніть Next (Далі).
- 7 Прийміть умови й натисніть Next (Далі).
- 8 Перевірте, чи правильно вказано папку встановлення, і натисніть Next (Далі).
- 9 Натисніть **Install** (Установити).

#### $\Omega$ **ПРИМІТКА:**

В ОС Windows 7 під час встановлення драйвера може відкритися діалогове вікно «Безпека Windows». Натисніть Install (Установити), щоб продовжити встановлення. Щоб це діалогове вікно більше не з'являлося, виберіть Always trust software from Teradici Corporation (Завжди довіряти програмному забезпеченню Teradici Corporation).

- 10 Якщо з'явиться відповідна підказка, перезапустіть операційну систему. Якщо ні пропустіть цей крок. Коли процес встановлення програмного забезпечення драйвера хоста розпочато, він продовжиться під час завантаження ОС. Натисніть Install (Установити), щоб продовжити.
- 11 Натисніть Finish (Готово), щоб завершити встановлення.

# **Технічні характеристики системи**

#### Теми:

- Технічні характеристики системи
- Технічні характеристики пам'яті
- [Технічні характеристики відеокарти](#page-69-0)
- [Технічні характеристики звуку](#page-69-0)
- [Технічні характеристики мережі](#page-69-0)
- [Слоти для плат](#page-70-0)
- [Технічні характеристики сховища даних](#page-70-0)
- [Зовнішні розніми](#page-70-0)
- [Технічні характеристики джерела живлення](#page-71-0)
- [Фізичні характеристики](#page-71-0)
- [Умови експлуатації](#page-71-0)

# **Технічні характеристики системи**

#### **Компонент Характеристика**

**Тип процесора** Сімейство процесорів Intel Xeon із можливістю масштабування

- Процесор Intel Xeon Platinum 81xx
- Процесор Intel Xeon Gold 61xx
- Процесор Intel Xeon Gold 51xx
- Процесор Intel Xeon Silver 41xx
- Процесора Intel Xeon Bronze 31xx

**Загальний обсяг**  До 38,5 Мб **кеш-пам'яті**

# **Технічні характеристики пам'яті**

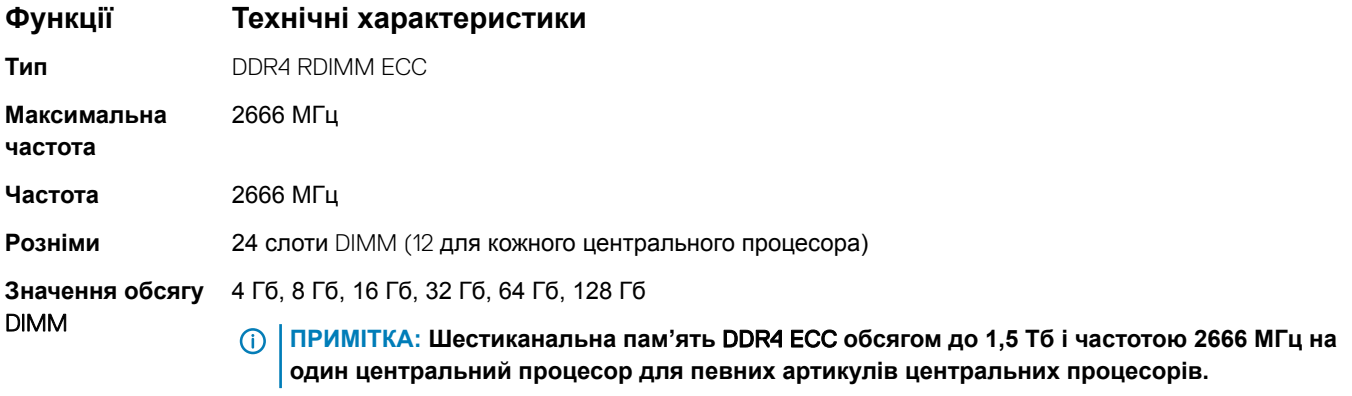

### <span id="page-69-0"></span>**Функції Технічні характеристики**

**Мінімальний обсяг пам'яті**

**Максимальний обсяг пам'яті**

16 Гб (2x8 Гб), тобто 2 модулі DIMM для одного центрального процесора

## 3 Тб

**ПРИМІТКА: До 3 Тб для певних артикулів центральних процесорів.**

# **Технічні характеристики відеокарти**

### **Функції Технічні характеристики**

**Відеокарти**

- Radeon Pro WX 9100
- NVIDIA Quadro GP100
- NVIDIA Quadro P6000
- NVIDIA Quadro P5000
- Radeon Pro WX 7100
- Radeon Pro WX 5100
- Radeon Pro WX 4100
- NVIDIA Quadro P4000
- NVIDIA Quadro P2000
- Radeon Pro WX 3100
- Radeon Pro WX 2100
- NVIDIA Quadro P1000
- NVIDIA Quadro P600
- NVIDIA Quadro P400
- NVIDIA NVS 310
- NVIDIA NVS 315

# **Технічні характеристики звуку**

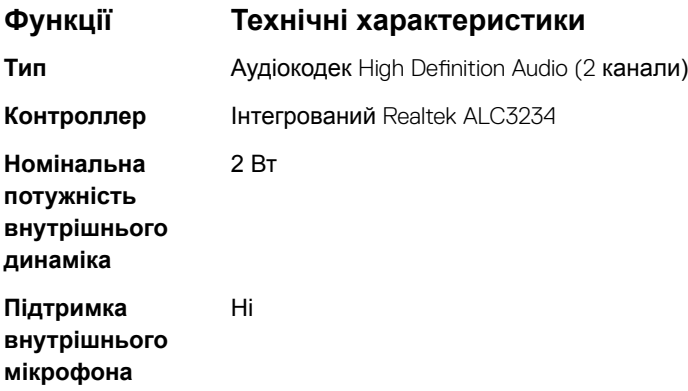

# **Технічні характеристики мережі**

### **Функції Технічні характеристики**

**Інтегрована** Контролери Intel i219 та i210 Gigabit Ethernet з підтримкою функцій Intel Remote Wake UP, PXE та Jumboкадрів.

#### <span id="page-70-0"></span>**Функції Технічні характеристики**

**Мережевий адаптер 2 (додатково)**

- Гігабітна мережева плата Intel i210 10/100/1000 з одним портом PCIe (3-го покоління x1).
- Мережева плата Intel X550-T2 10GbE з двома портами PCIe (3-го покоління x4).
- Мережева плата Aquantia AQN-108 2,5 Гбіт/5 Гбіт з одним портом PCIe (3-го покоління x4).

## **Слоти для плат**

#### **Функції Технічні характеристики**

**Тип** PCIe 3-го покоління

**Слоти**

## • Два слоти для плат PCIE 3-го покоління x16

- Два слоти для плат PCIE 3-го покоління x16 (увімкнено для другого центрального процесора)
- Один слот для плати PCIE 3-го покоління x8 (відкритий рознім)
- Один слот для плати PCIE 3-го покоління x16 (під'єднаний як x4)
- Один слот для плати PCIE 3-го покоління x16 (під'єднаний як x1)

# **Технічні характеристики сховища даних**

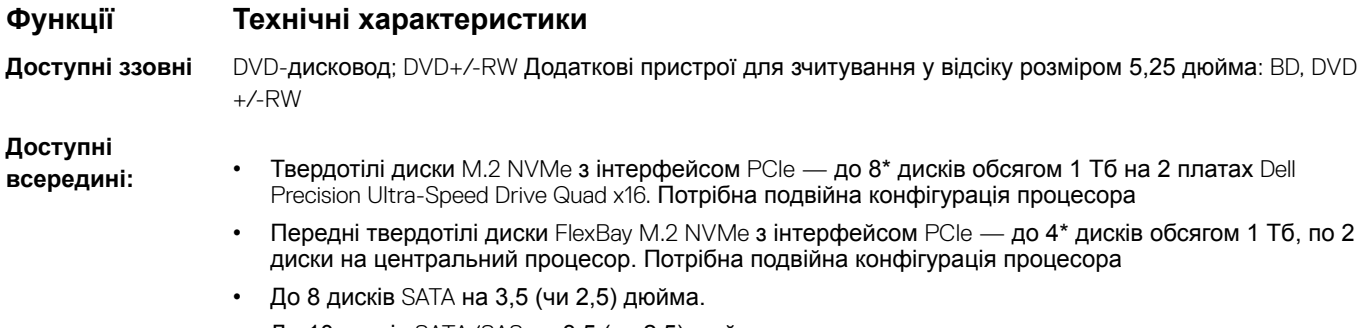

• До 10 дисків SATA/SAS на 3,5 (чи 2,5) дюйма з додатковим контролером

# **Зовнішні розніми**

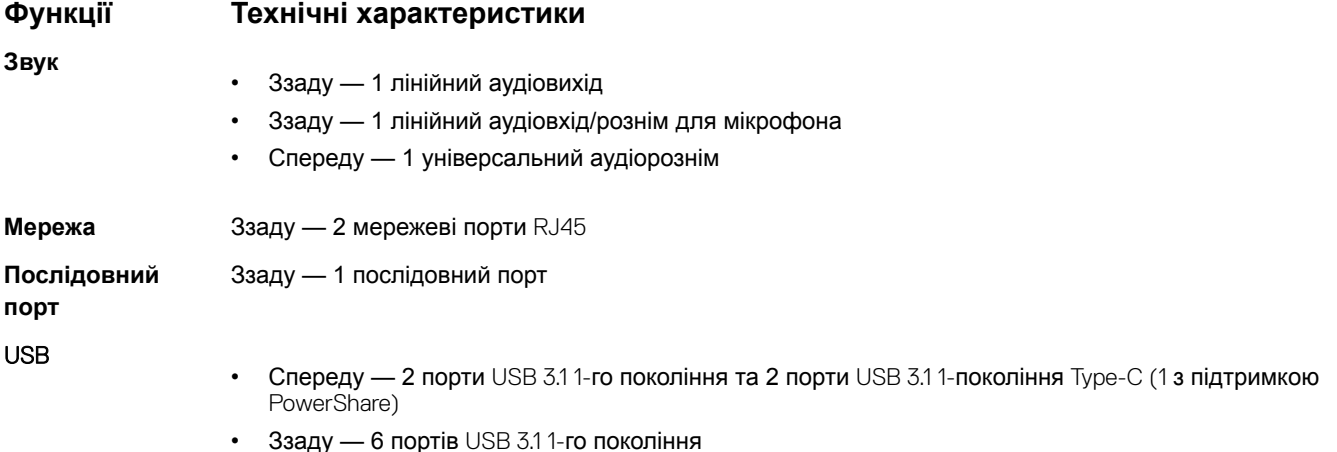

### PS2

### <span id="page-71-0"></span>**Функції Технічні характеристики**

- Ззаду —1 рознім для клавіатури
- Ззаду —1 рознім для миші

# **Технічні характеристики джерела живлення**

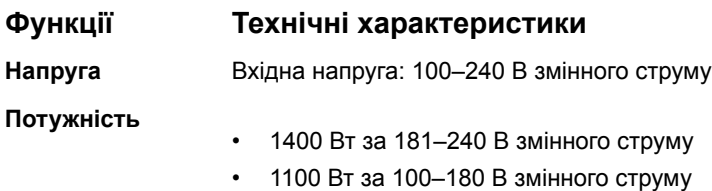

# **Фізичні характеристики**

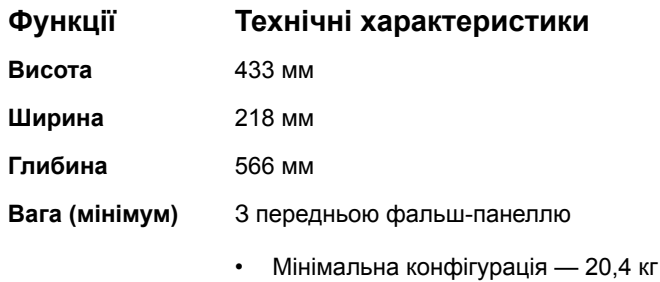

- Звичайна конфігурація 24,3 кг
- Максимальна конфігурація —33,1 кг

# **Умови експлуатації**

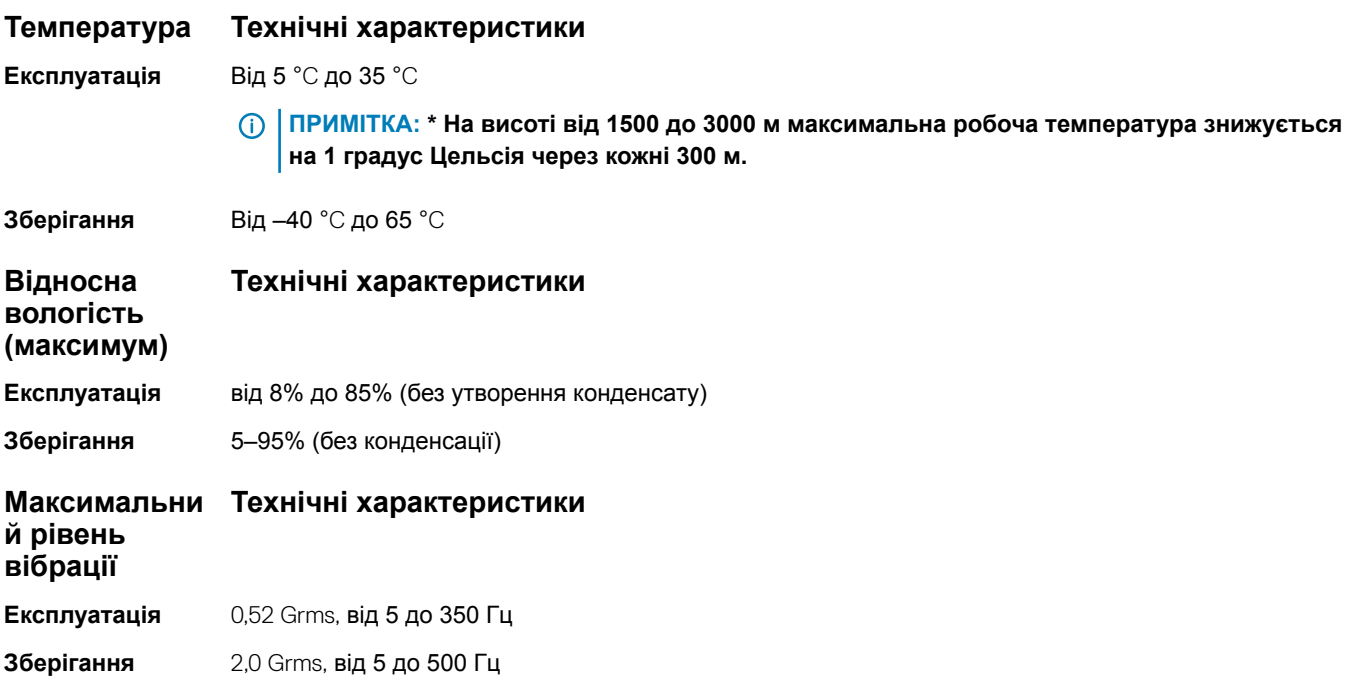
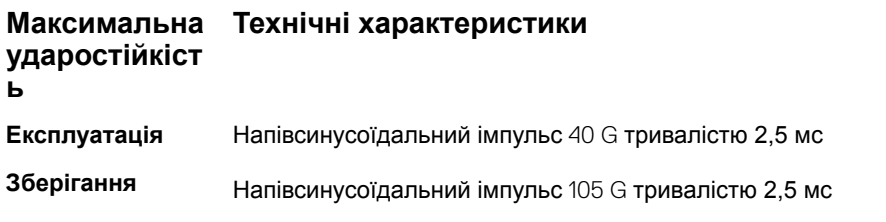

(dell

# **Налаштування системи**

### Теми:

- Загальні параметри
- [Конфігурація системи](#page-74-0)
- **[Відеокарта](#page-77-0)**
- **[Безпека](#page-77-0)**
- [Безпечне завантаження](#page-78-0)
- [Робота процесора](#page-78-0)
- [Керування живленням](#page-80-0)
- [Поведінка](#page-81-0) POST
- [Підтримка віртуалізації](#page-81-0)
- [Технічна підтримка](#page-82-0)
- [Системні журнали](#page-82-0)
- [Конфігурація технічних компонентів](#page-82-0)
- [Оновлення системи](#page-82-0) BIOS у Windows
- [Пароль для доступу до системи та налаштувань](#page-88-0)

# **Загальні параметри**

### **Таблиця 3. Загальні параметри**

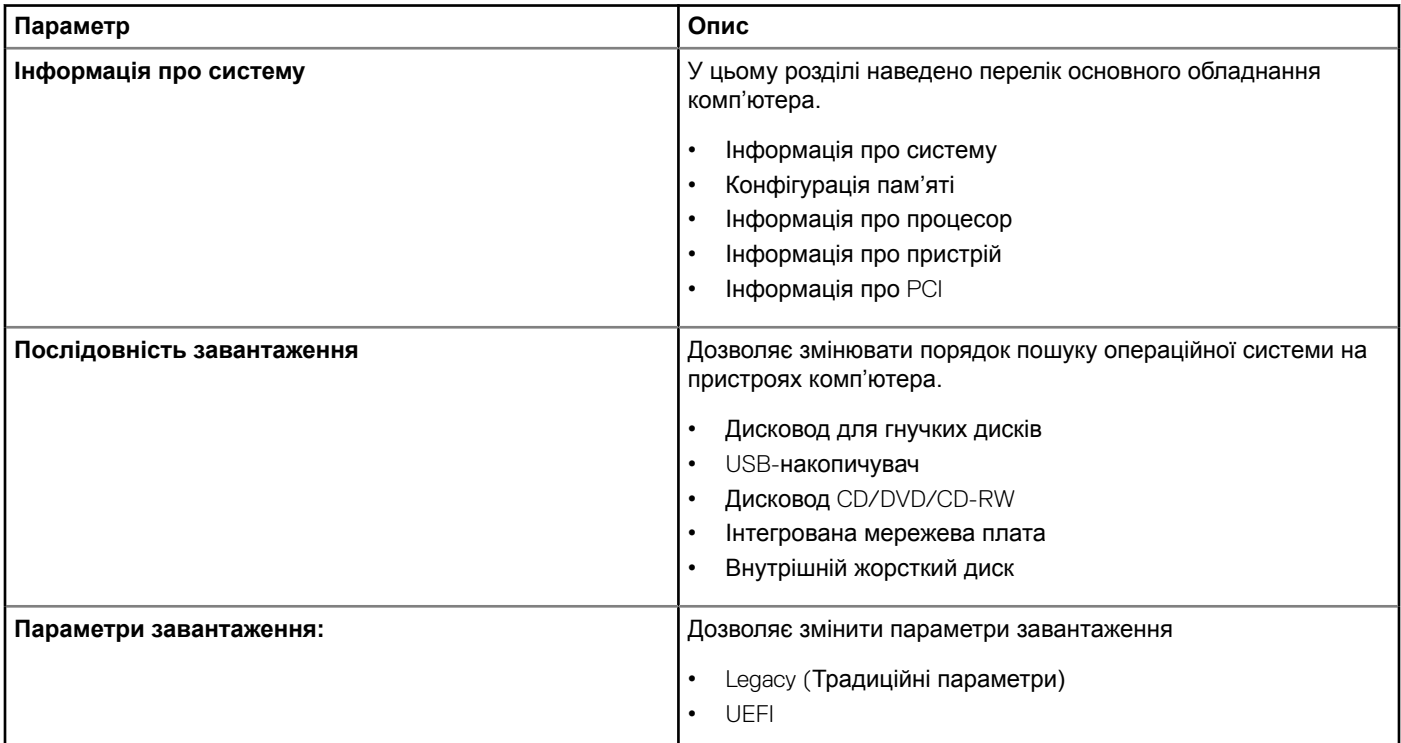

<span id="page-74-0"></span>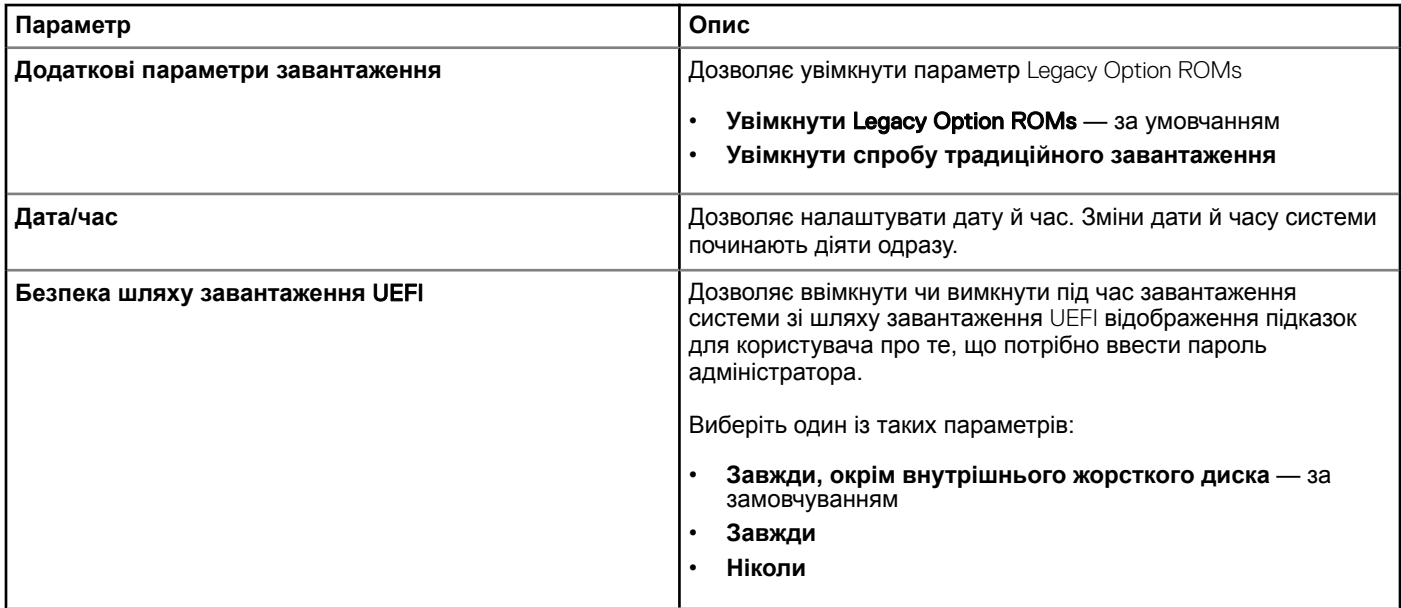

# **Конфігурація системи**

### **Таблиця 4. Конфігурація системи**

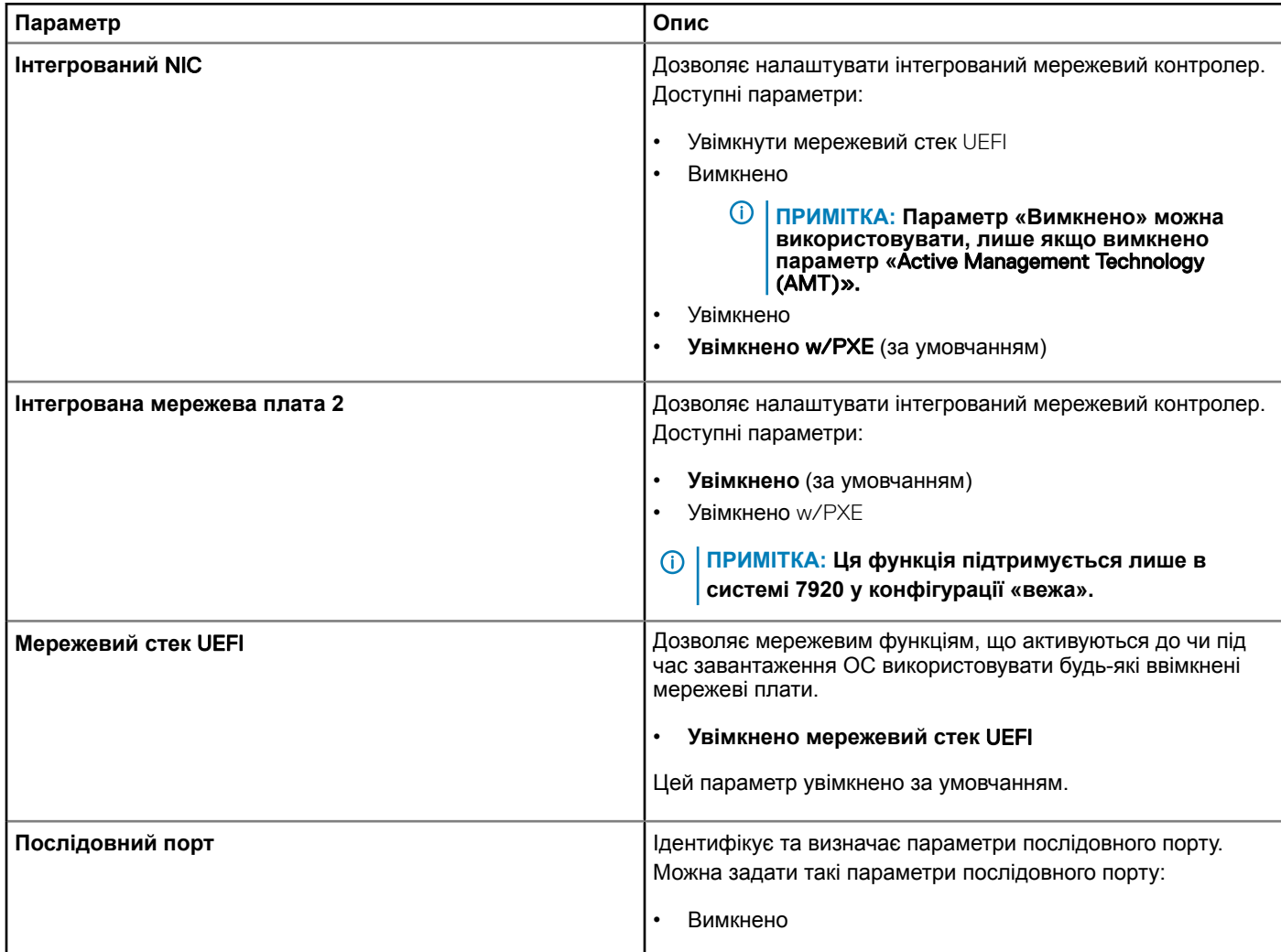

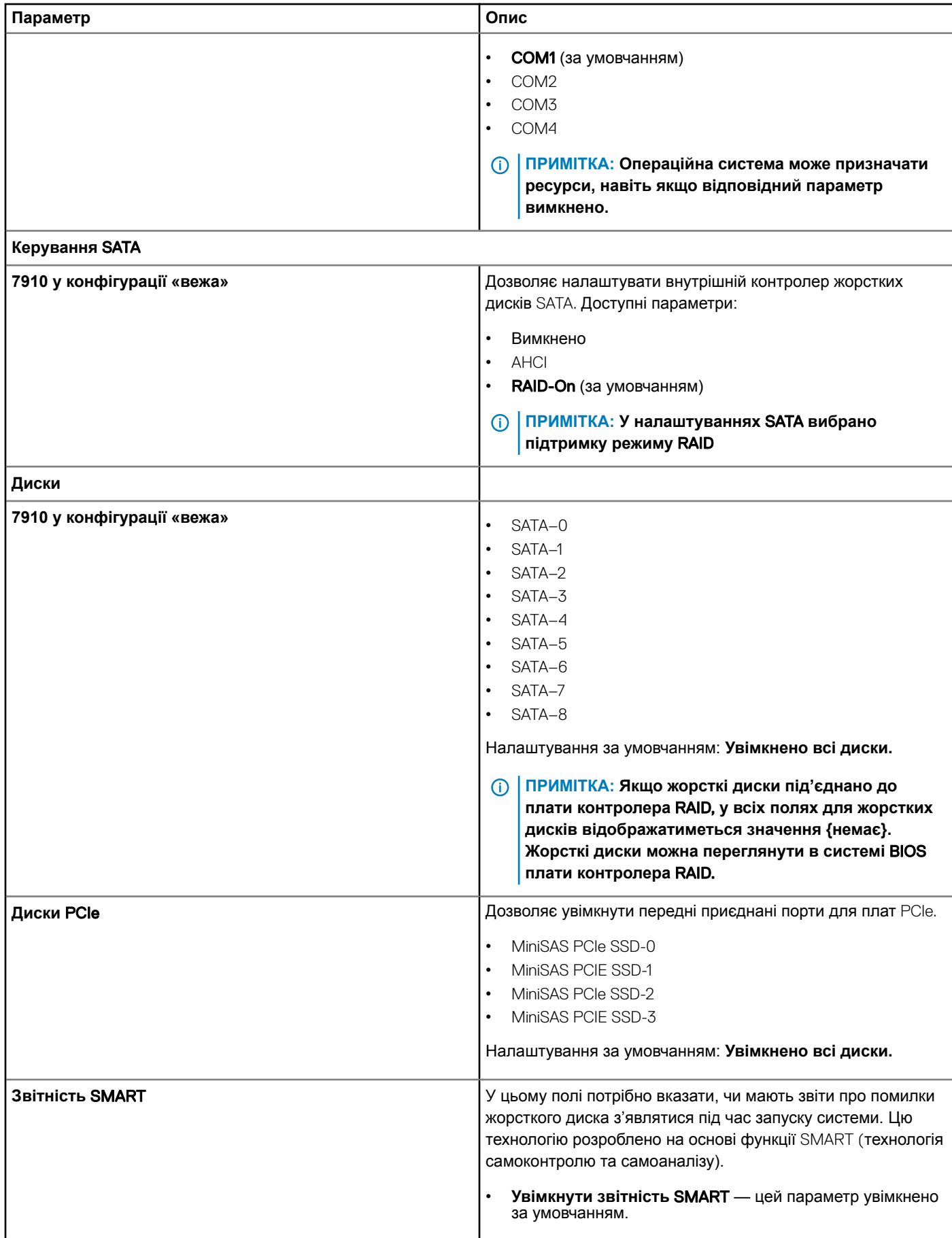

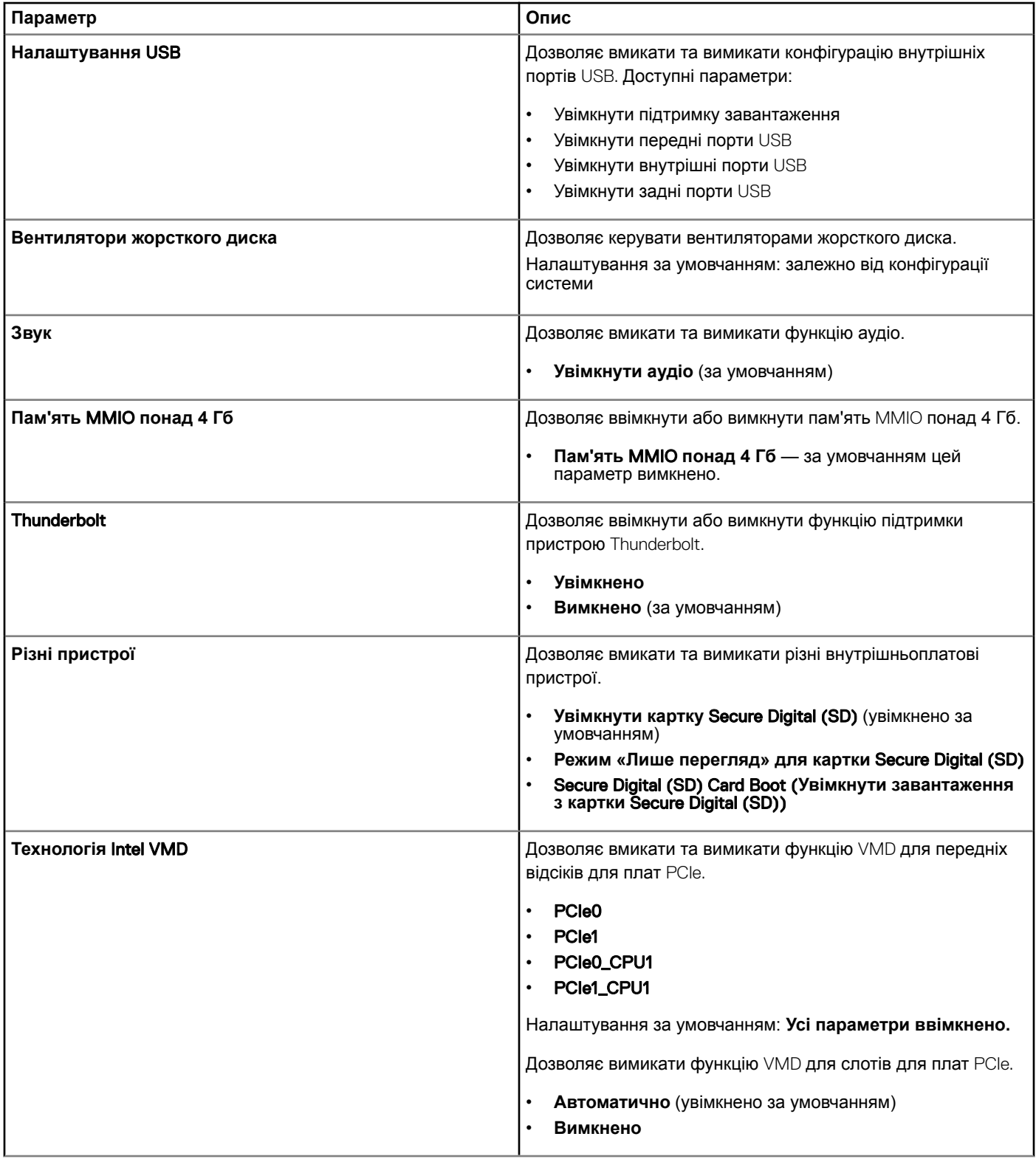

(dell

# <span id="page-77-0"></span>**Відеокарта**

### **Таблиця 5. Відеокарта**

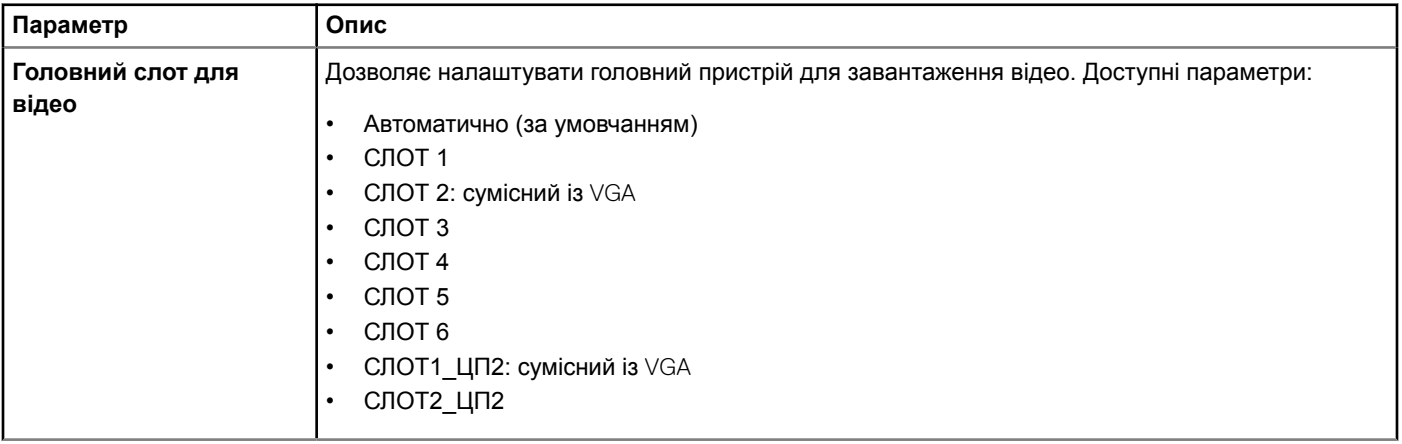

## **Безпека**

### **Таблиця 6. Безпека**

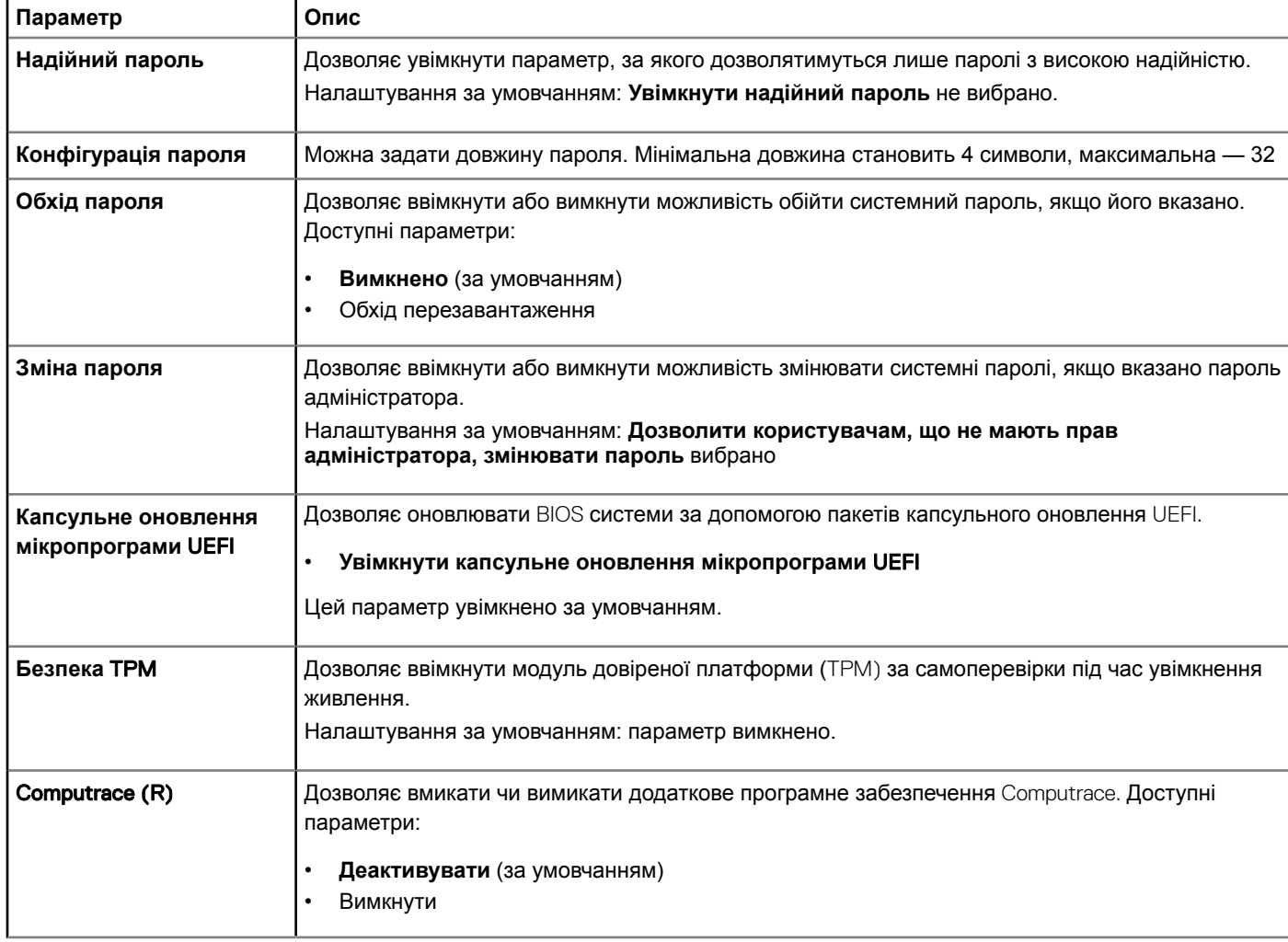

<span id="page-78-0"></span>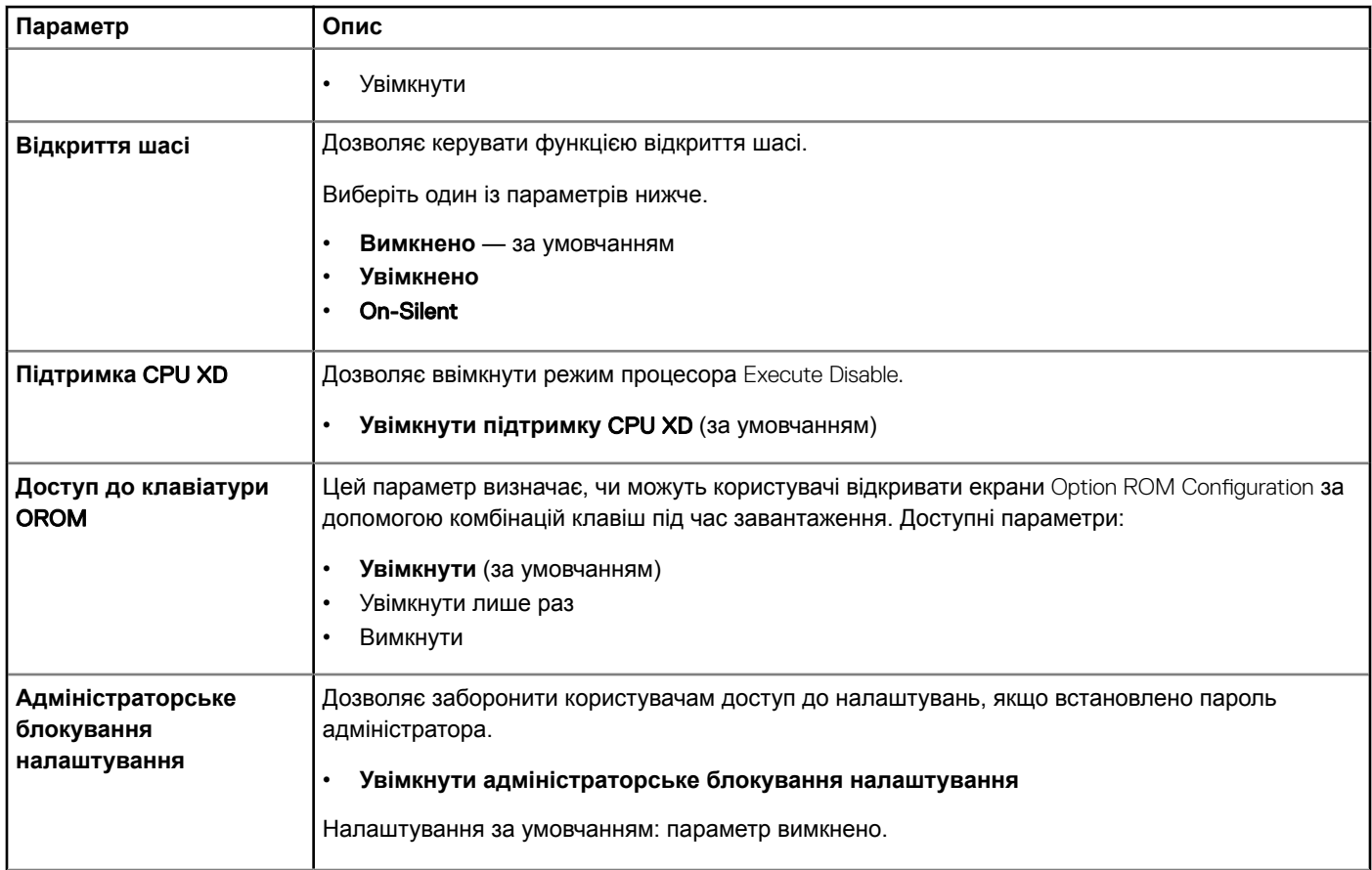

## **Безпечне завантаження**

### **Таблиця 7. Безпечне завантаження**

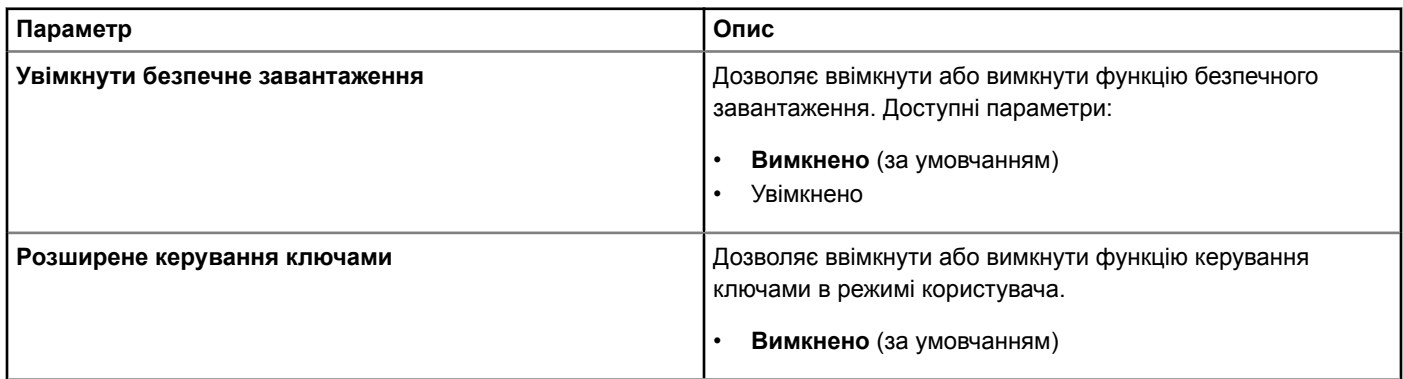

# **Робота процесора**

### **Таблиця 8. Робота процесора**

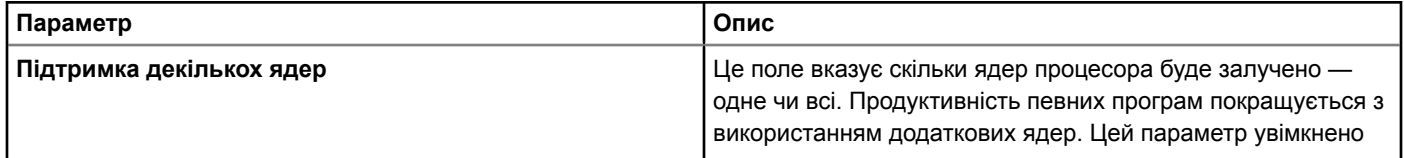

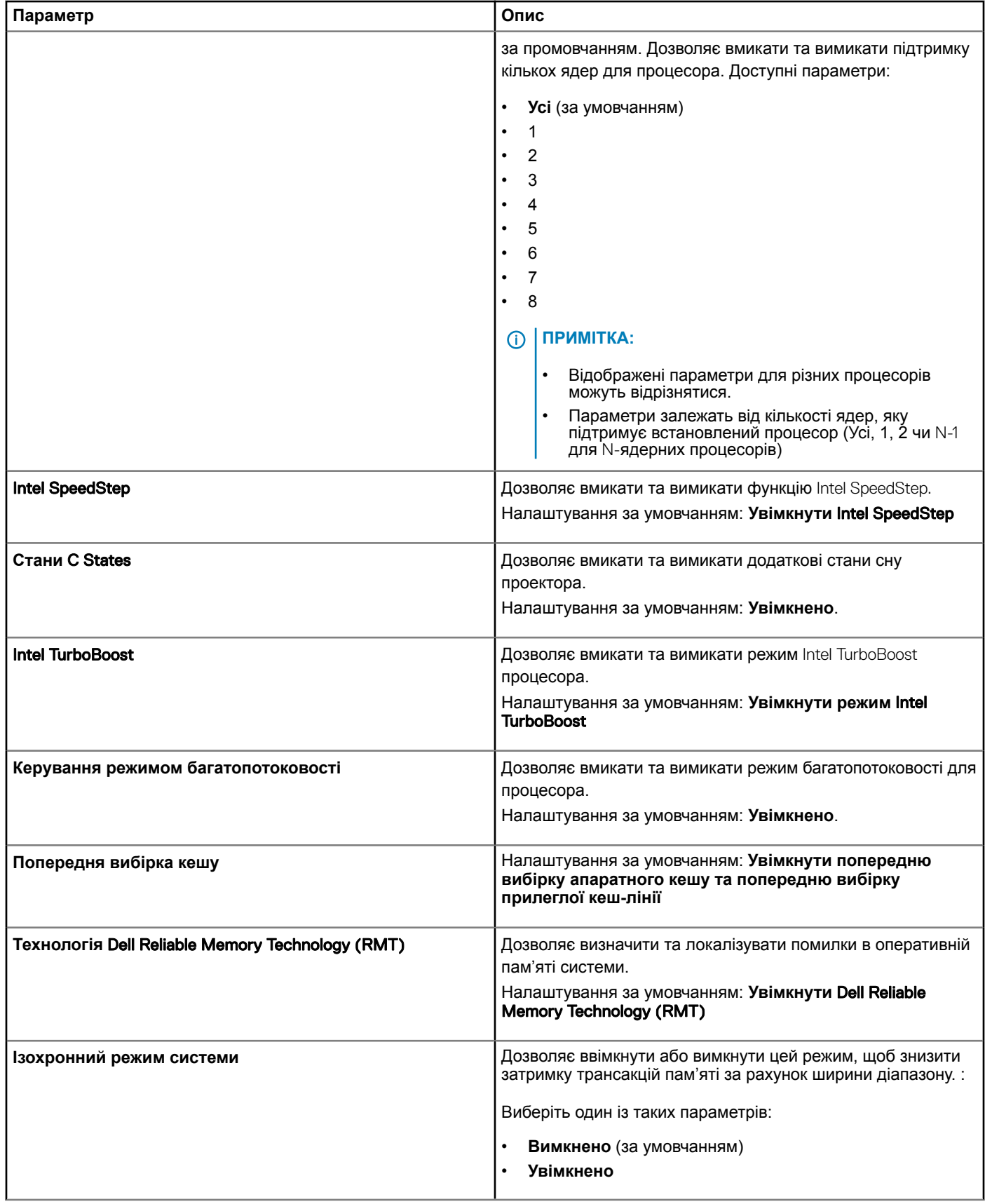

<span id="page-80-0"></span>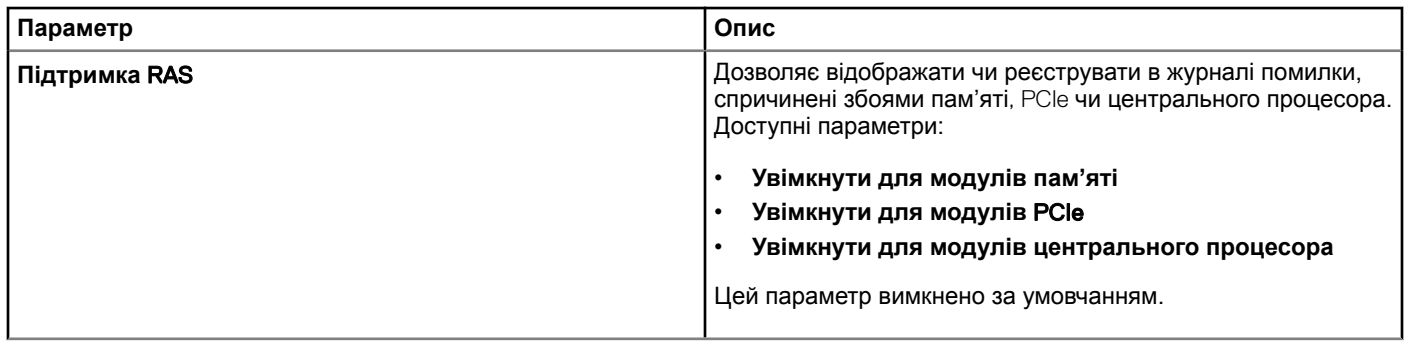

# **Керування живленням**

### **Таблиця 9. Керування живленням**

 $\left(\begin{smallmatrix} 0 & 0 \\ 0 & 0 \\ 0 & 0 \\ 0 & 0 \\ 0 & 0 \\ 0 & 0 \\ 0 & 0 \\ 0 & 0 \\ 0 & 0 \\ 0 & 0 \\ 0 & 0 & 0 \\ 0 & 0 & 0 \\ 0 & 0 & 0 \\ 0 & 0 & 0 \\ 0 & 0 & 0 & 0 \\ 0 & 0 & 0 & 0 \\ 0 & 0 & 0 & 0 \\ 0 & 0 & 0 & 0 & 0 \\ 0 & 0 & 0 & 0 & 0 \\ 0 & 0 & 0 & 0 & 0 \\ 0 & 0 & 0 & 0 & 0 \\ 0 & 0 & 0 & 0 & 0 \\ 0 & 0$ 

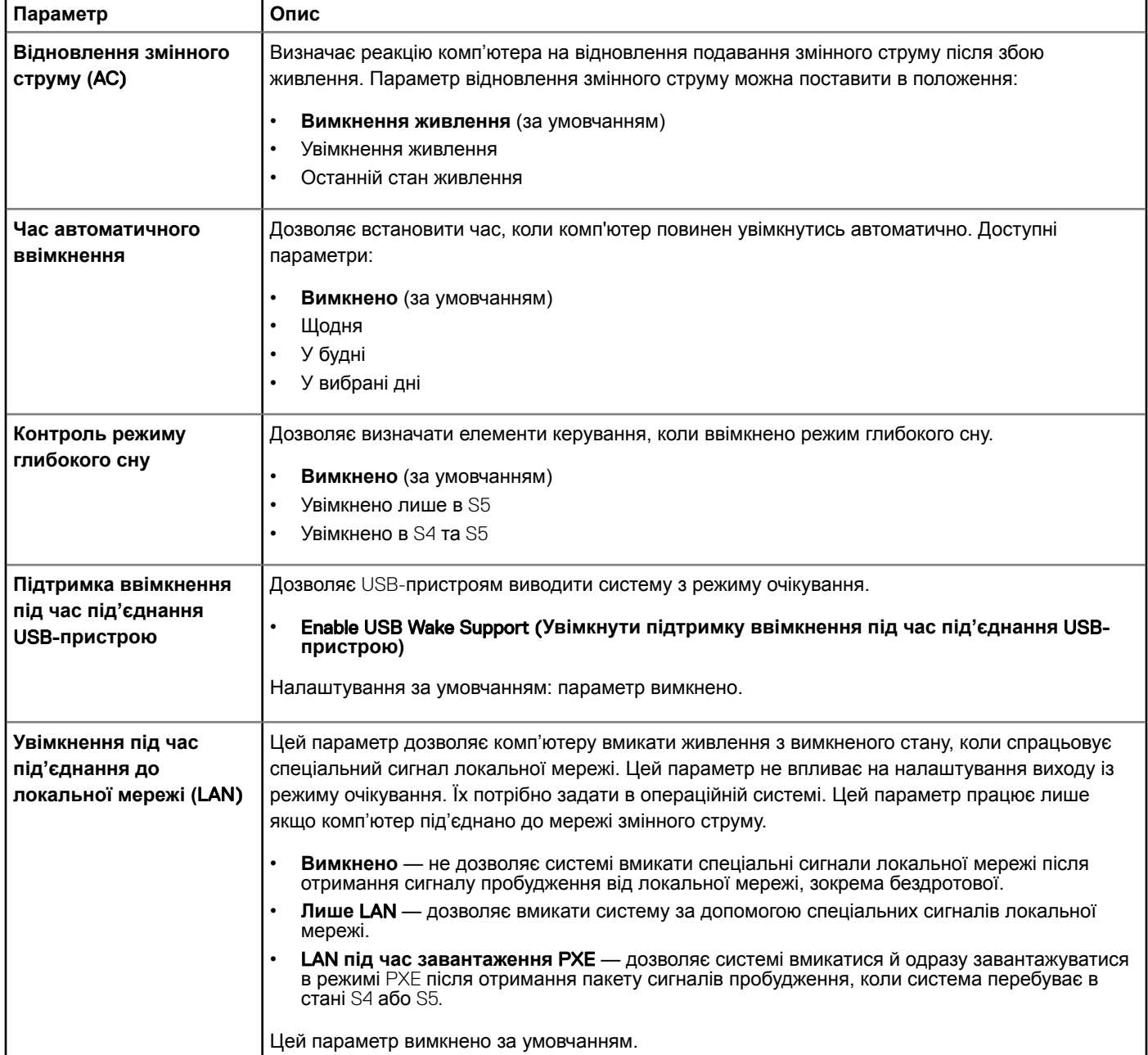

<span id="page-81-0"></span>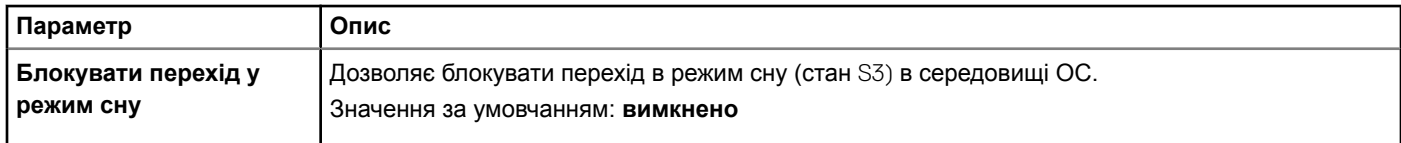

# **Поведінка** POST

### **Таблиця 10. Поведінка** POST Behavior

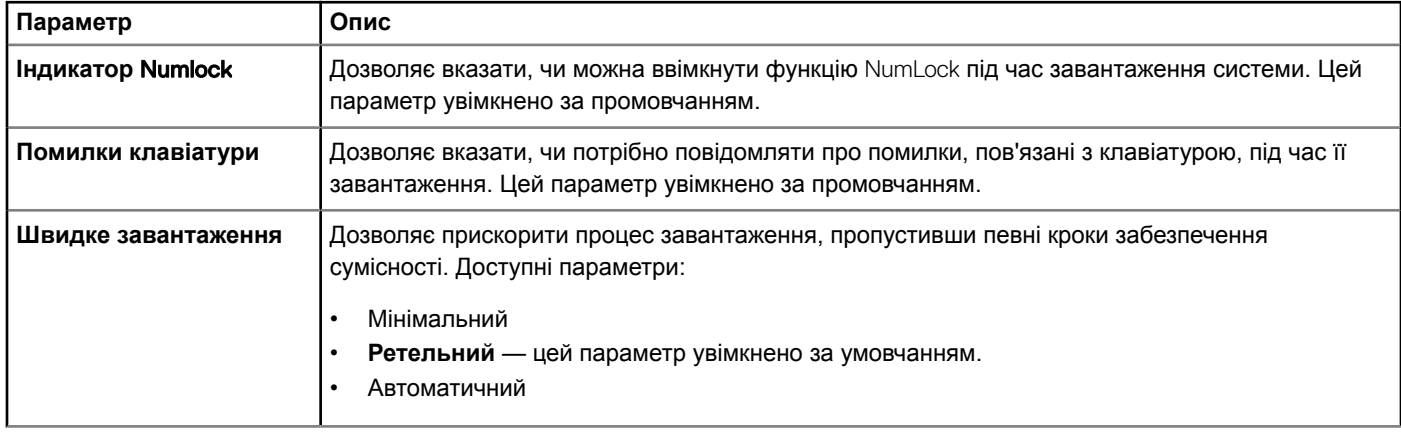

# **Підтримка віртуалізації**

### **Таблиця 11. Підтримка віртуалізації**

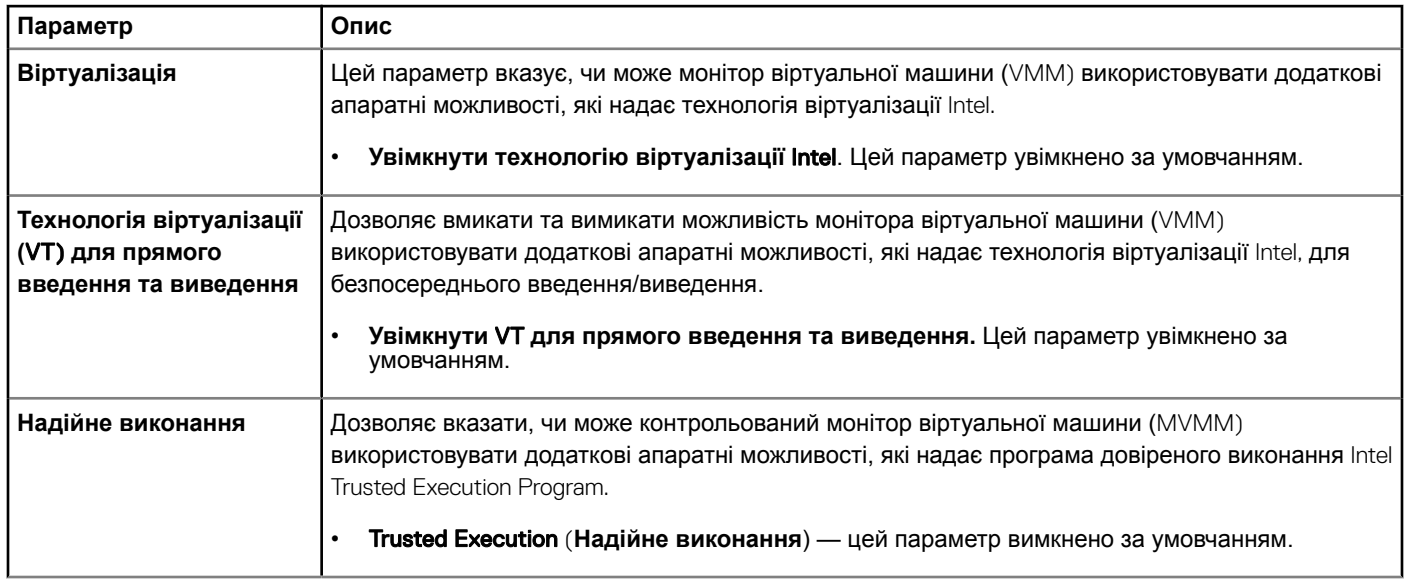

# <span id="page-82-0"></span>**Технічна підтримка**

### **Таблиця 12. Технічна підтримка**

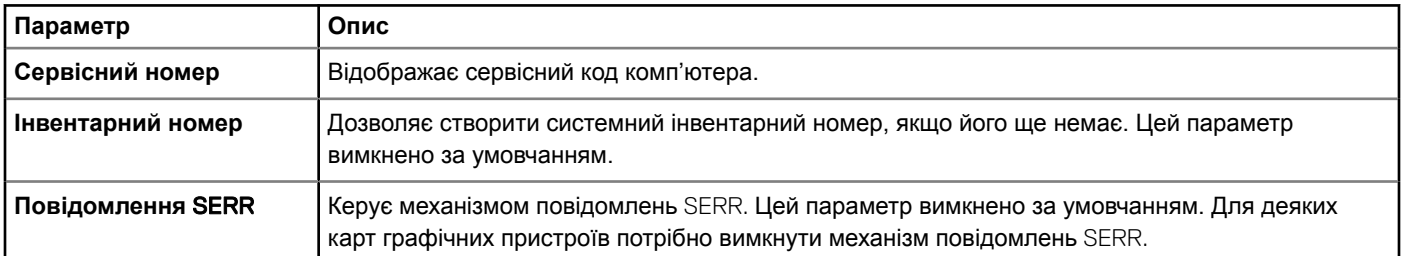

## **Системні журнали**

### **Таблиця 13. Журнал системи**

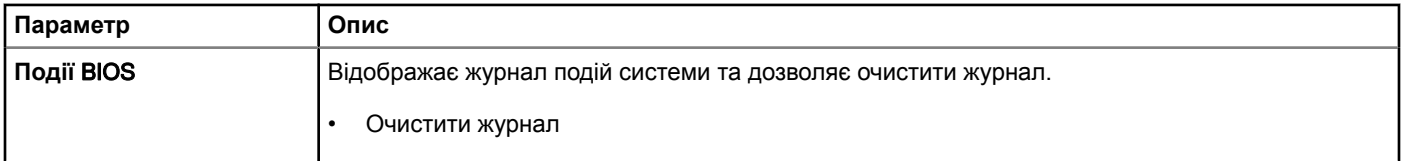

# **Конфігурація технічних компонентів**

### **Таблиця 14. Конфігурація технічних компонентів**

Параметр Опис

- 
- ASPM **Автоматично** (за умовчанням)
	- Тільки першого рівня (L1)
	- Вимкнено
	- Нульового (L0) та першого рівня (L1)
	- Тільки нульового рівня (L0)

Pcie LinkSpeed

- **Автоматично** (за умовчанням)
- 1-ше покоління
- 2-ге покоління
- 3-тє покоління

## **Оновлення системи** BIOS **у** Windows

Радимо оновити BIOS (налаштування системи) після заміни системної плати або за наявності доступного оновлення. Якщо у вас ноутбук, переконайтеся, що його акумулятор повністю заряджений і під'єднаний до електричної розетки

#### $\Omega$ **ПРИМІТКА: Якщо ввімкнено** BitLocker, **його слід призупинити перед оновленням системи** BIOS, **а потім знову ввімкнути після завершення оновлення** BIOS.

1 Перезавантажте комп'ютер.

- 2 Перейдіть за адресою www.dell.com/support.
	- Введіть Service Tag (**Сервісний номер)** або Express Service Code (**Сервісний експер-код)** і натисніть Submit (**Надіслати)**.
- Натисніть **Визначити продукт** і виконайте вказівки на екрані.
- 3 Якщо не вдається визначити або знайти сервісний код, натисніть **Вибрати з усіх продуктів**.
- 4 У списку виберіть категорію **Продукти**.

### **ПРИМІТКА: Виберіть потрібну категорію, щоб перейти на сторінку продукту**

- 5 Виберіть модель вашого комп'ютера. З'явиться сторінка Product Support (**Підтримка продукту)**.
- 6 Торкніться опції **Завантажити драйвери** та натисніть **Драйвери та завантаження**. Відкриється розділ «Драйвери та завантаження».
- 7 Натисніть **Знайти самостійно**.
- 8 Торкніться опції BIOS, щоб переглянути версії BIOS.
- 9 Виберіть останній файл BIOS і натисніть **Завантажити**.
- 10 Виберіть бажаний метод завантаження у вікні **Виберіть метод завантаження нижче** та натисніть Download File (**Завантажити файл)**.

### З'явиться вікно File Download (**Завантажити файл)**.

- 11 Натисніть Save (**Зберегти)**, щоб зберегти файл на комп'ютері.
- 12 Натисніть Run (**Запустити)**, щоб встановити оновлені налаштування BIOS на комп'ютер. Виконуйте інструкції на екрані.
- **ПРИМІТКА: Радимо не оновлювати** BIOS **більше ніж на 3 версії. Наприклад, якщо ви хочете оновити** BIOS **з 1.0 до 7.0, спочатку встановіть версію 4.0, а потім установіть версію 7.0.**

## **Оновлення** BIOS **у системах з увімкненим** BitLocker

**ЗАСТЕРЕЖЕННЯ: Якщо перед оновленням** BIOS **не призупинено роботу** BitLocker, **після наступного перезавантаження системи вона не зможе розпізнати ключ** BitLocker. **З'явиться вікно з повідомленням про те, що для продовження роботи потрібно ввести ключ відновлення. Таке вікно з'являтиметься після кожного перезавантаження системи. Якщо ключ відновлення невідомий, це може спричинити втрату даних і непотрібне перевстановлення операційної системи. Докладніше про це можна прочитати у відповідній статті із Бази знань:**  <http://www.dell.com/support/article/us/en/19/SLN153694/updating-bios-on-systems-with-bitlocker-enabled?lang=EN>

## **Оновлення системи** BIOS **за допомогою** USB**накопичувача**

Якщо BIOS потрібно оновити в системі, у якій не завантажується Windows, завантажте файл BIOS в іншій системі й збережіть його на завантажувальному USB-накопичувачі.

- **ПРИМІТКА: Потрібно буде використати завантажувальний** USB-**накопичувач. Докладніше читайте у вказаній нижче статті.** [http://www.dell.com/support/article/us/en/19/SLN143196/how-to-create-a-bootable-usb-flash-drive-using](http://www.dell.com/support/article/us/en/19/SLN143196/how-to-create-a-bootable-usb-flash-drive-using-dell-diagnostic-deployment-package--dddp-?lang=EN)[dell-diagnostic-deployment-package--dddp-?lang=EN](http://www.dell.com/support/article/us/en/19/SLN143196/how-to-create-a-bootable-usb-flash-drive-using-dell-diagnostic-deployment-package--dddp-?lang=EN)
- 1 Завантажте файл EXE з оновленням BIOS в іншу систему.
- 2 Скопіюйте цей файл (наприклад, O9010A12.EXE) на завантажувальний USB-накопичувач.
- 3 Вставте USB-накопичувач у систему, у якій потрібно оновити BIOS.
- 4 Перезавантажте систему. Коли з'явиться заставка з логотипом Dell, натисніть F12, щоб відкрити одноразове меню завантаження.
- 5 За допомогою клавіш зі стрілками виберіть параметр USB-**накопичувач** і натисніть Return («Повернутися»).
- 6 У системі відкриється вікно з підказкою Diag C:\>.
- 7 Запустіть файл, ввівши його повну назву (наприклад, O9010A12.exe) і натисніть Return.
- 8 Завантажиться програма оновлення BIOS. Виконайте вказівки на екрані.

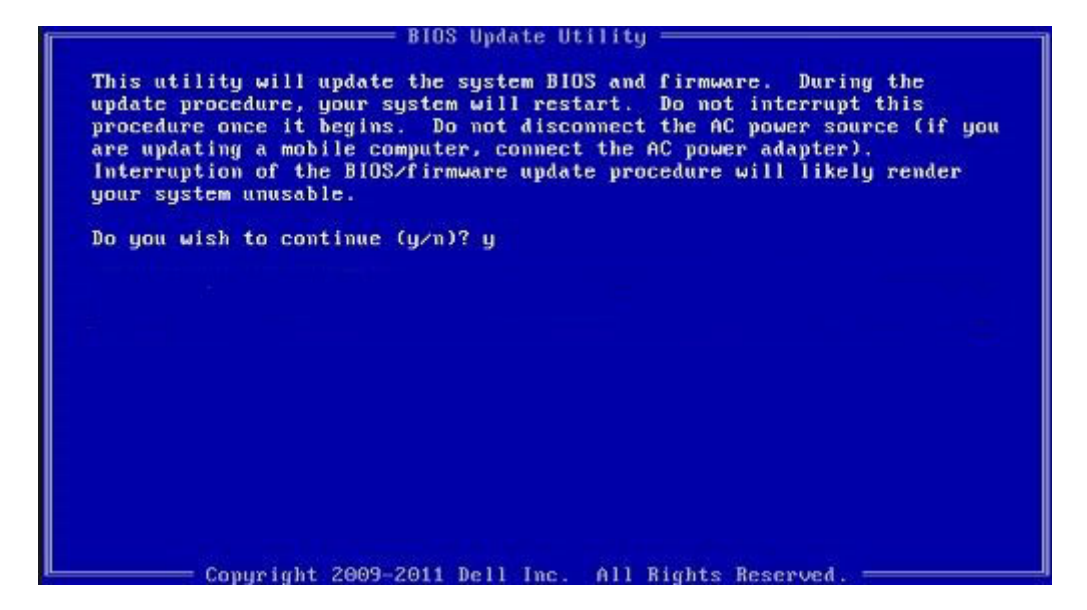

**Малюнок 1. Екран оновлення** DOS BIOS

## **Оновлення** BIOS Dell **у середовищах** Linux **та** Ubuntu

Щоб оновити BIOS системи в середовищі Linux, як-от Ubuntu, див. [http://www.dell.com/support/article/us/en/19/SLN171755/](http://www.dell.com/support/article/us/en/19/SLN171755/updating-the-dell-bios-in-linux-and-ubuntu-environments?lang=EN) [updating-the-dell-bios-in-linux-and-ubuntu-environments?lang=EN.](http://www.dell.com/support/article/us/en/19/SLN171755/updating-the-dell-bios-in-linux-and-ubuntu-environments?lang=EN)

## **Оновлення флеш-пам'яті** BIOS **із меню одноразового завантаження (клавіша** F12)

Оновлення BIOS системи за допомогою файлу оновлення BIOS з розширенням .exe, скопійованого на USB-ключ FAT32, та завантаження з меню одноразового завантаження (клавіша F12).

### **Оновлення** BIOS

Файл оновлення BIOS можна запустити з USB-ключа для завантаження у системі Windows. Також BIOS можна оновити за допомогою системного меню одноразового завантаження (клавіша F12).

Більшість систем Dell, створених після 2012 року, підтримують цю функцію. Щоб переконатися, що система підтримує цю функцію, відкрийте меню одноразового завантаження (клавіша F12) і перевірте, чи в параметрах завантаження системи вказано параметр «ОНОВЛЕННЯ ФЛЕШ-ПАМ'ЯТІ BIOS». Якщо так, BIOS підтримує цю функцію оновлення BIOS.

### **ПРИМІТКА: Цю функцію можуть використовувати лише системи, для яких у меню одноразового завантаження (клавіша** F12) **вказано параметр «Оновлення флеш-пам'яті** BIOS».

### **Оновлення з меню одноразового завантаження**

Щоб оновити BIOS із меню одноразового завантаження (клавіша F12), потрібні:

- USB-ключ, що підтримує формат файлової системи FAT32 (це не мусить бути ключ завантаження)
- Файл виконання BIOS, завантажений із веб-сайту служби підтримки Dell і скопійований у кореневий каталог USB-ключа
- Адаптер живлення змінного струму, під'єднаний до системи
- Робочий системний акумулятор для оновлення флеш-пам'яті BIOS

Щоб запустити процес оновлення флеш-пам'яті BIOS із меню F12:

#### $\overline{\wedge}$ **ЗАСТЕРЕЖЕННЯ: Не вимикайте живлення системи під час оновлення** BIOS. **Інакше системі не вдасться завантажитися.**

- 1 Коли живлення системи вимкнено, вставте USB-ключ, на який скопійовано файл оновлення флеш-пам'яті, у відповідний USB-порт системи.
- 2 Увімкніть систему й натисніть клавішу F12, щоб відкрити меню одноразового завантаження, виділіть файл оновлення флеш-пам'яті BIOS за допомогою клавіш зі стрілками та натисніть **Enter**.

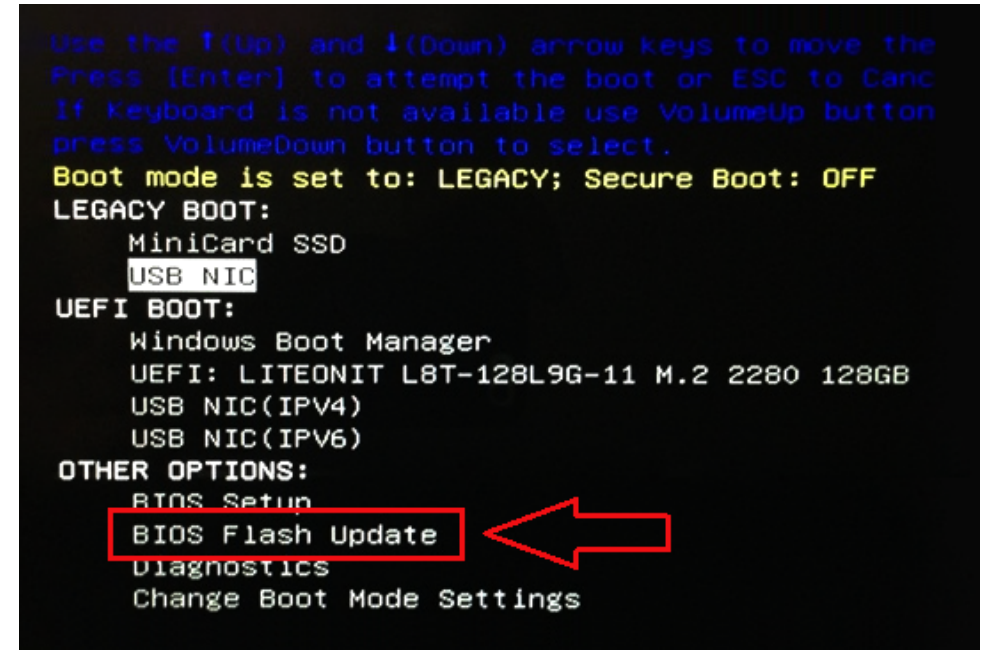

3 Відкриється меню оновлення флеш-пам'яті Bios. Натисніть кнопку «Огляд».

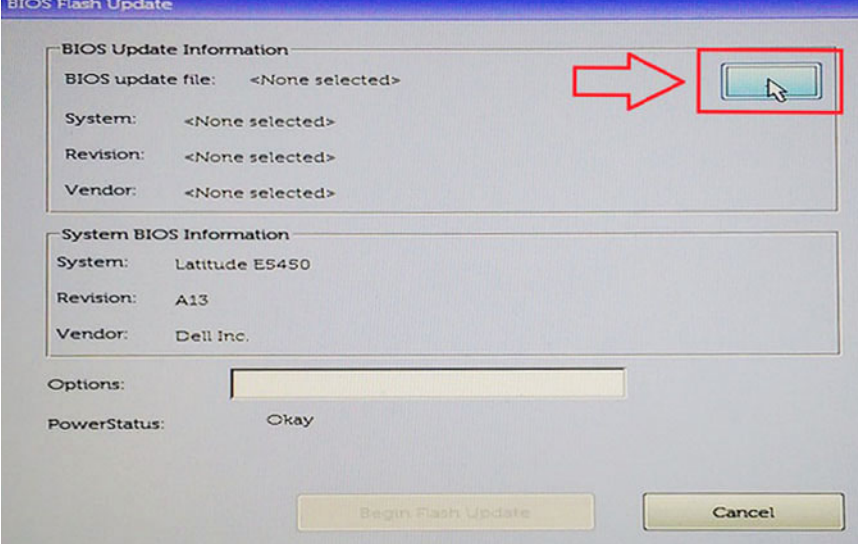

4 На наведеному нижче знімку екрана для прикладу наведено файл E5450A14.exe. Фактична назва файлу може бути іншою.

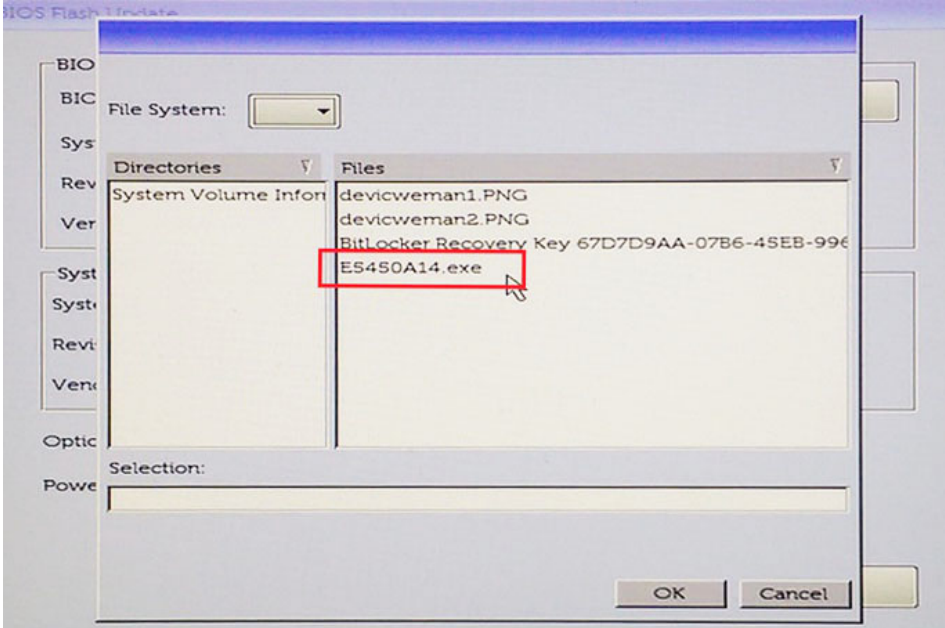

5 Коли файл вибрано, він відображається у вікні вибору файлу й можна натиснути клавішу OK, щоб продовжити.

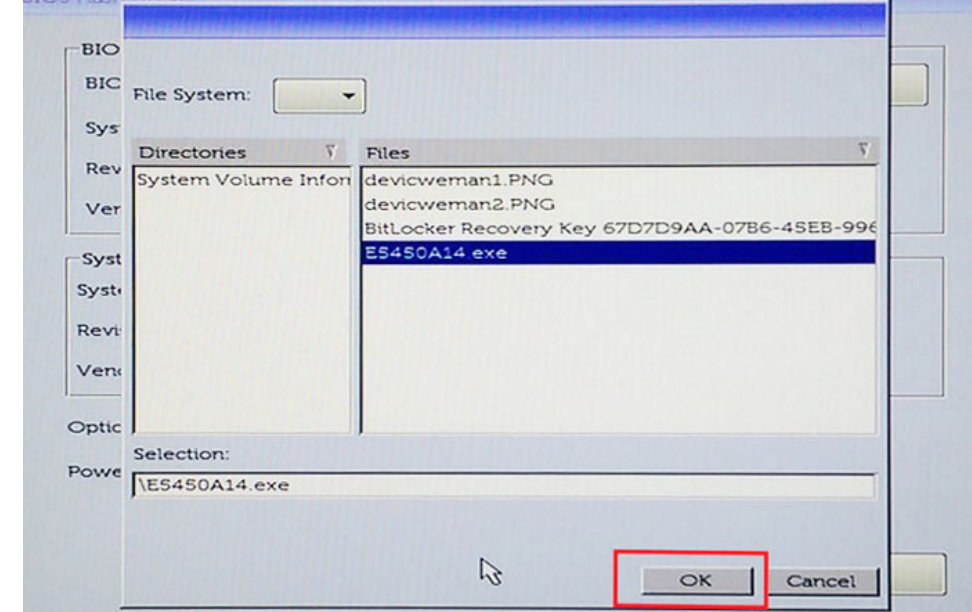

6 Натисніть кнопку **Почати оновлення флеш-пам'яті**.

 $\sim$ 

**D**<sup></sup>

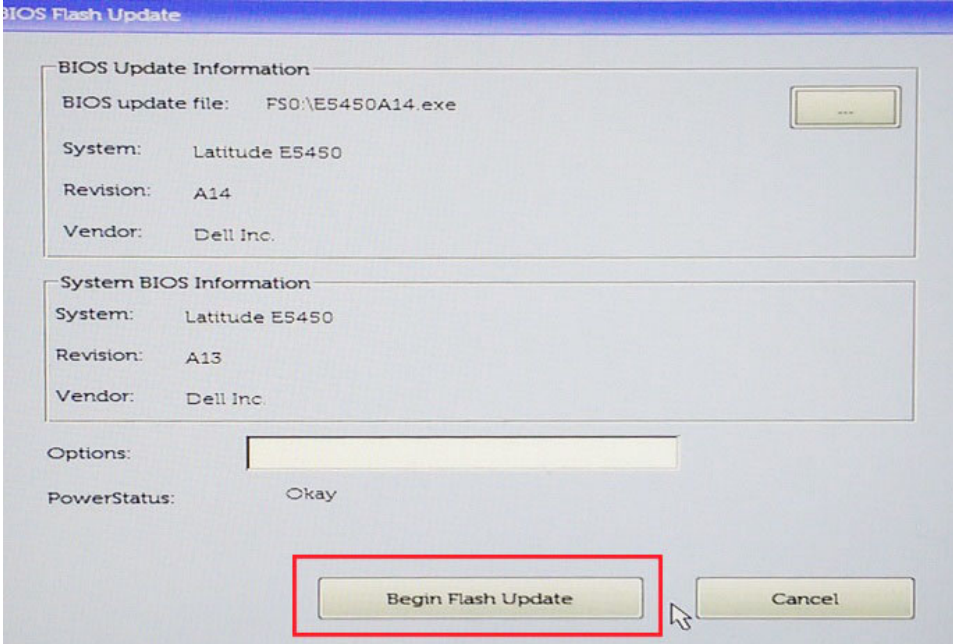

7 З'явиться вікно попередження, у якому користувач має підтвердити, що хоче продовжити процес. Натисніть «Так», щоб почати оновлення.

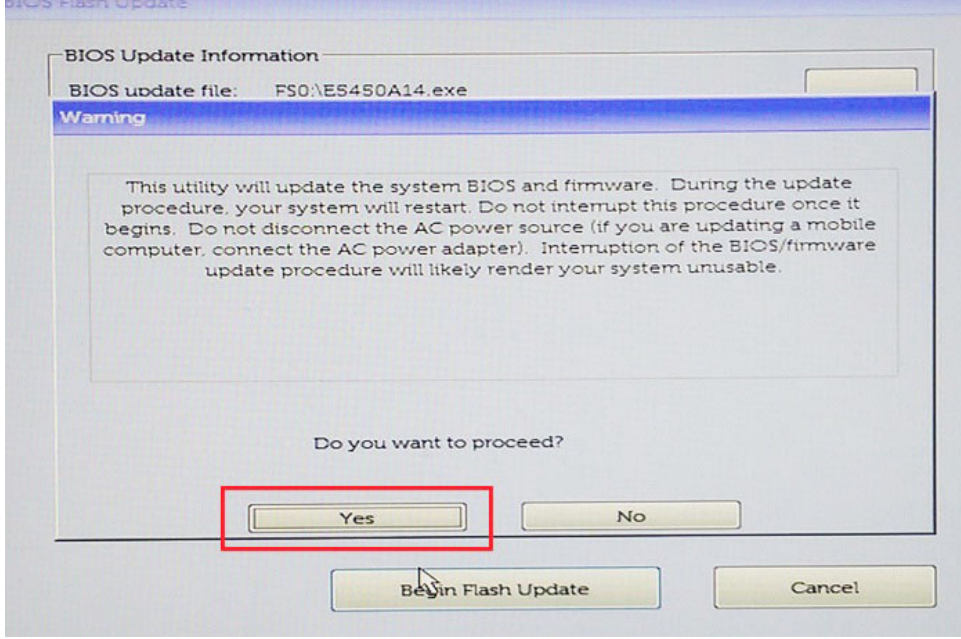

8 Після цього запуститься оновлення флеш-пам'яті BIOS, система перезавантажиться й розпочнеться процес оновлення BIOS. Прогрес виконання процесу оновлення відображатиметься на панелі перебігу. Залежно від включених в оновлення змін цифри на панелі перебігу можуть декілька разів змінитися від 0 до 100. Процес оновлення може тривати до 10 хвилин. Зазвичай він триває дві-три хвилини.

**AN** 

<span id="page-88-0"></span>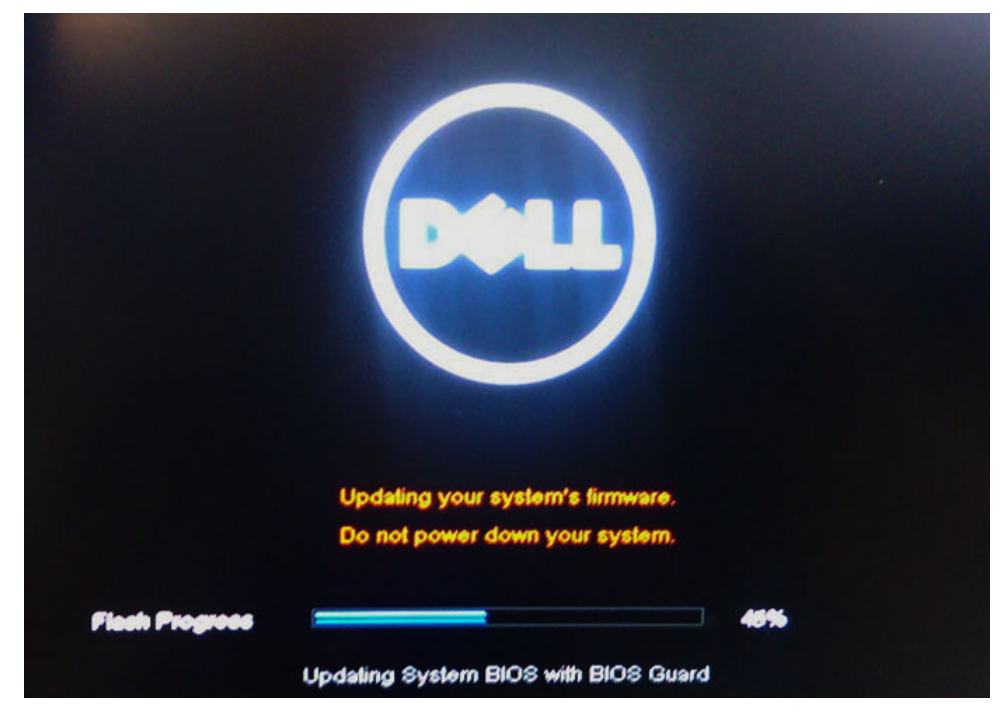

9 Після цього система перезавантажиться, і процес оновлення BIOS буде завершено.

## **Пароль для доступу до системи та налаштувань**

Ви можете створити пароль для доступу до системи та налаштувань, щоб захистити комп'ютер.

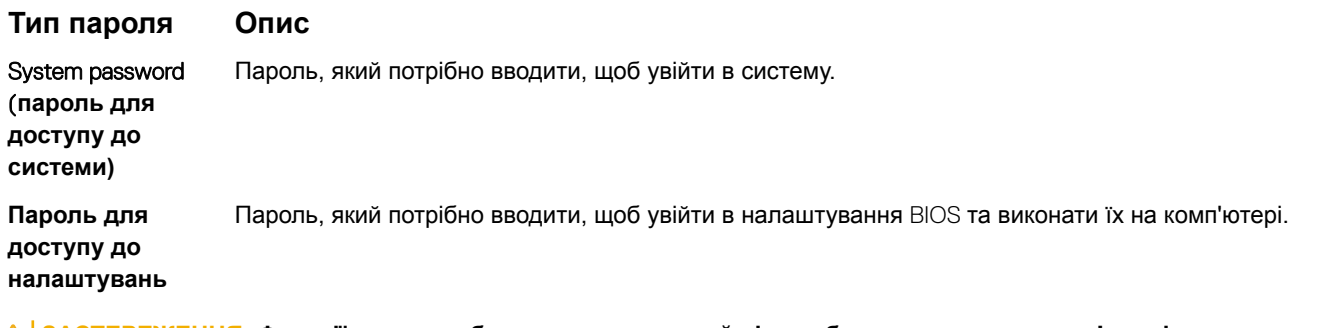

**ЗАСТЕРЕЖЕННЯ: Функції пароля забезпечують основний рівень безпеки даних на комп'ютері.**

- **ЗАСТЕРЕЖЕННЯ: Якщо комп'ютер не заблокований та залишений без нагляду, будь-хто може отримати доступ до даних, що зберігаються на ньому.**
- **ПРИМІТКА: Функцію паролю доступу до системи та налаштувань вимкнено.**

## **Встановлення пароля системи та програми налаштувань**

Ви можете встановити новий **Пароль системи**, лише якщо статус має значення **Не встановлено**.

Щоб увійти в налаштування системи, натисніть клавішу F2 відразу після увімкнення живлення чи перезавантаження.

1 На екранах BIOS **системи** або **Налаштування системи** виберіть пункт **Безпека** та натисніть клавішу Enter.

З'явиться екран **Безпека** .

- 2 Виберіть пункт **Пароль системи** та створіть пароль у полі **Введіть новий пароль**. Щоб призначити пароль системи, дотримуйтеся вказівок нижче.
	- Пароль може містити до 32 символів.
	- Пароль може містити цифри від 0 до 9.
	- Можна використовувати лише літери нижнього реєстру, використання літер верхнього реєстру заборонено.
	- Можна використовувати лише такі символи: пробіл, ("), (+), (,), (-), (.), (/), (;), ([), (\), (]), (`).
- 3 Введіть пароль системи, який ви вже вводили, у полі **Підтвердити новий пароль** і натисніть кнопку OK.
- 4 Натисніть клавішу Esc і з'явиться запит на збереження змін.
- 5 Натисніть Y, щоб зберегти зміни. Комп'ютер перезапуститься.

## **Видалення або зміна наявного пароля для доступу до системи та (або) налаштувань**

Переконайтеся, що для параметра **Статус пароля** встановлено значення «Розблоковано» (у налаштуваннях системи), перш ніж видаляти або змінювати наявний пароль системи та (або) програми налаштувань. Не можна видалити або змінити наявний пароль системи або програми налаштувань, якщо для параметра **Статус пароля** встановлено значення «Заблоковано».

Щоб увійти в налаштування системи, натисніть клавішу F2 відразу після ввімкнення живлення чи перезавантаження.

- 1 На екранах BIOS **системи** або **Налаштування системи** виберіть пункт **Безпека системи** та натисніть клавішу Enter. З'явиться екран **Безпека системи**.
- 2 На екрані **Безпека системи** перевірте, чи для параметра **Стан пароля** встановлено значення **Розблоковано**.
- 3 Виберіть параметр **Пароль системи**, змініть або видаліть наявний пароль системи та натисніть кнопку Enter або Tab.
- 4 Виберіть параметр **Установити пароль**, змініть або видаліть наявний пароль програми налаштувань та натисніть кнопку Enter або Tab.

**ПРИМІТКА: Щоб змінити пароль системи та (або) програми налаштувань, ще раз введіть новий пароль, коли з'явиться підказка. У разі видалення пароля системи та (або) програми налаштувань підтвердьте видалення, коли з'явиться підказка.**

- 5 Натисніть клавішу Esc і з'явиться запит на збереження змін.
- 6 Натисніть Y, щоб зберегти зміни та вийти з налаштувань системи. Комп'ютер перезапуститься.

# **Програмне забезпечення**

У цьому розділі описано підтримувані операційні системи, а також вказівки щодо встановлення драйверів.

### Теми:

- Підтримувана операційна система
- Завантаження драйверів
- [Драйвер набору мікросхем](#page-91-0)
- [Драйвер графічного контролера](#page-91-0)
- [Драйвери](#page-91-0) USB
- [Мережеві драйвери](#page-92-0)
- [Аудіодрайвери](#page-92-0)
- [Порти](#page-92-0)
- [Драйвери контролера пам'яті](#page-92-0)
- [Інші драйвери](#page-92-0)

## **Підтримувана операційна система**

### **Таблиця 15. Операційні системи**

ОС Windows 10

Linux

**DØLI** 

- Попередньо встановлена ОС Windows 10 Pro 64 розрядна
- Попередньо встановлена ОС Win 10 Enterprise 64 розрядна

ОС Windows 7 ОС Windows 7 Pro — 64-розрядна

- RHEL 7.3
- Ubuntu 16.04
- NeoKylin v6.0

## **Завантаження драйверів**

- 1 Увімкніть комп'ютер.
- 2 Перейдіть за посиланням Dell.com/support.
- 3 Натисніть **Підтримка продукту**, введіть сервісний код системи та натисніть **Надіслати**.

**ПРИМІТКА: Якщо у вас немає сервісного коду, скористайтеся функцією автоматичного визначення продукту або вручну виберіть модель системи.**

- 4 Натисніть **Драйвери та завантаження**.
- 5 Виберіть операційну систему, встановлену на комп'ютері.
- 6 Прокрутіть сторінку вниз і виберіть драйвер для встановлення.
- 7 Натисніть **Завантажити файл**, щоб завантажити драйвер для вашої системи.
- 8 Коли завантаження завершиться, перейдіть до папки, у яку було збережено файл драйвера.

<span id="page-91-0"></span>9 Двічі натисніть значок файлу драйвера та виконайте вказівки на екрані.

## **Драйвер набору мікросхем**

Перевірте,чи драйвери мікросхем Intel та Intel Management Engine Interface уже встановлено на цьому комп'ютері.

- $\vee$  T System devices
	- ACPI Fixed Feature Button
	- ACPI Module Device
	- Advanced programmable interrupt controller
	- Composite Bus Enumerator
	- Direct memory access controller
	- High Definition Audio Controller
	- High Definition Audio Controller
	- Intel(R) C620 series chipset CSME: IDE Redirection A1BC
	- Intel(R) C620 series chipset LPC Controller A1C1
	- Intel(R) C620 series chipset MROM 0 A1EC
	- Intel(R) C620 series chipset MROM 1 A1ED
	- Intel(R) C620 series chipset PCI Express Root Port #1 A190
	- Intel(R) C620 series chipset PCI Express Root Port #8 A197
	- Intel(R) C620 series chipset PMC A1A1
	- Intel(R) C620 series chipset SMBus A1A3
	- Intel(R) C620 series chipset SPI Controller A1A4
	- Intel(R) C620 series chipset Thermal Subsystem A1B1
	- Intel(R) Management Engine Interface
	- Intel(R) Xeon(R) processor P family/Core i7 CBDMA Registers 2021
	- Intel(R) Xeon(R) processor P family/Core i7 CBDMA Registers 2021
	- Intel(R) Xeon(R) processor P family/Core i7 CBDMA Registers 2021
	- Intel(R) Xeon(R) processor P family/Core i7 CBDMA Registers 2021
	- Intel(R) Xeon(R) processor P family/Core i7 CBDMA Registers 2021
	- Intel(R) Xeon(R) processor P family/Core i7 CBDMA Registers 2021
	- Intel(R) Xeon(R) processor P family/Core i7 CBDMA Registers 2021
	- Intel(R) Xeon(R) processor P family/Core i7 CBDMA Registers 2021
	- Intel(R) Xeon(R) processor P family/Core i7 CHA Registers 2057 Intel(R) Xeon(R) processor P family/Core i7 CHA Registers - 2054
	- Intel(R) Xeon(R) processor P family/Core i7 CHA Registers 2056
	- Intel(R) Xeon(R) processor P family/Core i7 CHA Registers 2055
	- Intel(R) Xeon(R) processor P family/Core i7 CHA Registers 208E

## **Драйвер графічного контролера**

Перевірте, чи на комп'ютері вже встановлено драйвер графічного контролера.

 $\vee$  Display adapters **Law** NVIDIA NVS 310

# **Драйвери** USB

Перевірте, чи на комп'ютері вже встановлено драйвери USB.

### <span id="page-92-0"></span>Universal Serial Bus controllers

- Generic SuperSpeed USB Hub
- Generic USB Hub
- 1.0 (Microsoft) Intel(R) USB 3.0 eXtensible Host Controller 1.0 (Microsoft)
- USB Composite Device
- USB Mass Storage Device
- USB Root Hub (xHCl)

# **Мережеві драйвери**

У цій системі встановлено драйвери локальної мережі та WiFi. Вона здатна визначити локальну мережу та мережу WiFi, не встановлюючи драйвери локальної мережі та WiFi.

 $\vee$   $\blacksquare$  Network adapters

Intel(R) Ethernet Connection (3) I219-LM

Intel(R) I210 Gigabit Network Connection

# **Аудіодрайвери**

Перевірте, чи на комп'ютері вже встановлено аудіодрайвери.

- $\vee$  II Sound, video and game controllers
	- - **I** Realtek Audio

High Definition Audio Device v I Audio inputs and outputs

I Speakers / Headphones (Realtek Audio)

## **Порти**

Перевірте, чи на комп'ютері вже встановлено драйвери портів.

- ↓ Dorts (COM & LPT)
	- Communications Port (COM1)
	- Intel(R) Active Management Technology SOL (COM3)

# **Драйвери контролера пам'яті**

Перевірте, чи на комп'ютері встановлено драйвери контролера пам'яті.

↓ Storage controllers

- Intel(R) C600+/C220+ series chipset SATA RAID Controller
- Intel(R) C600+/C220+ series chipset sSATA AHCI Controller
- Microsoft Storage Spaces Controller

# **Інші драйвери**

У цьому розділі наведено докладну інформацію про драйвери всіх інших компонентів у вікні «Диспетчер пристрою».

## **Драйвери пристроїв безпеки**

Перевірте, чи на комп'ютері вже встановлено драйвери пристроїв безпеки.

 $\vee$  **P** Security devices **P** Trusted Platform Module 1.2

## **Драйвери програмних пристроїв**

Перевірте, чи на комп'ютері вже встановлено драйвери програмних пристроїв.

- Software devices  $\checkmark$ 
	- Microsoft Device Association Root Enumerator
	- Microsoft GS Wavetable Synth

## **Пристрої з інтерфейсом користувача**

Перевірте, чи на комп'ютері вже встановлено драйвери пристроїв з інтерфейсом користувача.

Muman Interface Devices USB Input Device

## **Переносні пристрої**

Перевірте, чи на комп'ютері вже встановлено драйвери переносних пристроїв.

Portable Devices  $\checkmark$  $\Box$  D:\

# **Пошук і усунення несправностей**

**7**

У цьому розділі наведено загальні дії з усунення несправностей, виконавши які можна розв'язати певні проблеми з комп'ютером.

## **Діагностика розширеного оцінювання системи перед завантаженням** Dell — **діагностика** ePSA 3.0

Щоб запустити діагностику ePSA, виконайте одну з таких дій:

- Коли система завантажується, натисніть клавішу F12 і виберіть пункт Diagnostics (Діагностика).
- Коли система завантажується, натисніть одночасно клавішу Fn та клавішу ввімкнення.

Докладніше див. [Dell EPSA Diagnostic 3.0](http://prm.dell.com/content/cninv000000000038196/GUID-E88C830F-244A-4A25-8E91-363D89769037.html).

### **Запуск діагностики** ePSA

- 1 Увімкніть живлення комп'ютера.
- 2 Після завантаження комп'ютера натисніть клавішу F12 після того, як з'явиться логотип Dell.
- 3 На екрані меню завантаження виберіть варіант Diagnostics (**Діагностика)**.
- 4 Натисніть кнопку зі стрілкою в нижньому лівому куті. З'явиться головне вікно функції діагностики.
- 5 Натисніть кнопку зі стрілкою в нижньому правому куті, щоб переглянути список у вікні. З'явиться перелік виявлених проблем.
- 6 Щоб запустити діагностичну перевірку конкретного пристрою, натисніть клавішу Esc та кнопку Yes (**Так)**, щоб зупинити діагностичну перевірку.
- 7 Виберіть пристрій на лівій панелі та натисніть кнопку Run Tests (**Запустити перевірки)**.
- 8 У разі помилок з'являться коди помилок.

Запишіть код помилки й контрольний номер і зверніться в компанію Dell.

## **Перевірка пам'яті за допомогою** ePSA

- 1 Увімкніть або перезапустіть систему.
- 2 Виконайте одну з наведених нижче дій, коли з'явиться логотип Dell:
	- З клавіатурою натисніть клавішу **F12**.

У системі запуститься оцінка системи перед завантаженням (PSA).

**ПРИМІТКА: Якщо пройшло багато часу, з'явився логотип операційної системи, дочекайтеся появи робочого столу. Вимкніть ноутбук і повторіть спробу.**

## **Коди індикатора кнопки живлення перед завантаженням**

### **Таблиця 16. Стан світлодіодного індикатора кнопки живлення**

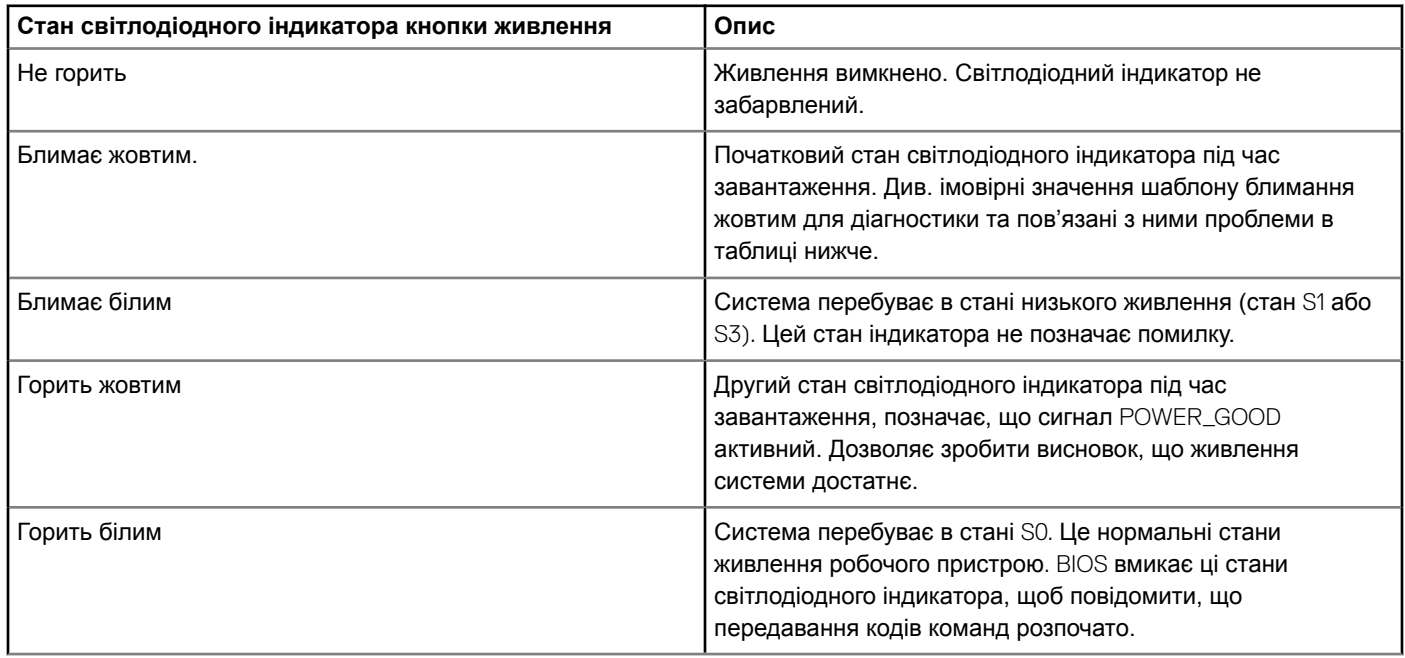

### **Таблиця 17. Таблиця кодів діагностики індикатора**

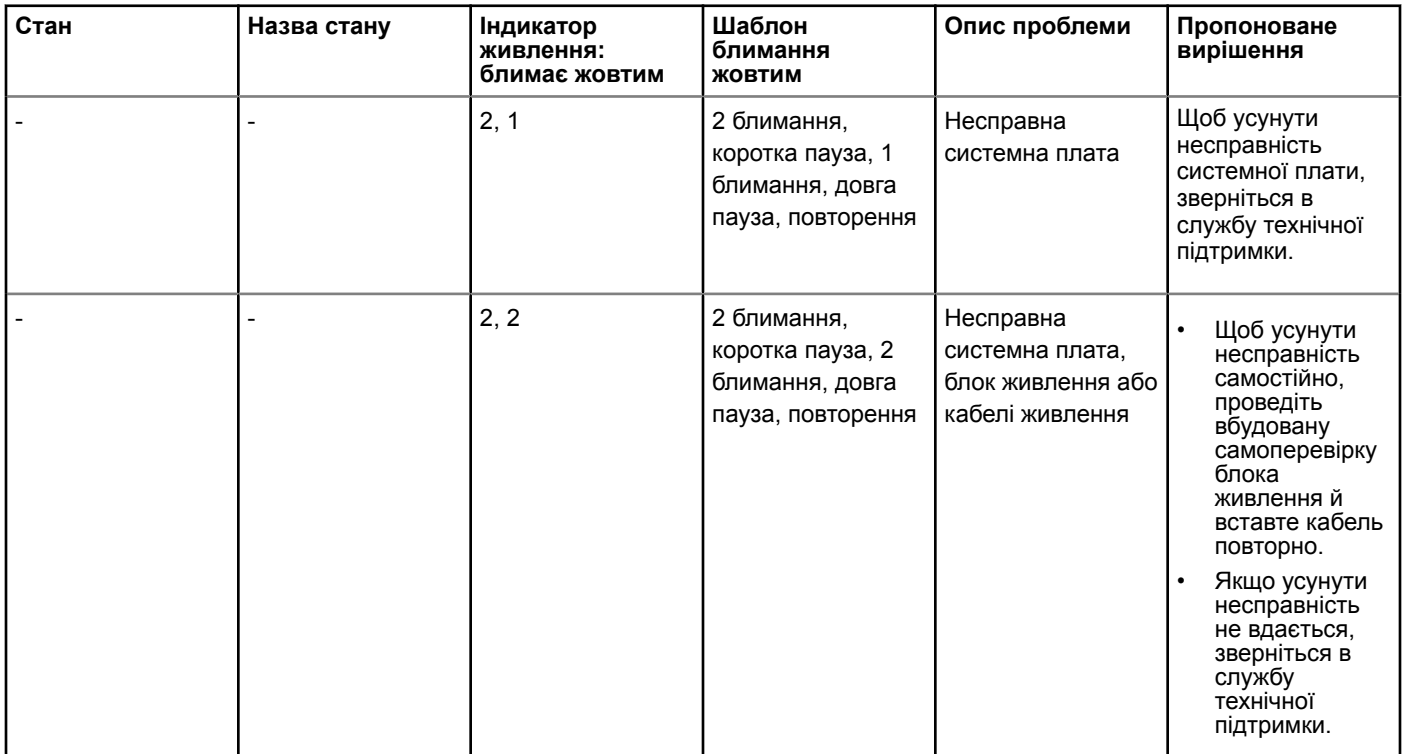

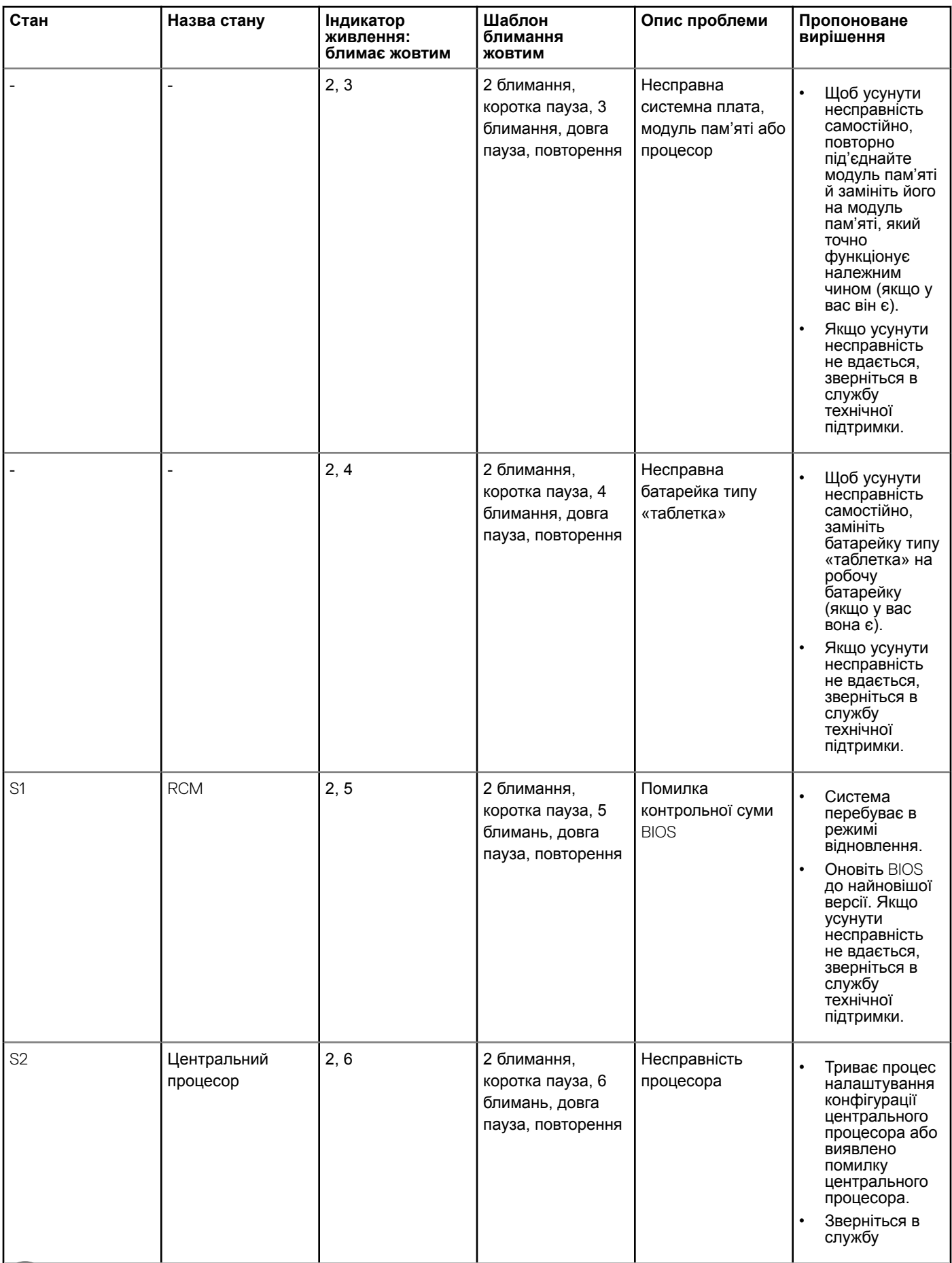

 $($ DELL $)$ 

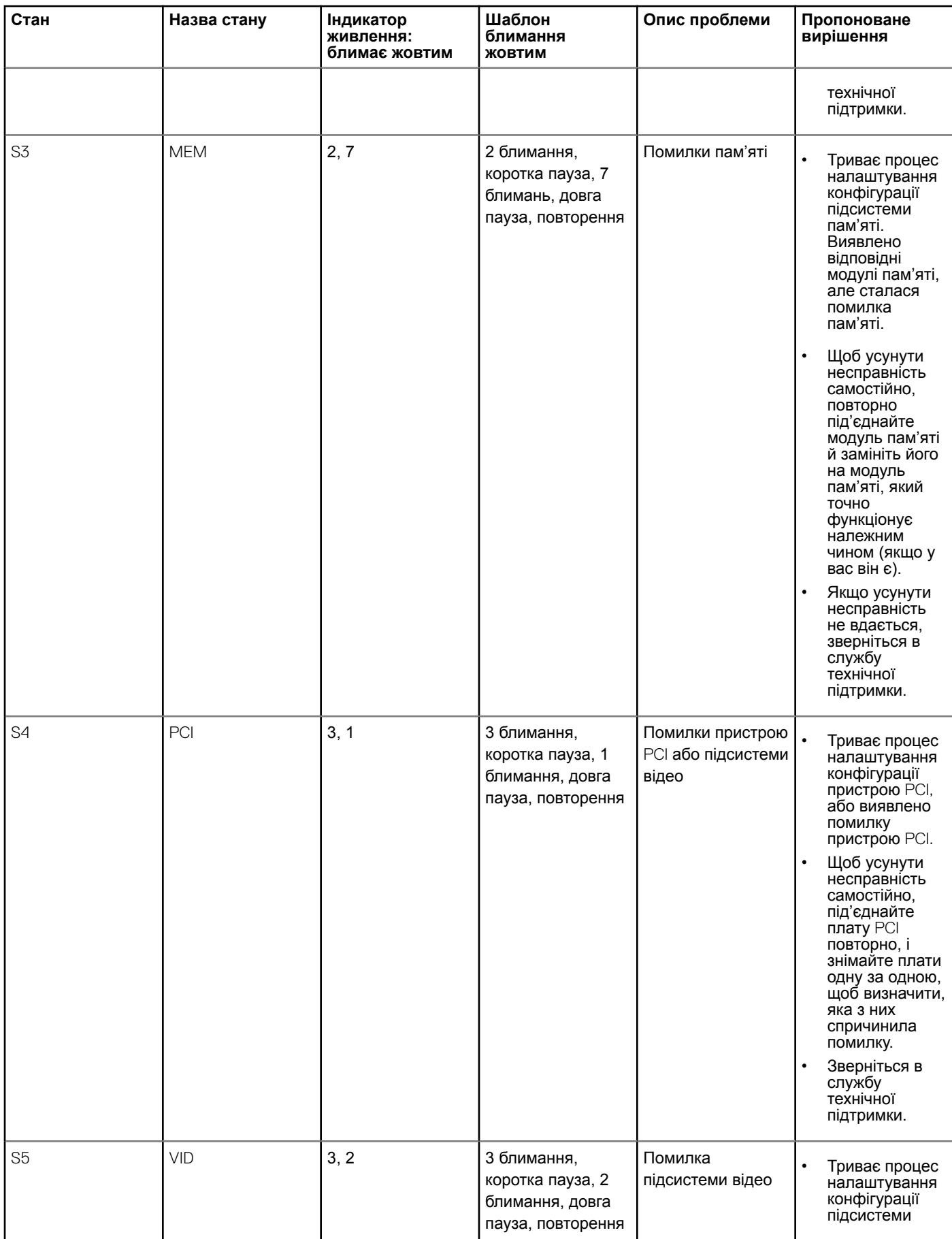

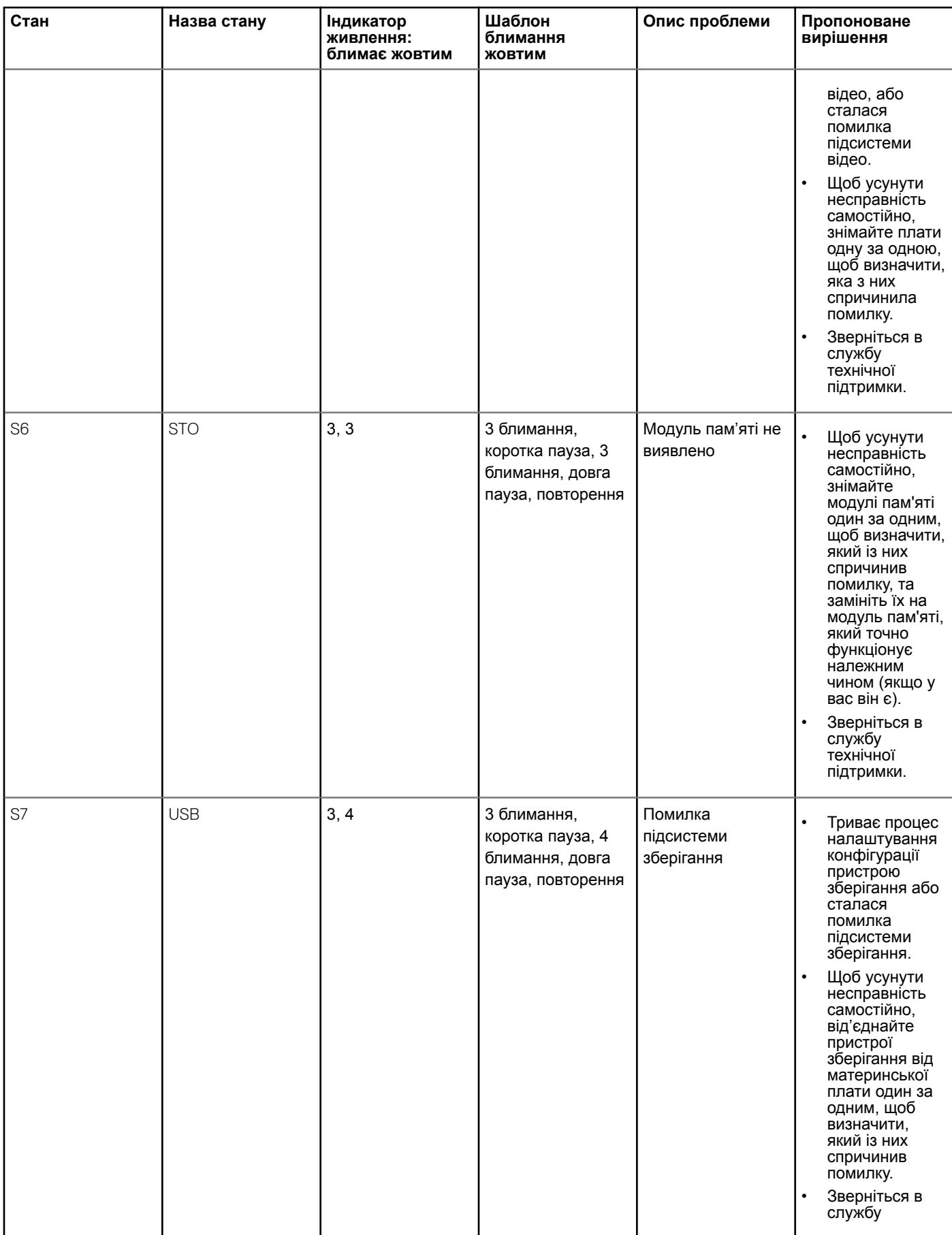

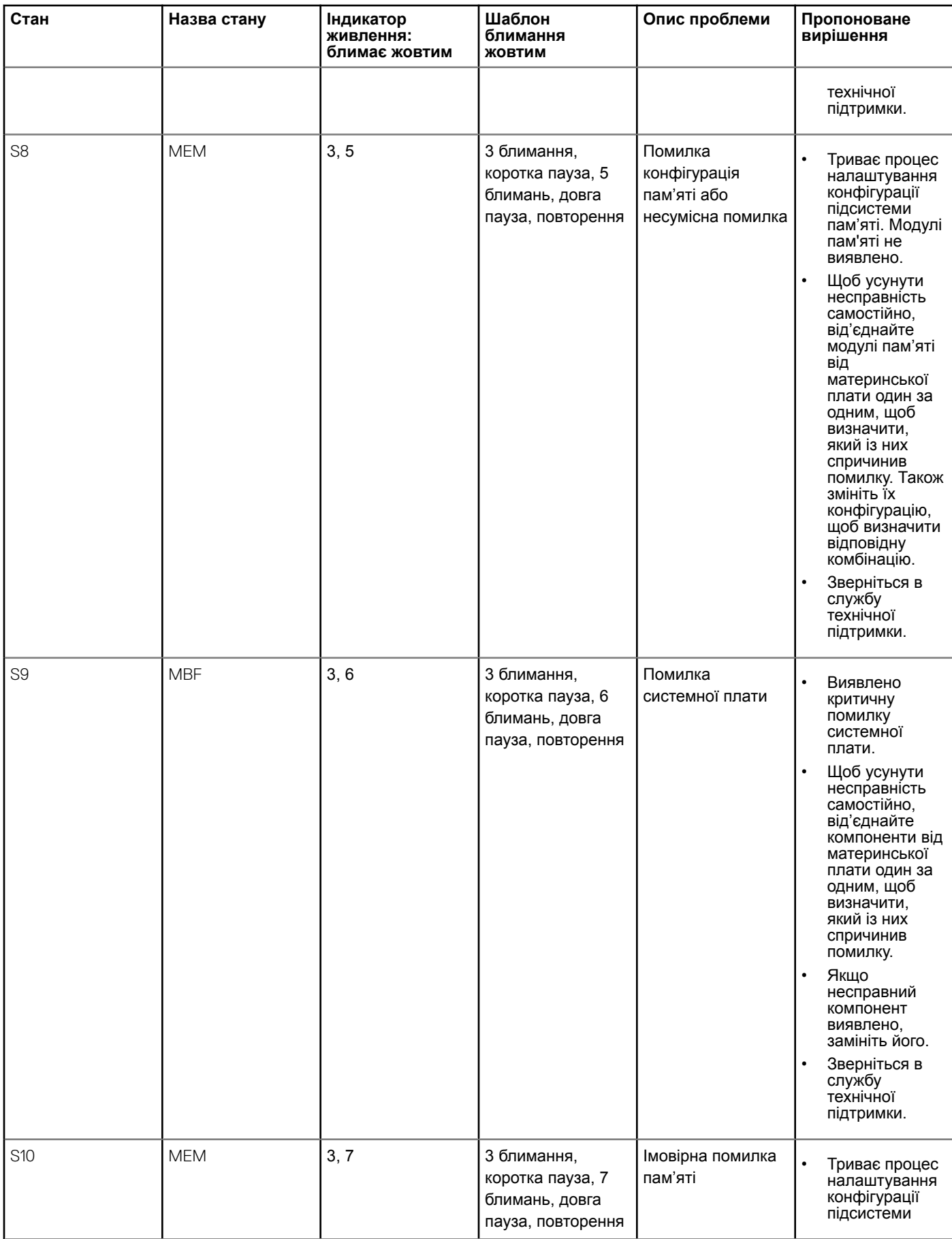

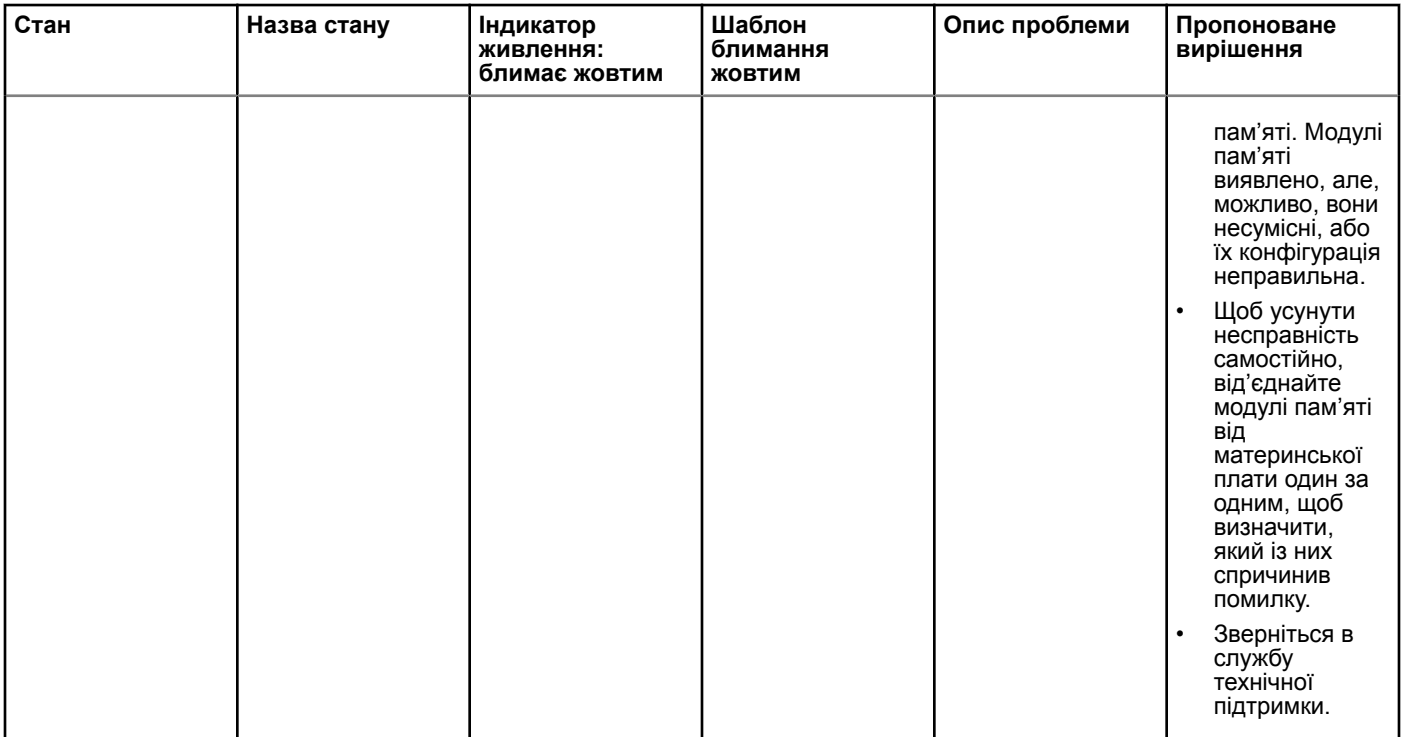

# **Зв'язок з компанією** Dell

### **ПРИМІТКА: Якщо у вас немає доступу до Інтернету, контактні дані можна знайти на рахунку-фактурі, пакувальній квитанції, чеку або в каталозі продукції** Dell.

Компанія Dell надає кілька видів підтримки й обслуговування по телефону та через Інтернет. Залежно від країни та продукту деякі служби можуть бути недоступними. Щоб зв'язатися з компанією Dell щодо продажів, технічної підтримки або обслуговування користувачів:

- 1 Перейдіть за посиланням **Dell.com/support.**
- 2 Виберіть категорію підтримки.
- 3 Укажіть країну або регіон у спадному списку **Вибрати країну/регіон** унизу сторінки.
- 4 Виберіть потрібну службу або посилання на підтримку.